# REDCap **Research Electronic Data Capture**

# REDCap the Basics

## **Presenter**

# Laura McLeod Relationship Manager

**Vanderbilt REDCap Team**

### Housekeeping Notes...

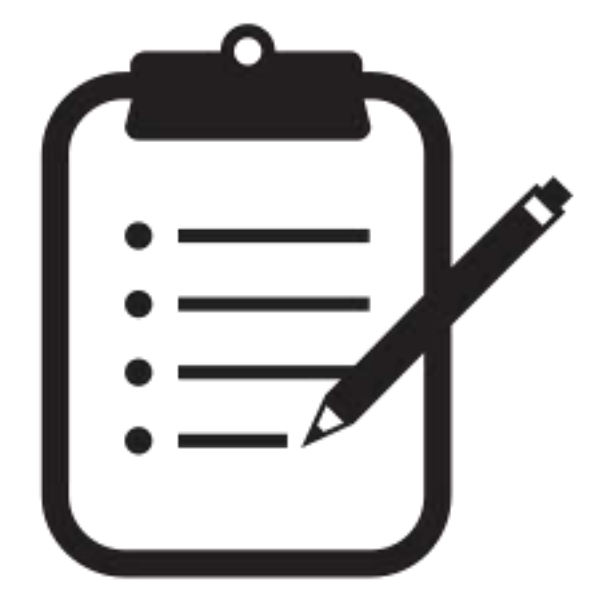

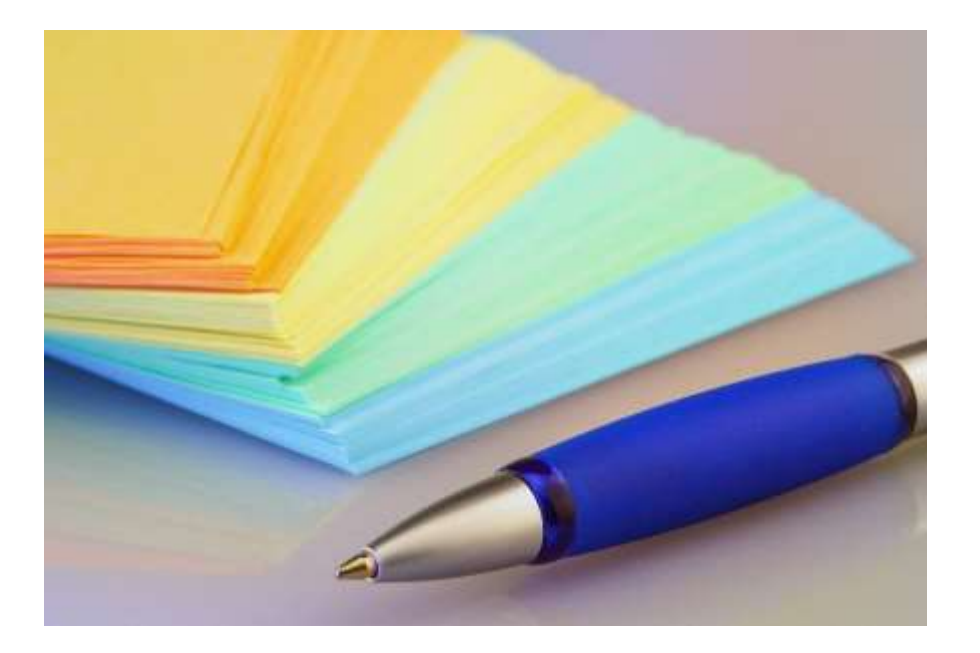

### **Today's slides...**

## ...and a link to the User Guide will be emailed to you after this training

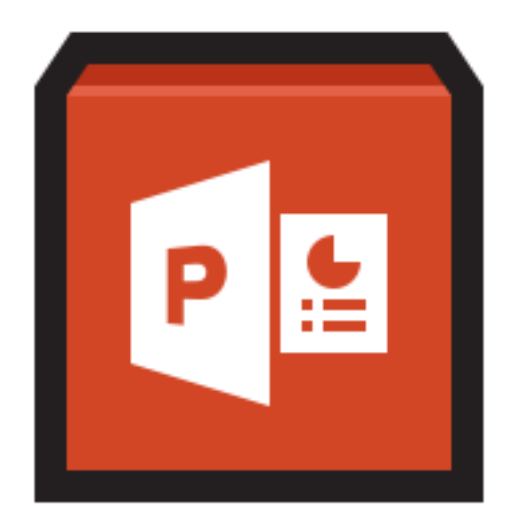

### **Via a REDCap Survey!!**

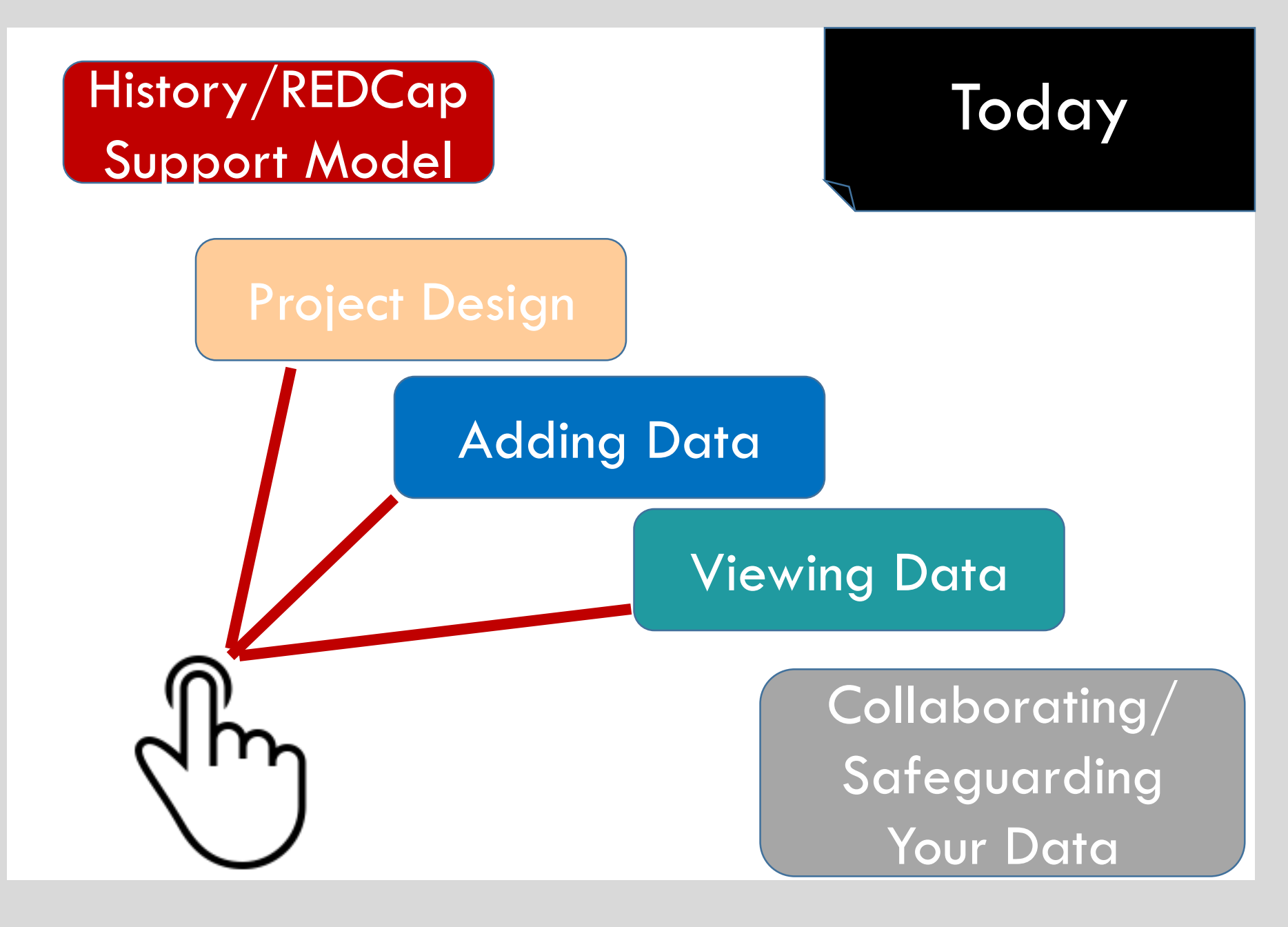

### **Different learning styles**

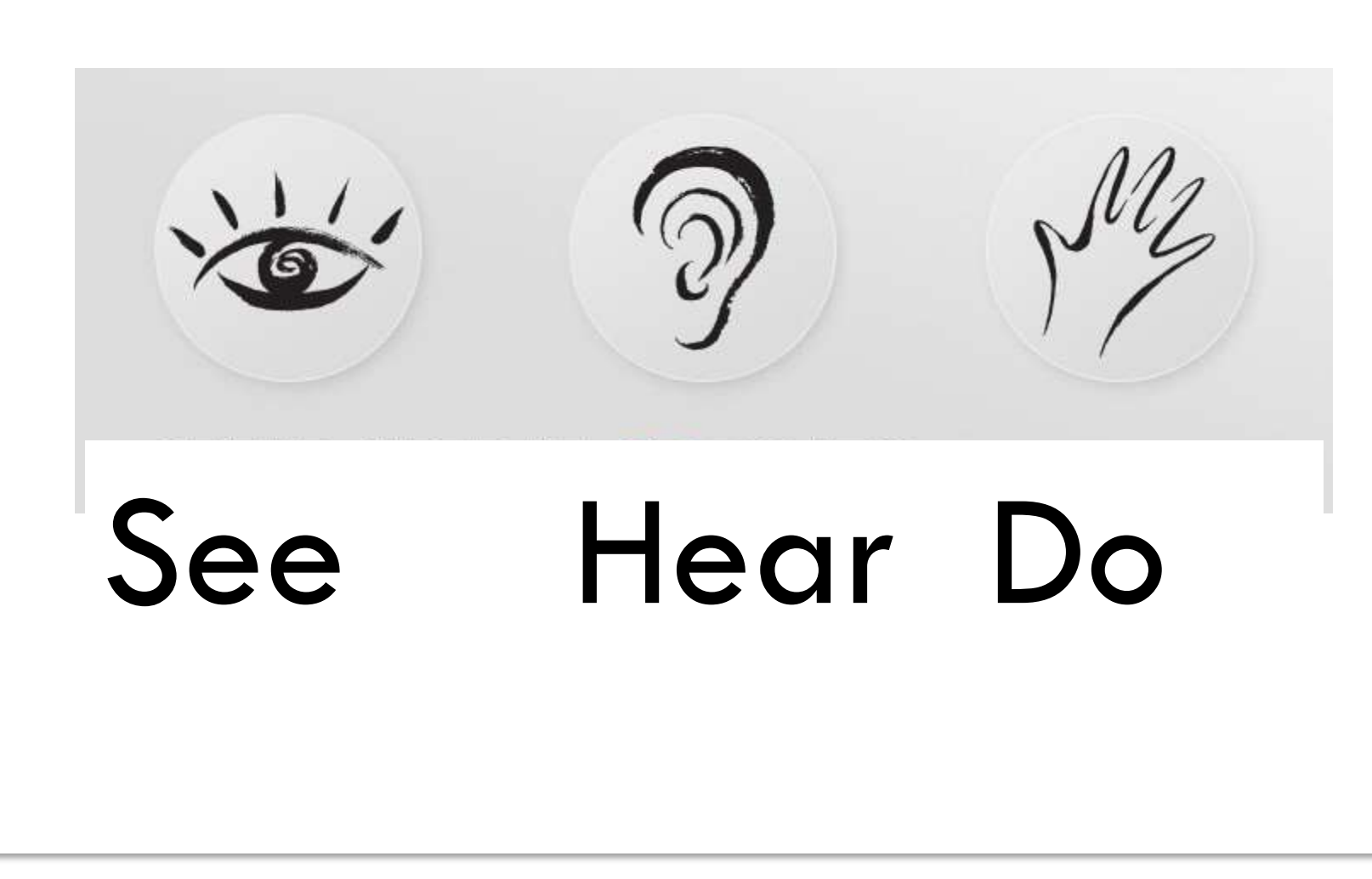

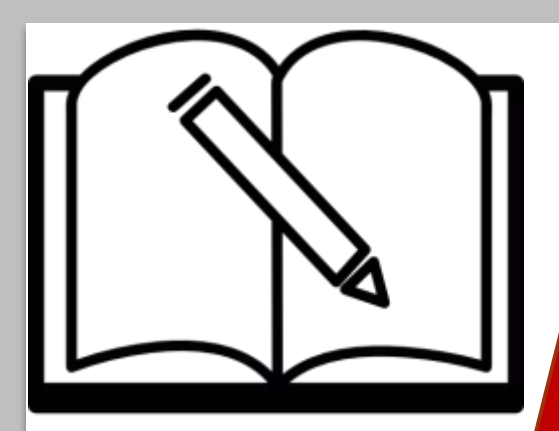

# History and Background

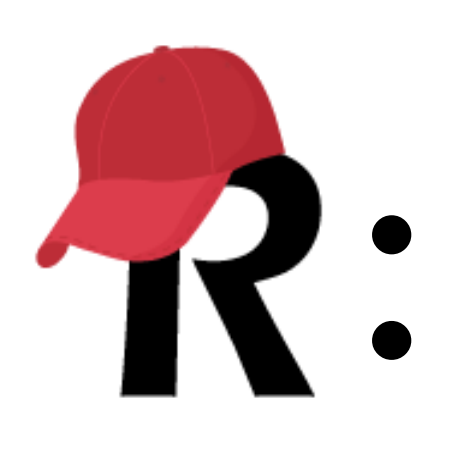

## *A secure web application for managing your data online*

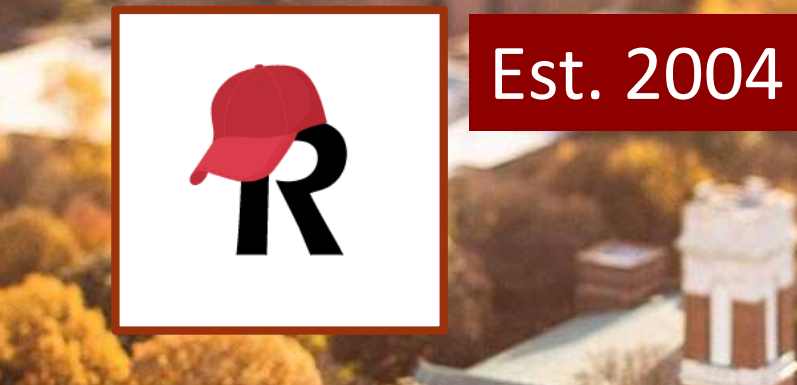

### VANDERBILT UNIVERSITY

29k end users • 61k projects

Arctic Ocean

Arctic Ocean

• REDCap is licensed for free to non-profits around the world

• Currently over 3,400 REDCap installations worldwideKazakl

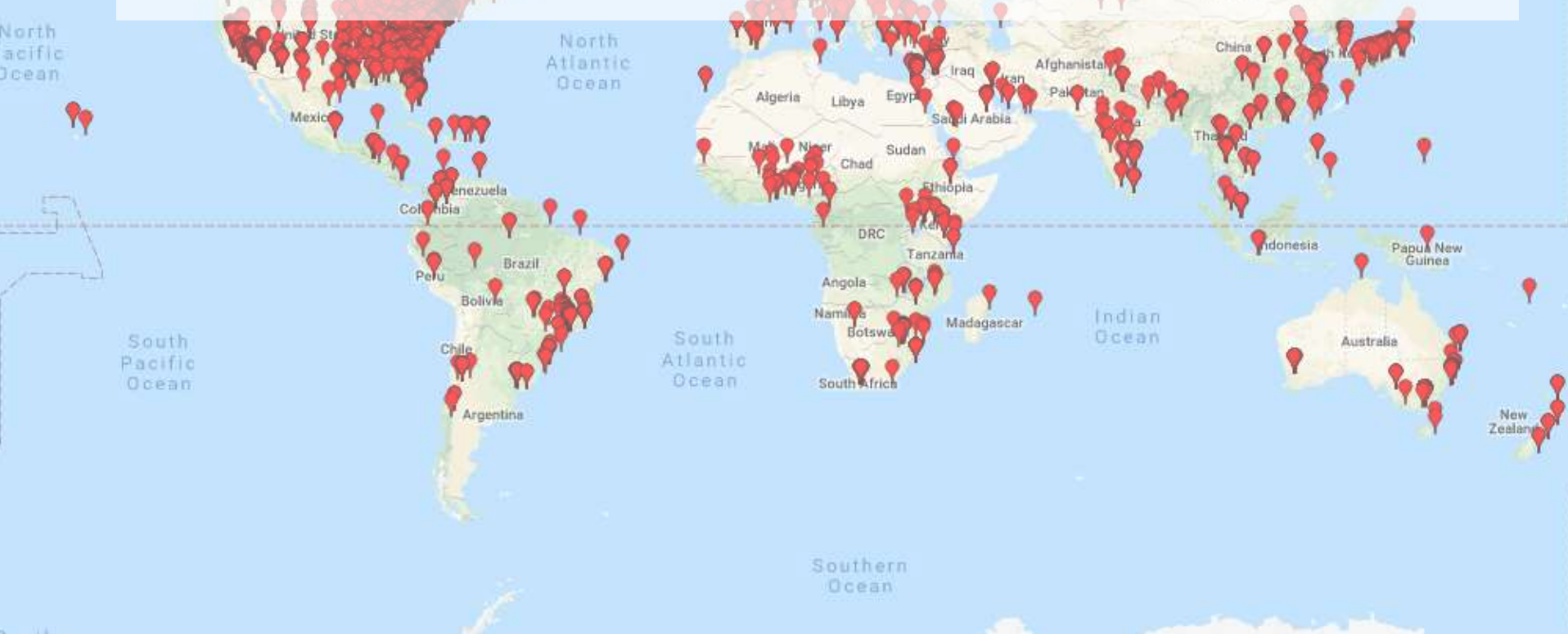

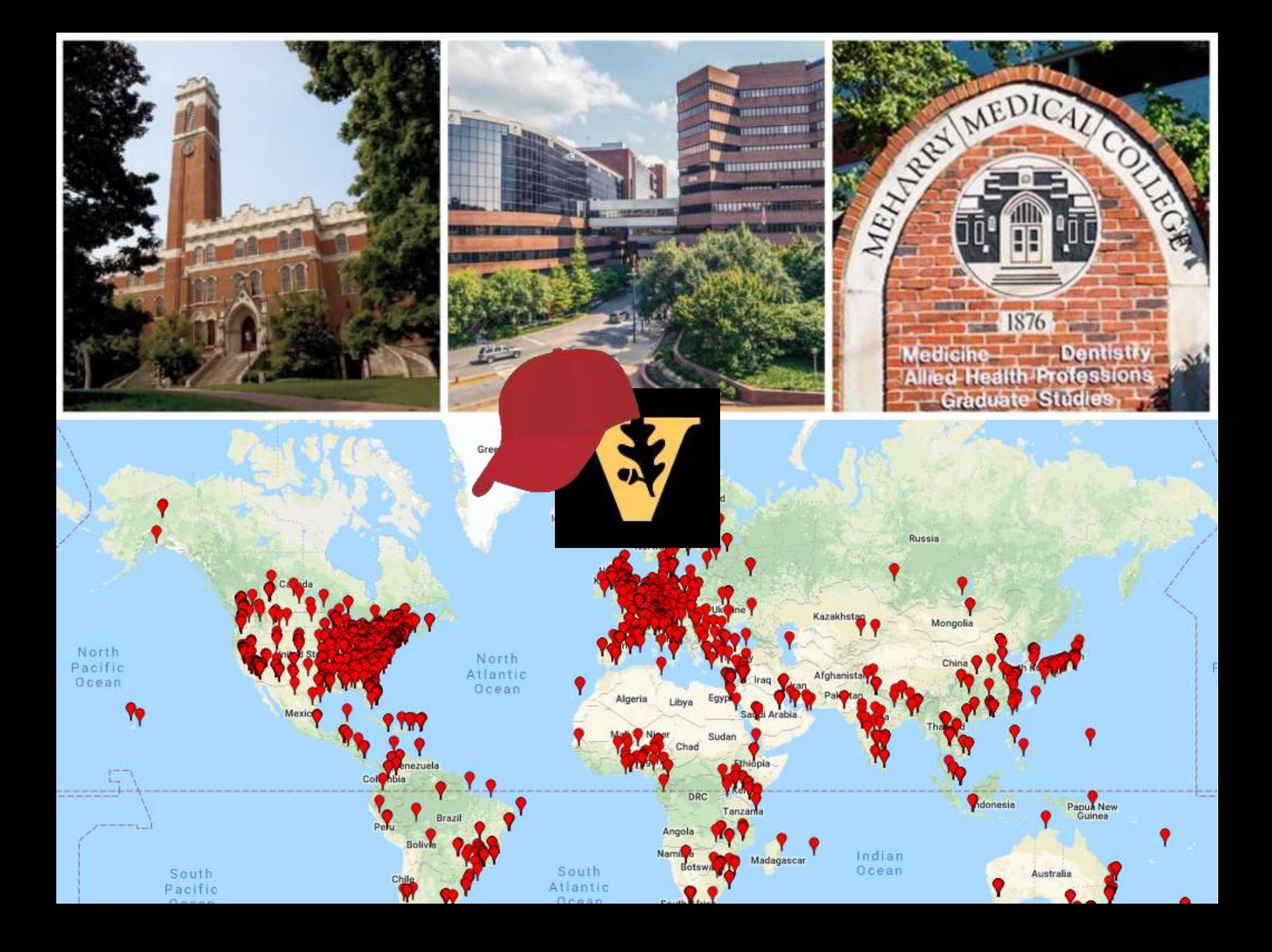

### **ADVANTAGES**

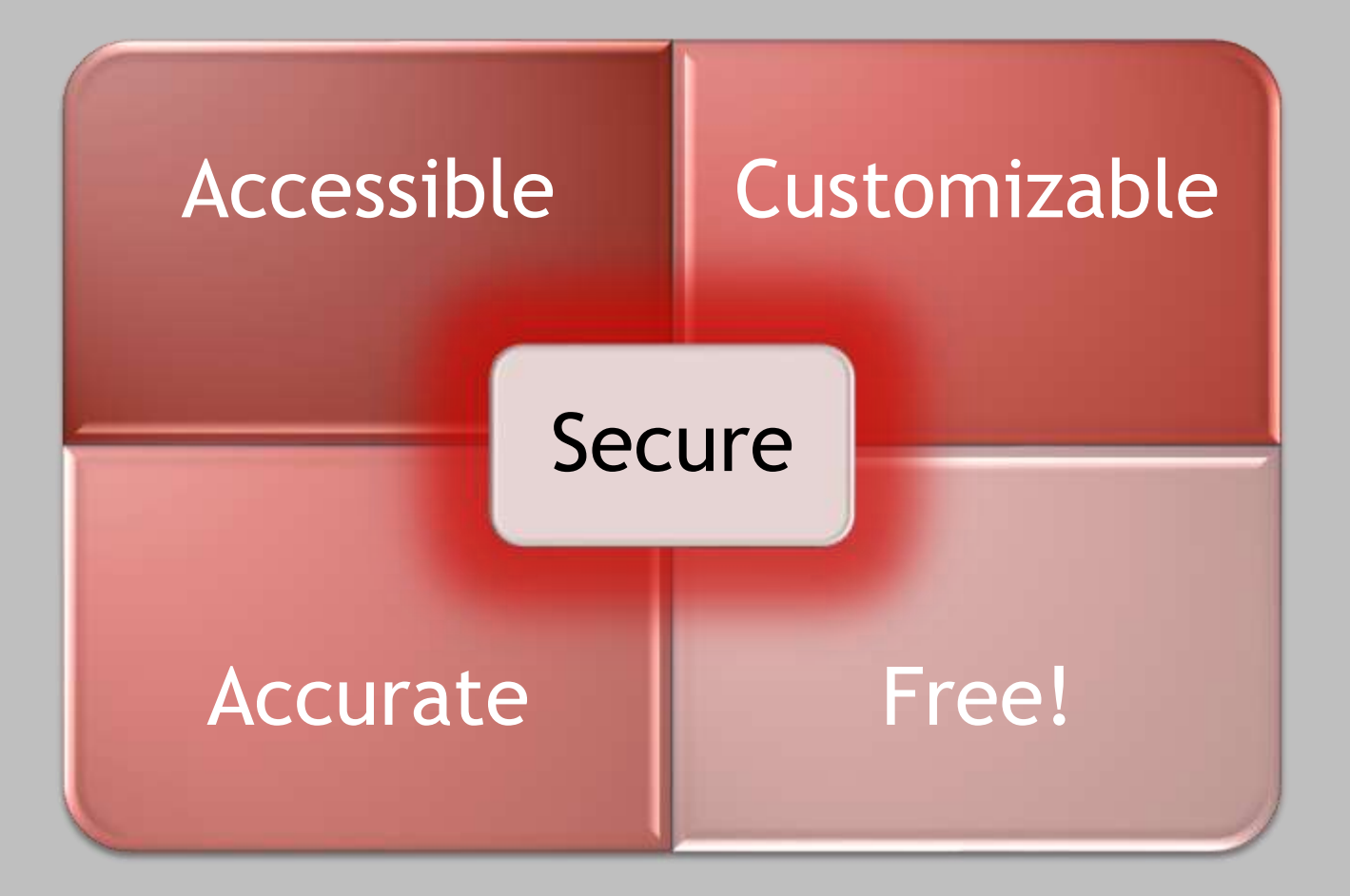

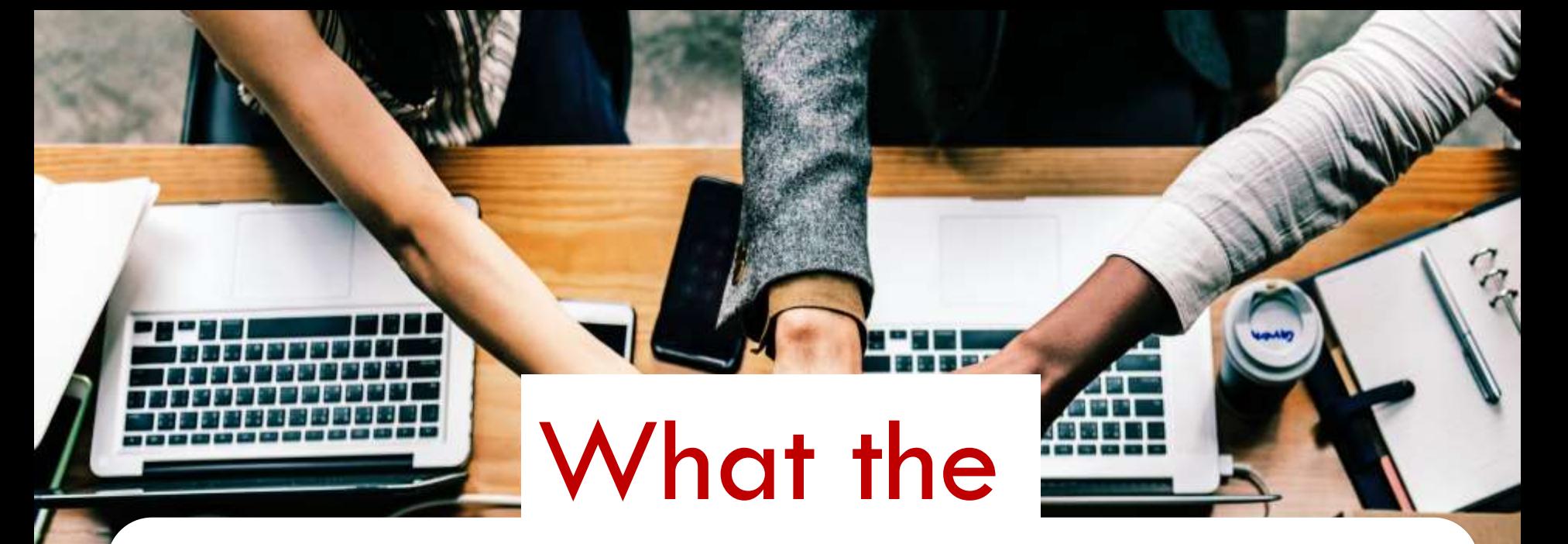

## Vanderbilt Support Model

## Means for You

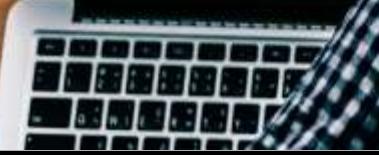

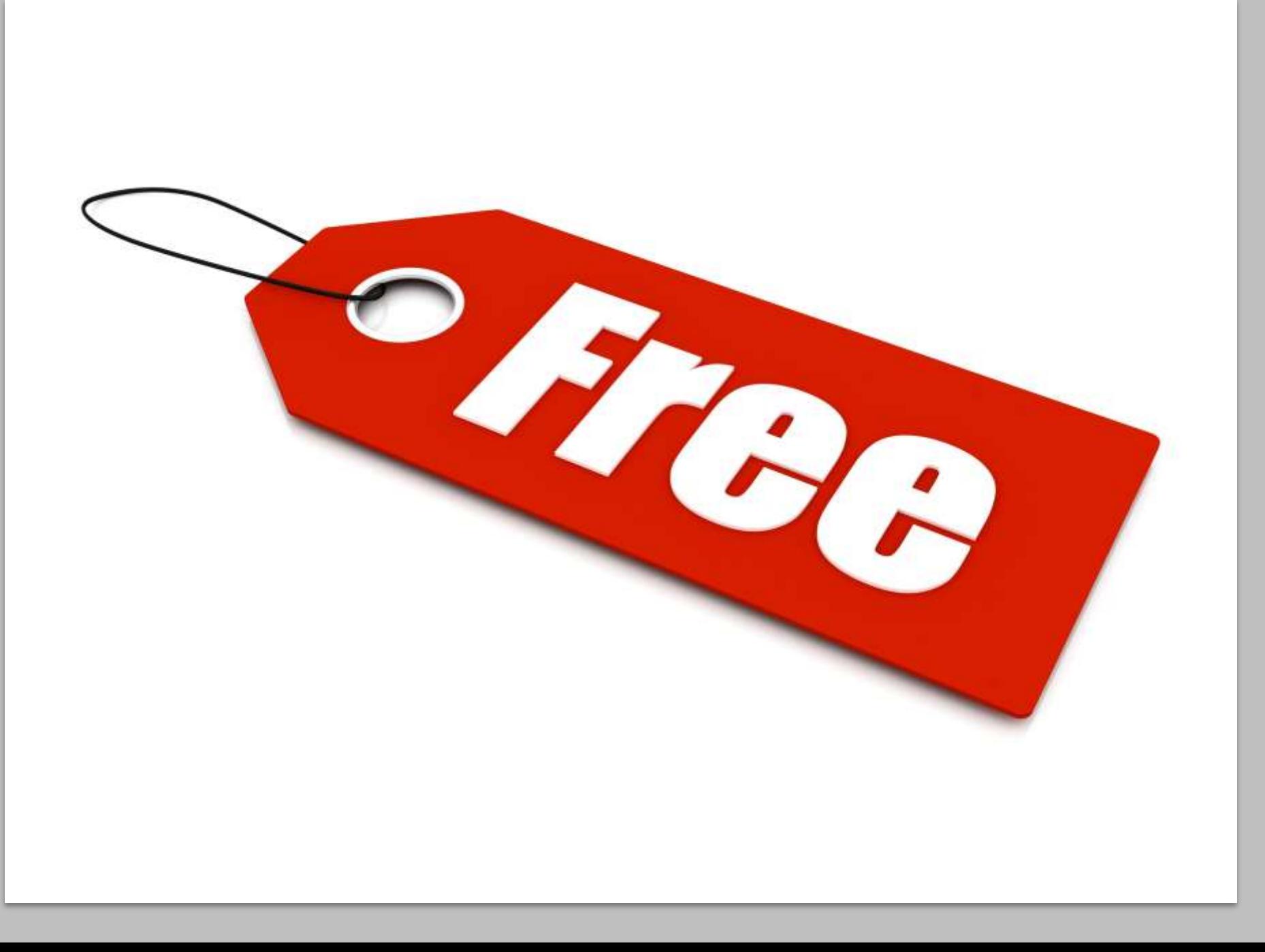

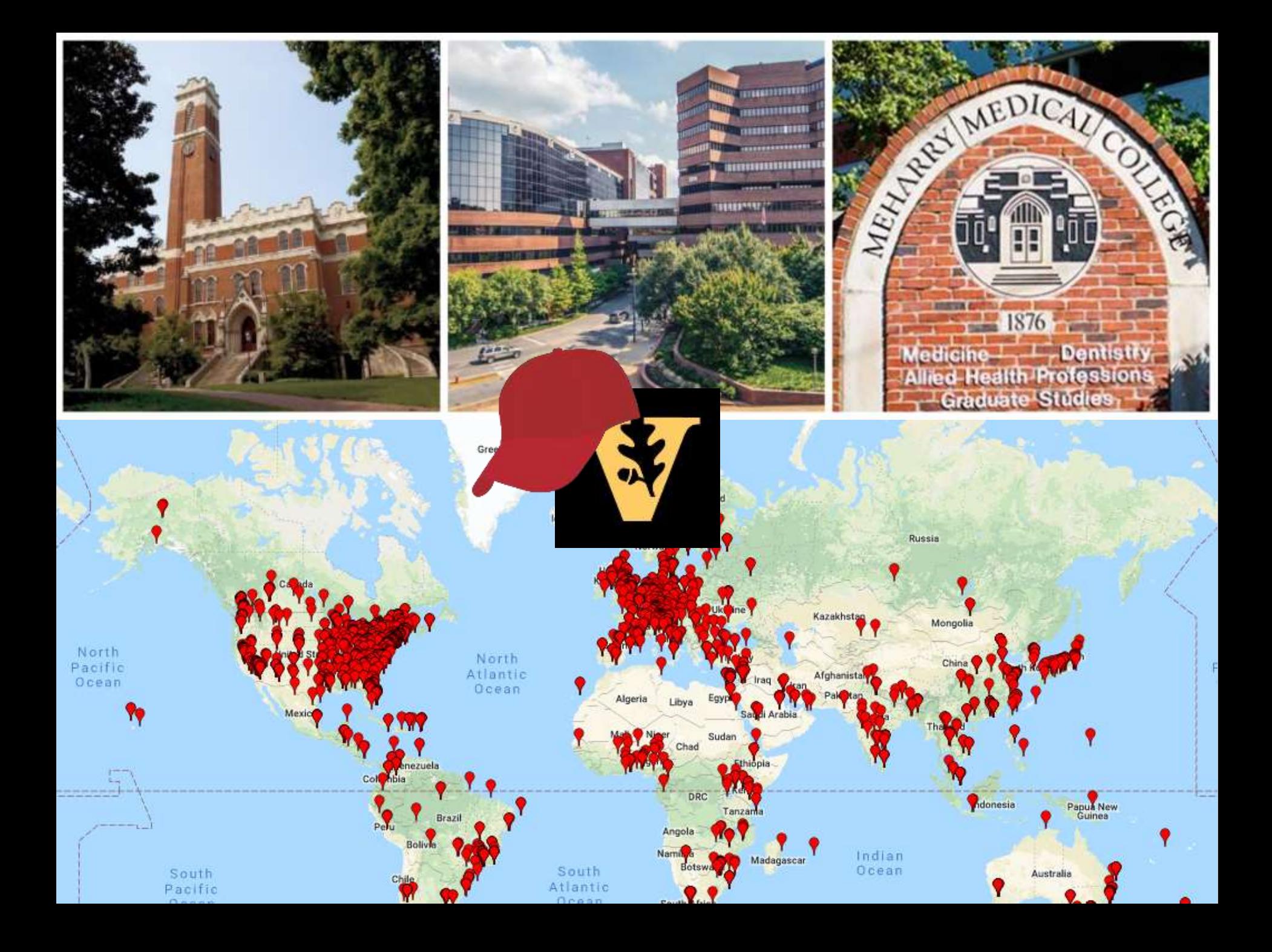

### REDCap at Vanderbilt REDCap at Vanderbilt

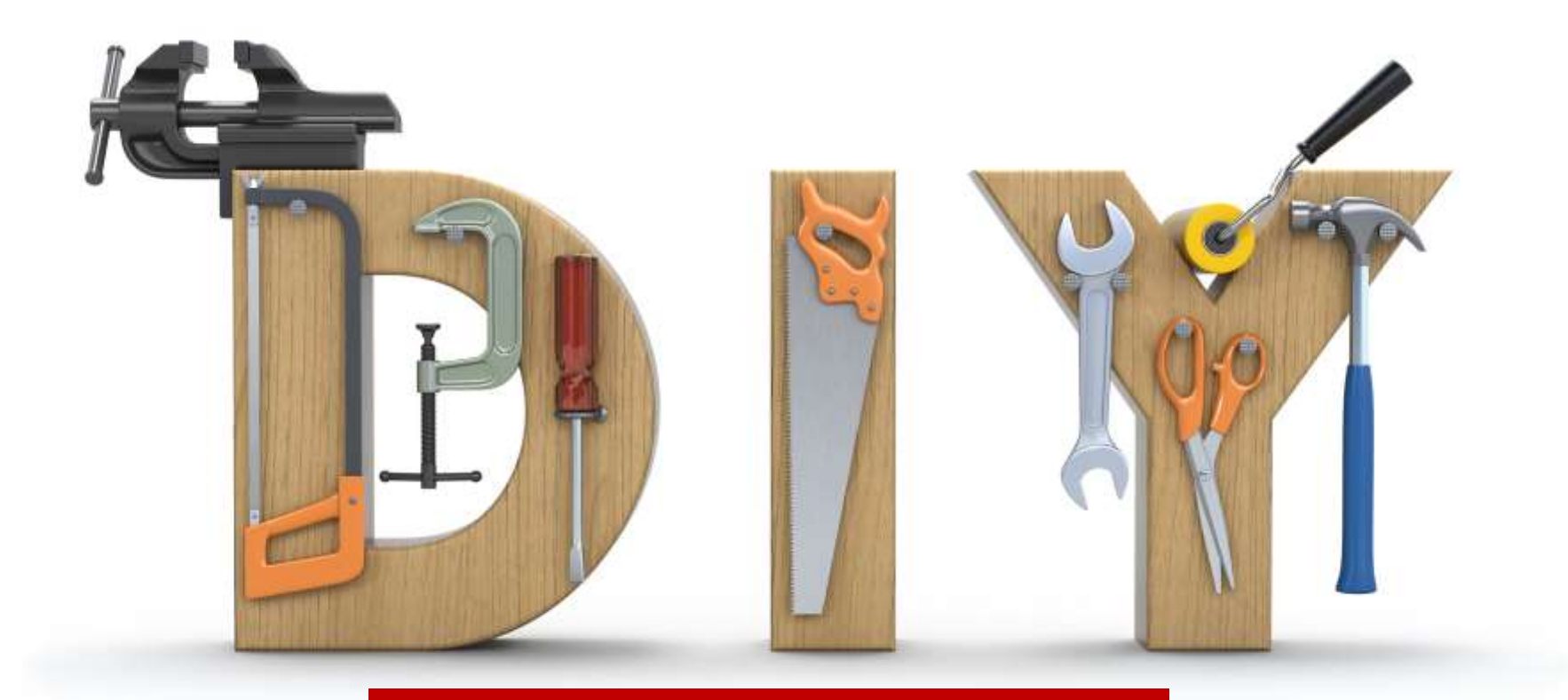

### + Generalized Support Individualized Support

### Instructional text

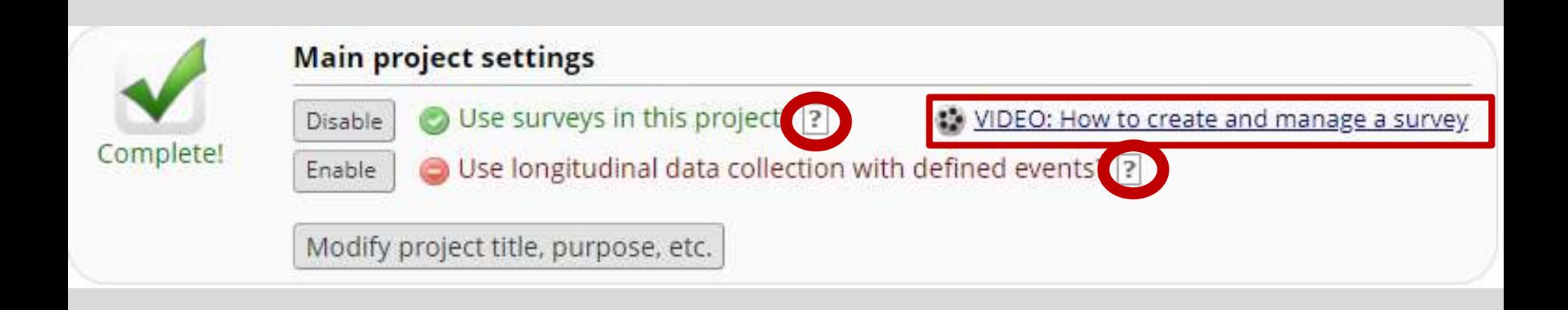

## **Help & FAQ/Training Videos**

REDCap

**E** My Projects + New Project Home

**O** Help & FAQ **B** Training Videos

Send-It Messenger

#### **Welcome to REDCap!**

REDCap is a mature, secure web application for building and managing online surveys and databases. Using REDCap's stream-lined process for rapidly developing projects, you may create and design projects using 1) the online method from your web browser using the Online Designer; and/or 2) the offline method by constructing a 'data dictionary' template file in Microsoft Excel, which can be later uploaded into REDCap. Both surveys and databases (or a mixture of the two) can be built using these methods.

REDCap provides automated export procedures for seamless data downloads to Excel and common statistical packages (SPSS, SAS, Stata, R), as well as a built-in project calendar, a scheduling module, ad hoc reporting tools, and advanced features, such as branching logic, file uploading, and calculated fields.

Learn more about REDCap by watching a & brief summary video (4 min). If you would like to view other quick video tutorials of REDCap in action and an overview of its features, please see the Training Resources page.

Please note that any publication that results from a project utilizing REDCap should cite grant support (UL1 TR000445 from NCATS/NIH).

NOTICE: If you are collecting data for the purposes of human subjects research, review and approval of the project is required by your Institutional Review Board.

If you require assistance or have any questions about REDCap, please contact REDCap Administrator.

## **REDCap User Guide**

dobe Acrobat Pro DC

 $\mathbb{R}$   $\mathbb{R}$  $($ 봄  $\begin{array}{ccc} \bullet & \bullet & \bullet \end{array}$ 豐  $\boxtimes$  Q  $\Theta$  $\Theta$ ₩.  $\circledcirc$  $\vert$  1 / 105 73.8% -⊜  $\mathscr Q$ 

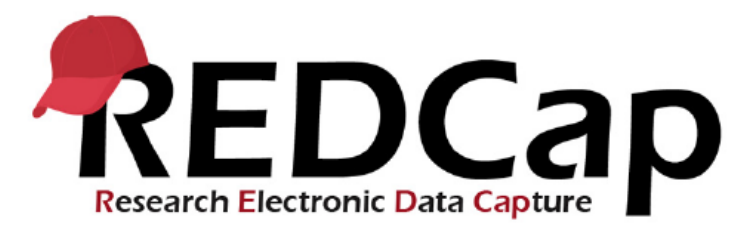

### **Basic User Guide For Vanderbilt/Meharry** end users

#### Contents

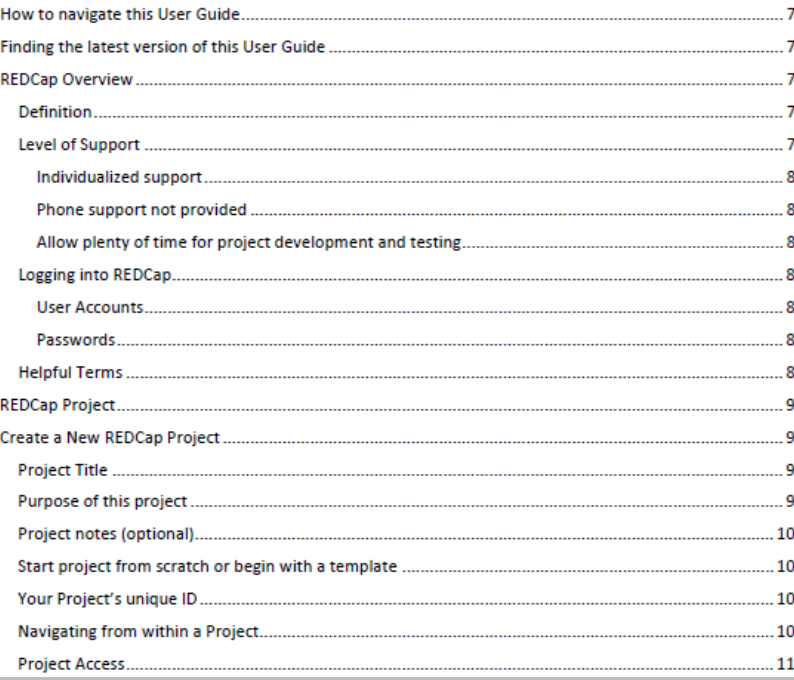

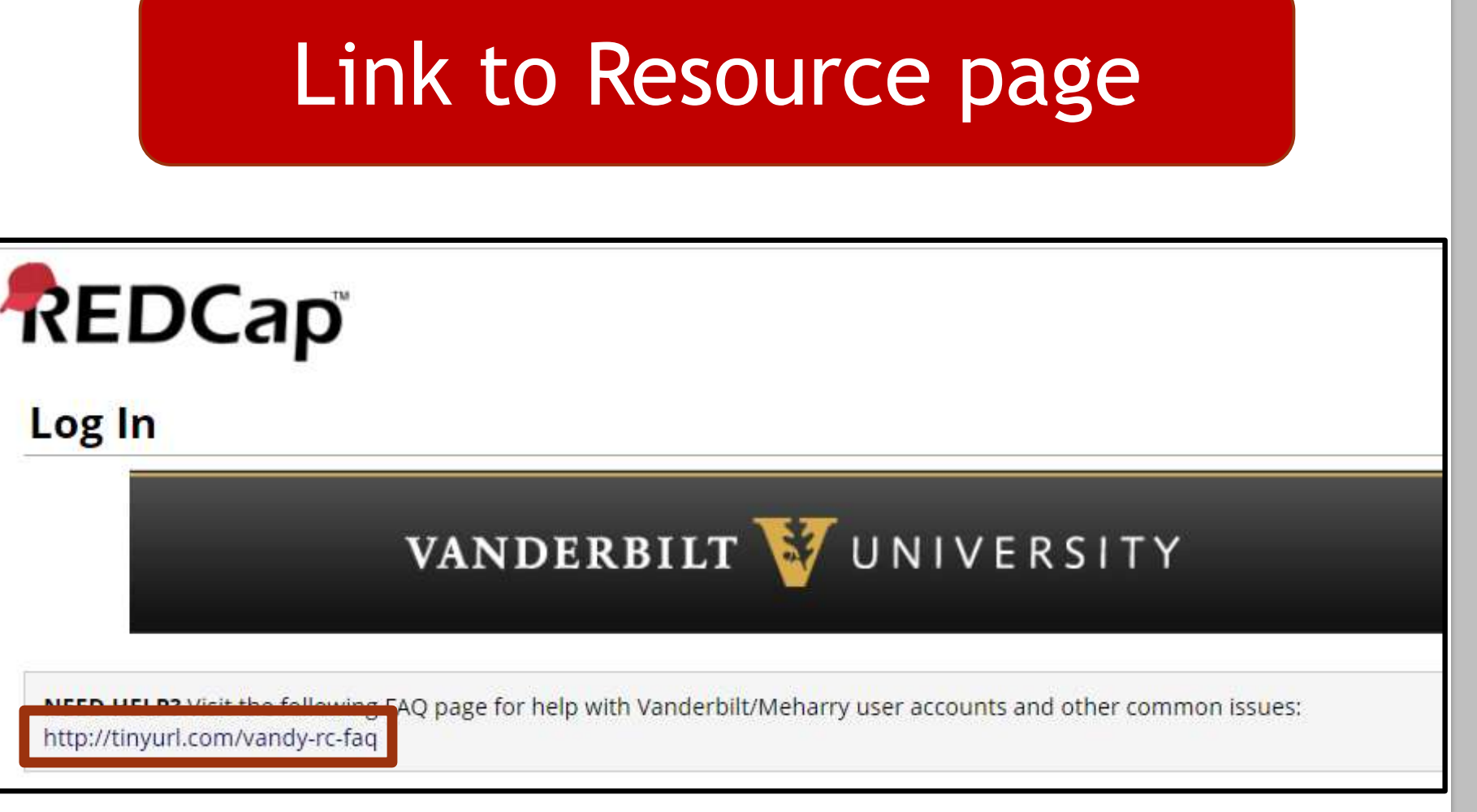

## Resource page for Vanderbilt/Meharry users

#### **Vanderbilt/Meharry REDCap Users FAQ**

#### How to use this page

Welcome to the Vanderbilt/Meharry REDCap user FAQ space.

Several pages are displayed to the right, in the "Vanderbilt/Meharry User FAQ Pages" section. You may access the frequently asked questions (FAO) about each specific topic by clicking on the links in that section or by clicking on the topic category below.

The current content of these pages falls into the following categories:

- Accessing REDCap: user access, login and account information, accessibility on mobile devices and offline
- · Project Development: getting started, system security, survey-specific features
- Data Management: production mode, deleting and exporting data
- e-Consent: electronic consent forms for human subjects research
- Clinical Data Pull (CDP): automated import from eStar data; formerly known as DDP on FHIR
- Twilio Module: voice calling and text messaging services for surveys
- External Modules: background about unofficial add-ons available in local REDCap projects
- Holn Pocources
- User Guide

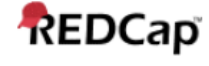

#### **Vanderbilt/Meharry User FAQ Pages:**

Vanderbilt/Meharry REDCap Users FAQ Accessing REDCap **Project Development** Data Management e-Consent Clinical Data Pull from eStar (DDP on FHIR) **Twilio Module External Modules Help Resources User Guide** 

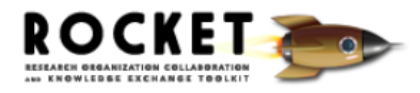

Powered by **W** VANDERBILT

## Generalized Support – REDCap Trainings

### 2 times/month on an ad hoc basis

- **Beginner**
- Intermediate/advanced

### https://is.gd/REDCapTrainings

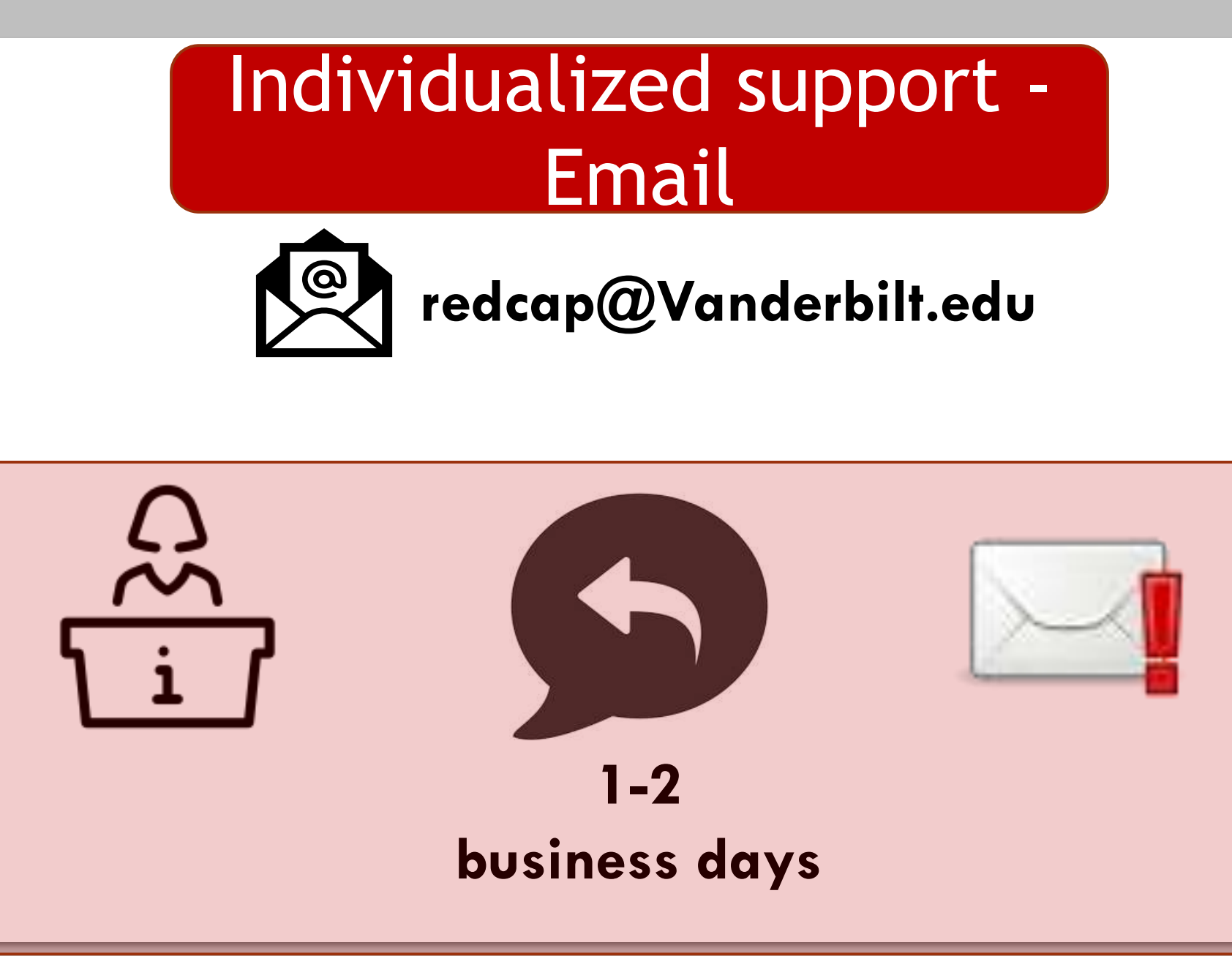

### • **1st and 3rd Wednesdays**  Individualized support - REDCap Help Clinic

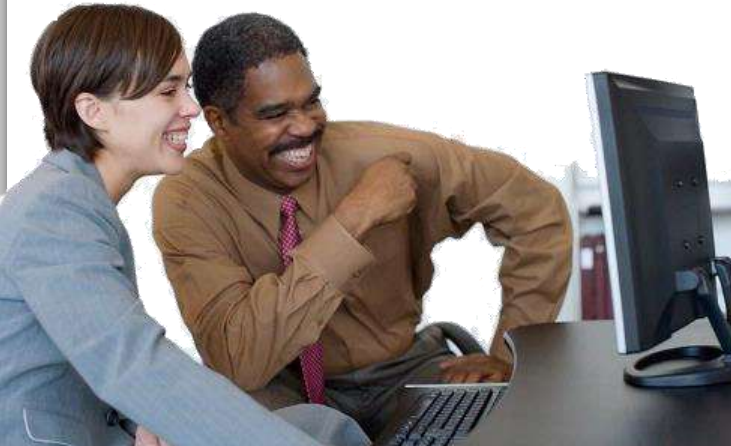

## • **2nd and 4th Tuesdays**

### **\*Check the StarBRITE Education Calendar**

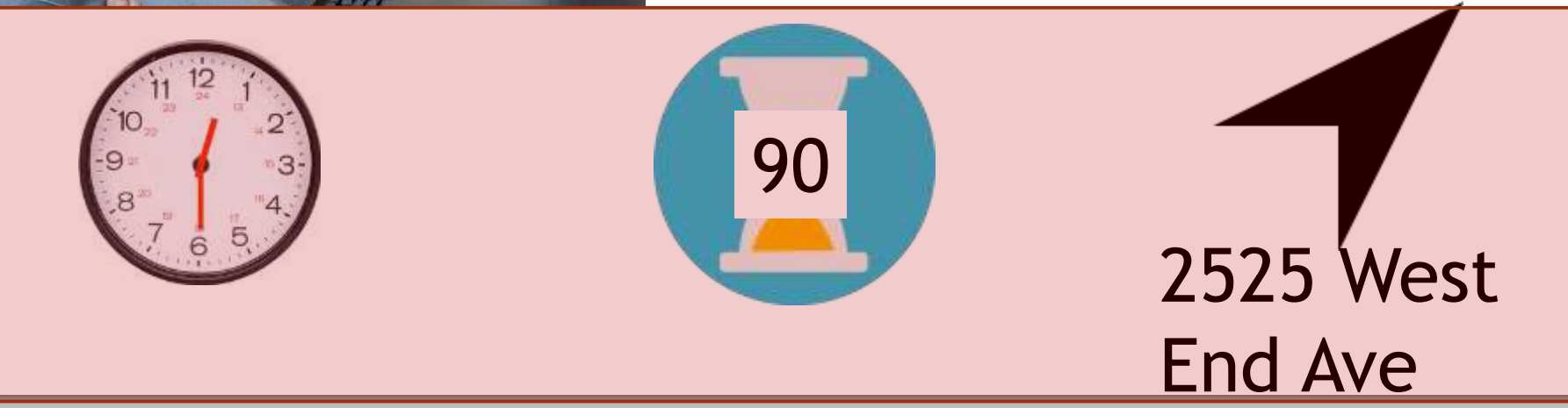

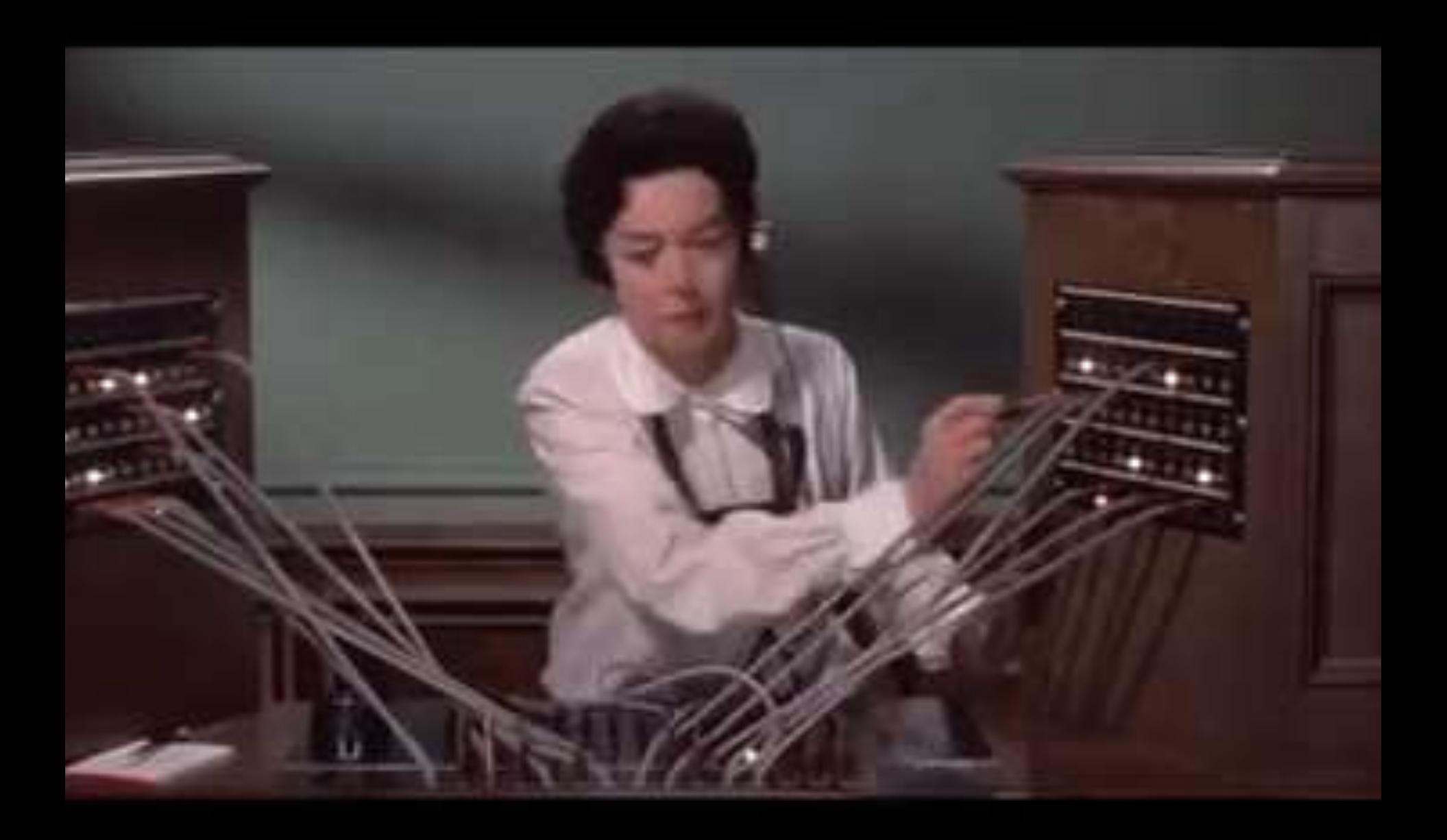

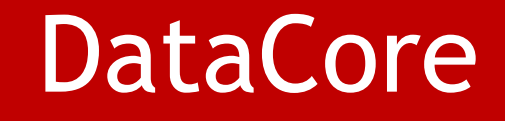

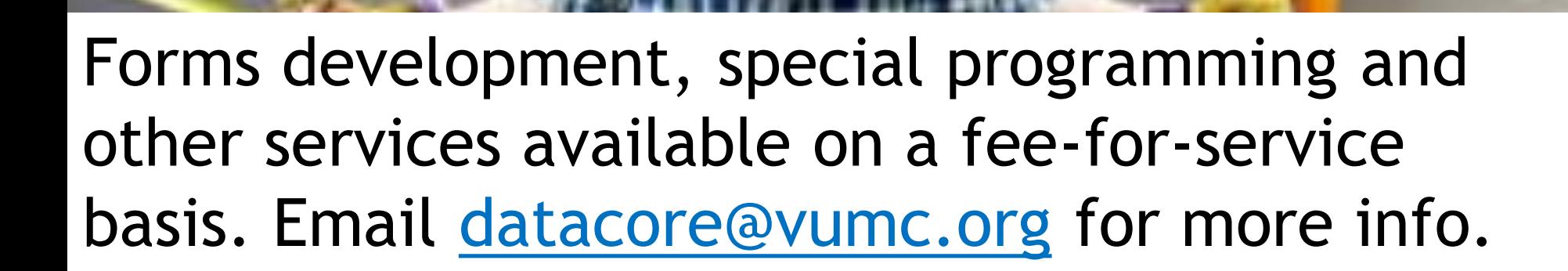

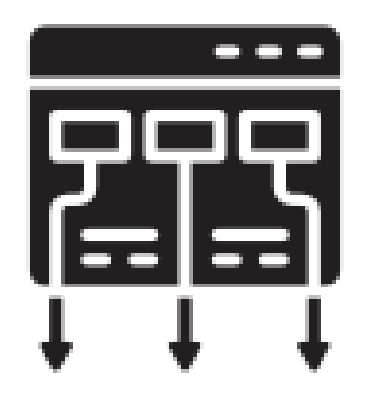

# REDCap Framework

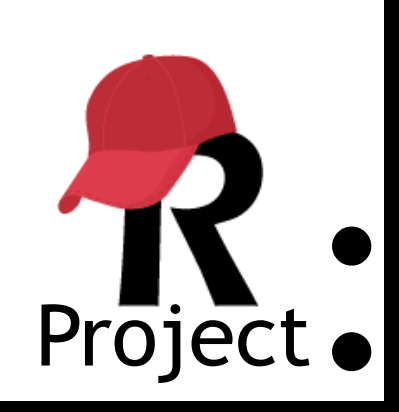

- The framework into which your data will be entered
- Contains tools to manage your data
- Contains an instrument

### Instrument

#### Demographics

€

€

€

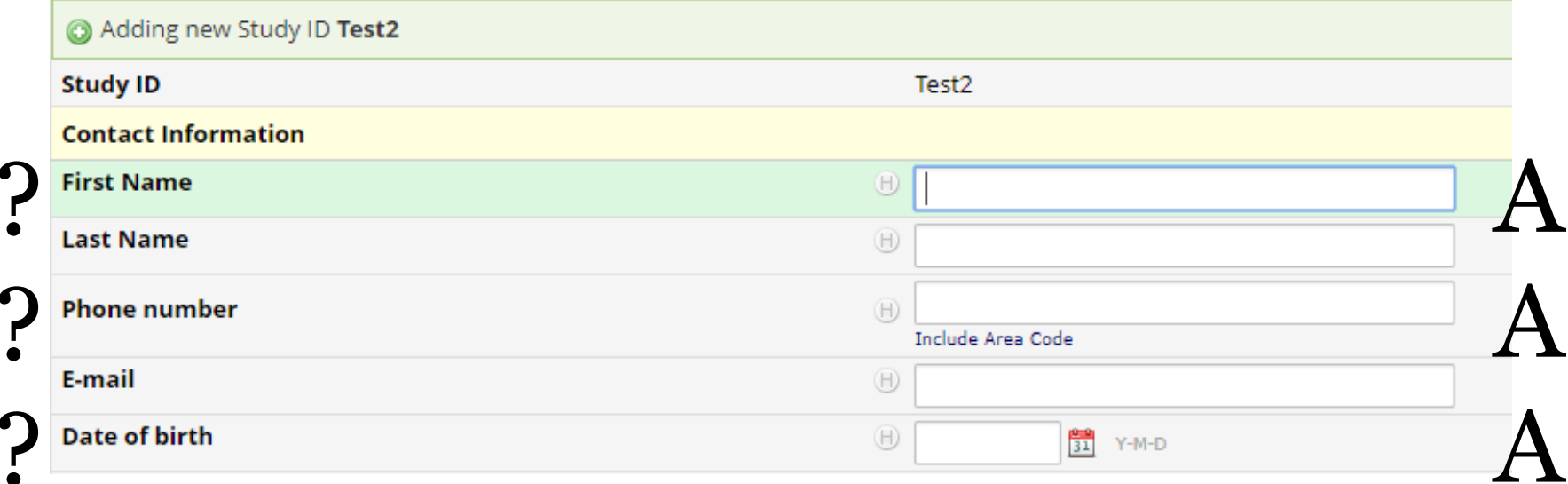

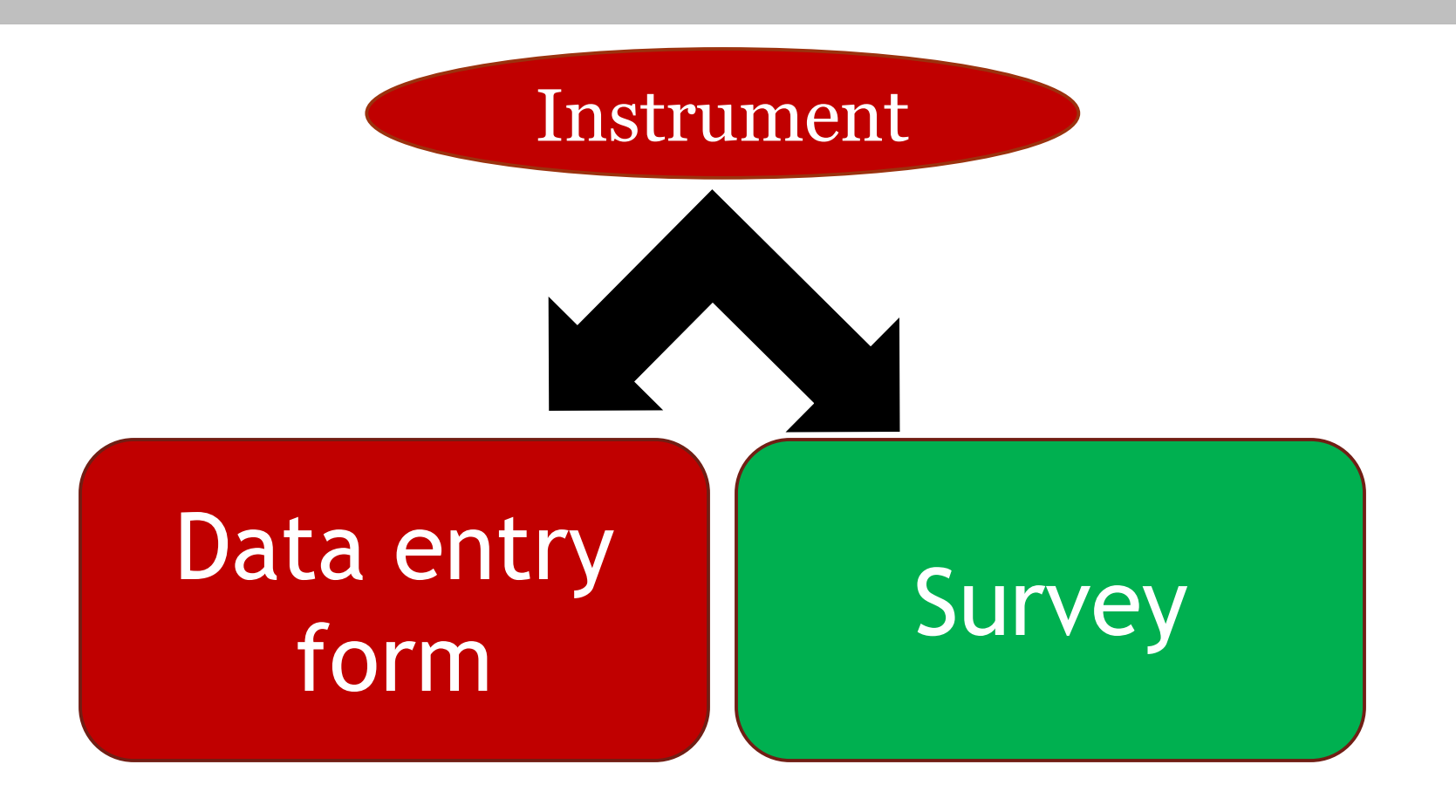

## Data Entry Form – accessed by REDCap users

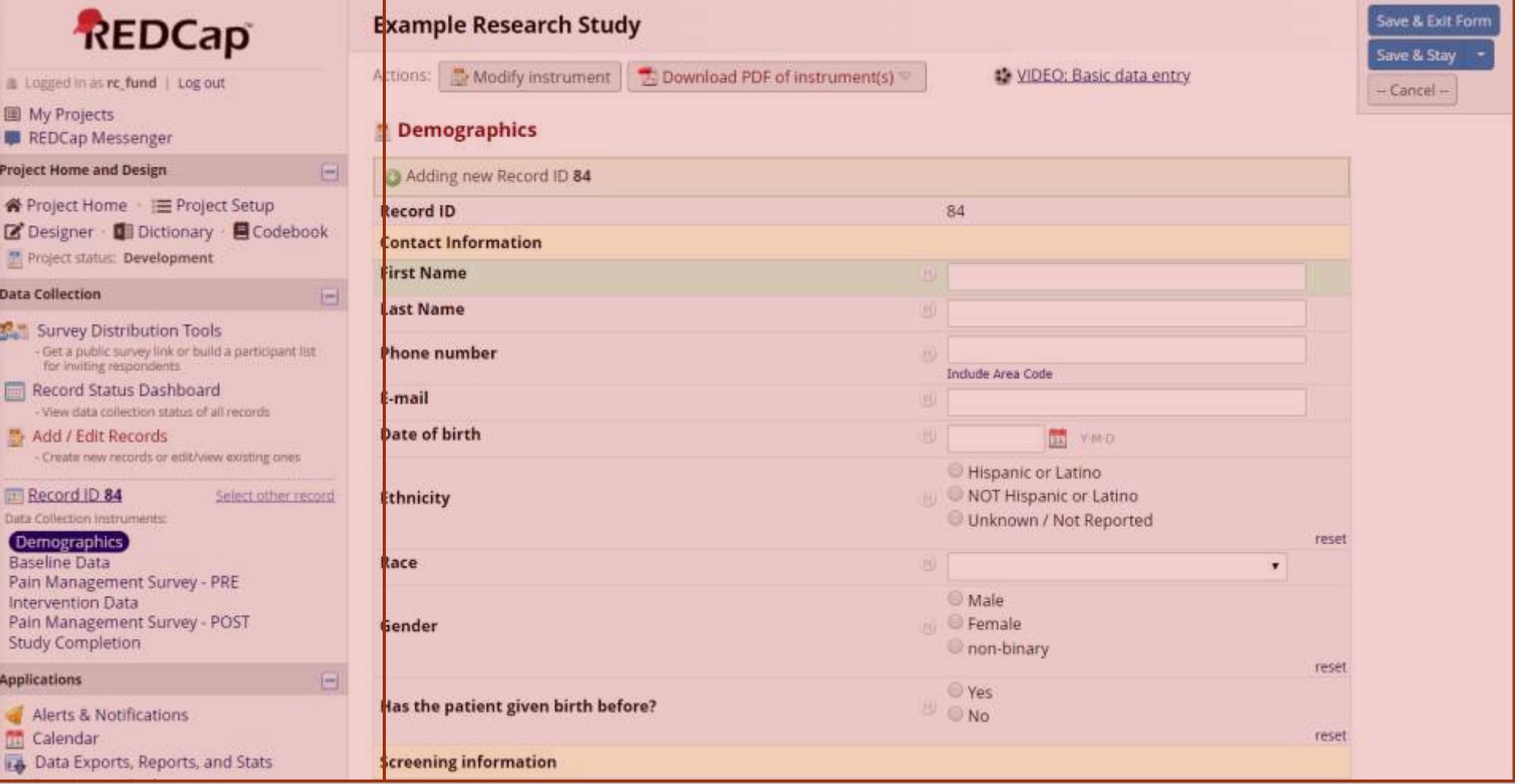

## Survey – completed by a participant

#### **Resize font: Pain Management Survey - PRE** G I  $\Box$ Please complete the survey below. Thank you! Are you in pain today?  $\bigcirc$  Yes  $\bigcirc$  No reset What do you think about these medication features? 1 Not 5 Very important to important to me  $\overline{2}$ **3 Neutral** 4 me  $\bigcirc$ **Pill size**  $\bigcirc$ 0  $\bigcirc$ 0 reset  $\bigcirc$  $\bigcirc$  $\bigcirc$  $\bigcirc$ O Pill form (tablet, capsule, etc.) reset **How soon it takes effect**  $\bigcirc$  $\bigcirc$  $\bigcirc$  $\bigcirc$ ∩ reset  $\bigcirc$  $\bigcirc$  $\bigcirc$ **How long the effect lasts**  $\bigcirc$ O reset  $\bigcirc$  $\bigcirc$  $\bigcirc$  $\bigcirc$ How many times in a day I have to  $\bigcirc$ take it reset  $\bigcirc$  $\bigcirc$  $\bigcirc$ **Price** 0 ∩ reset How has pain affected your life? Expand **Submit** Save & Return Later

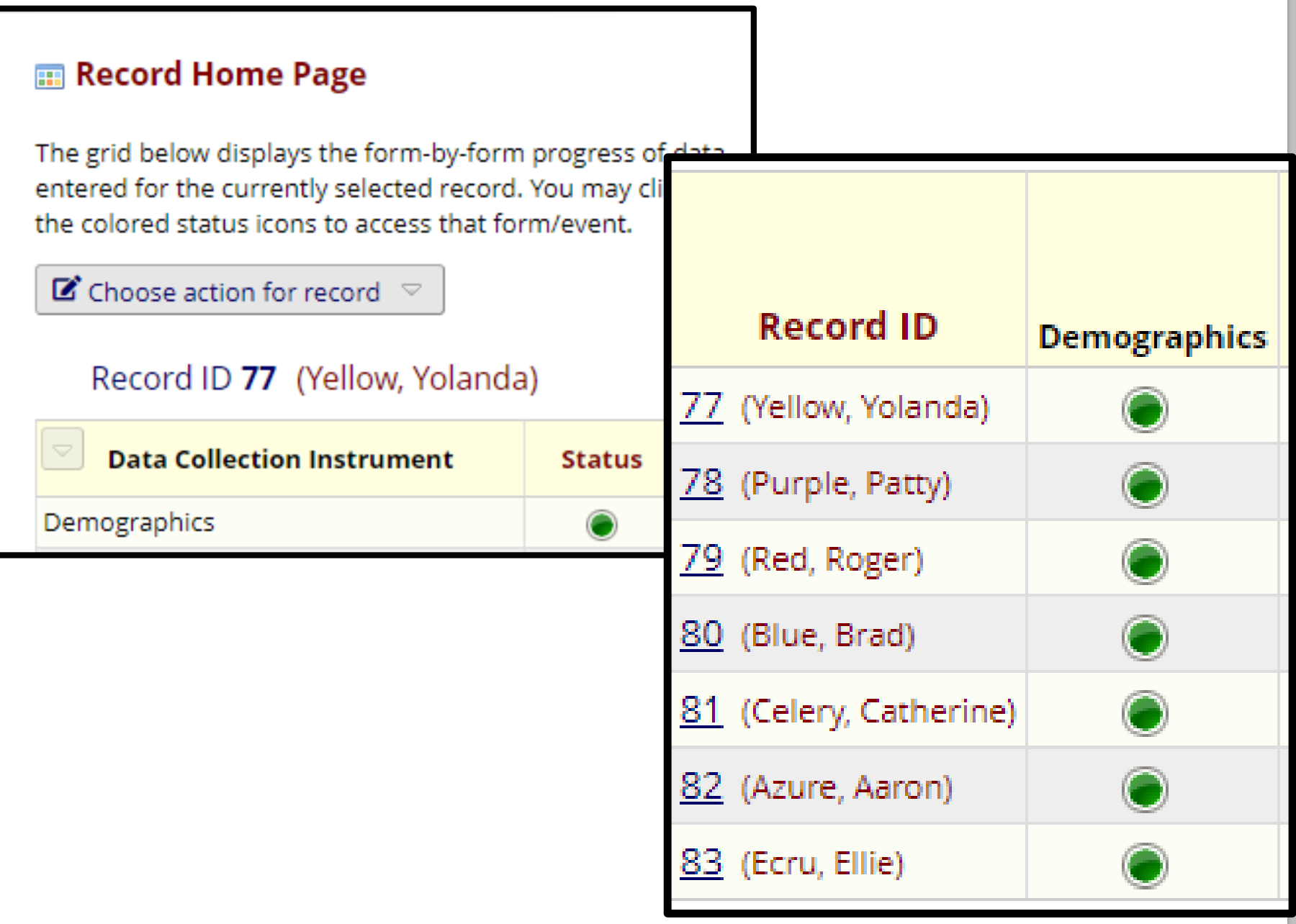

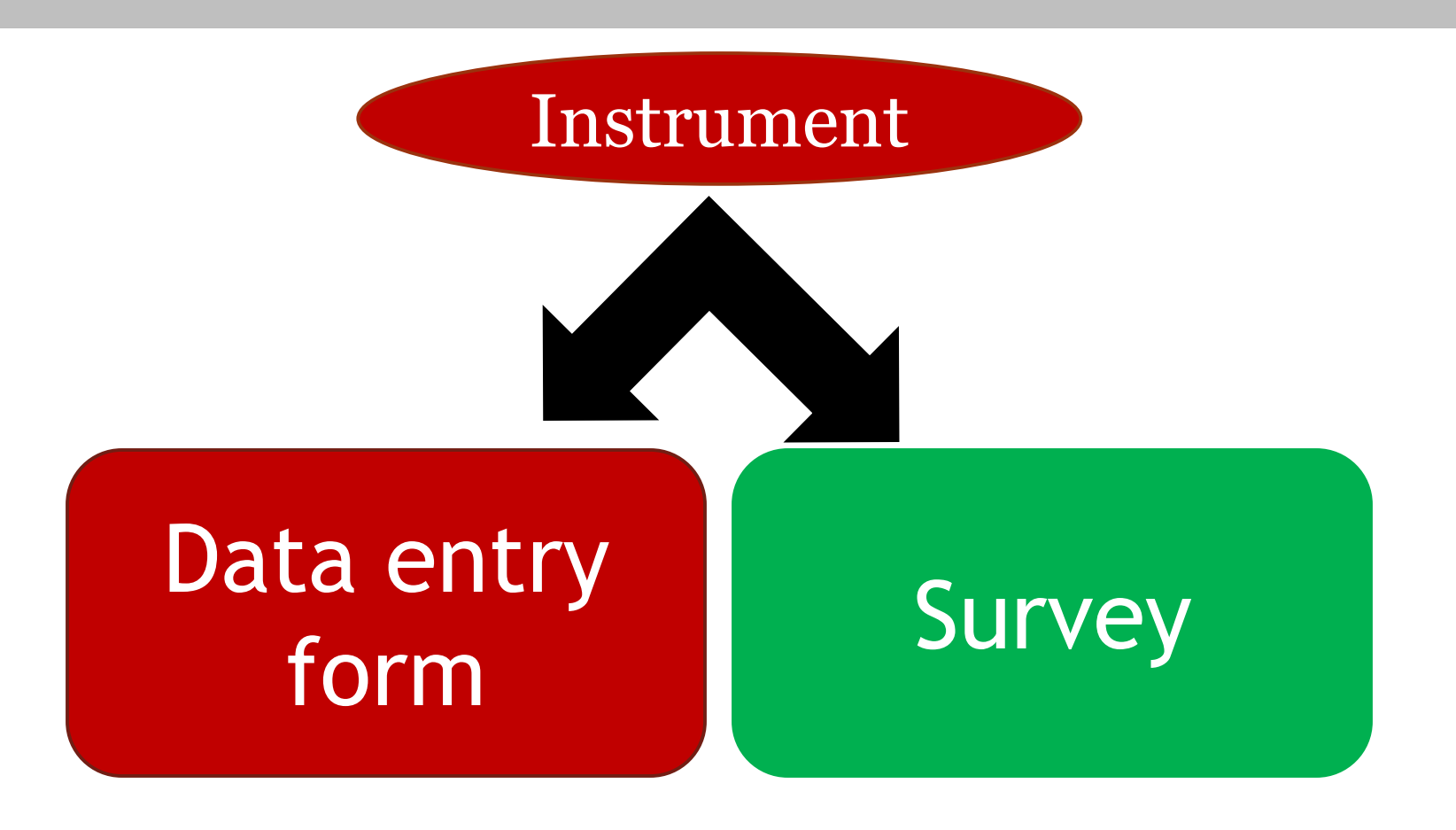

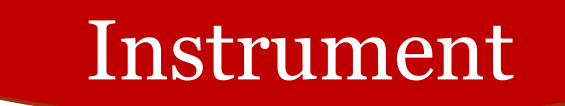

## Data entry form

# REDCap the Basics

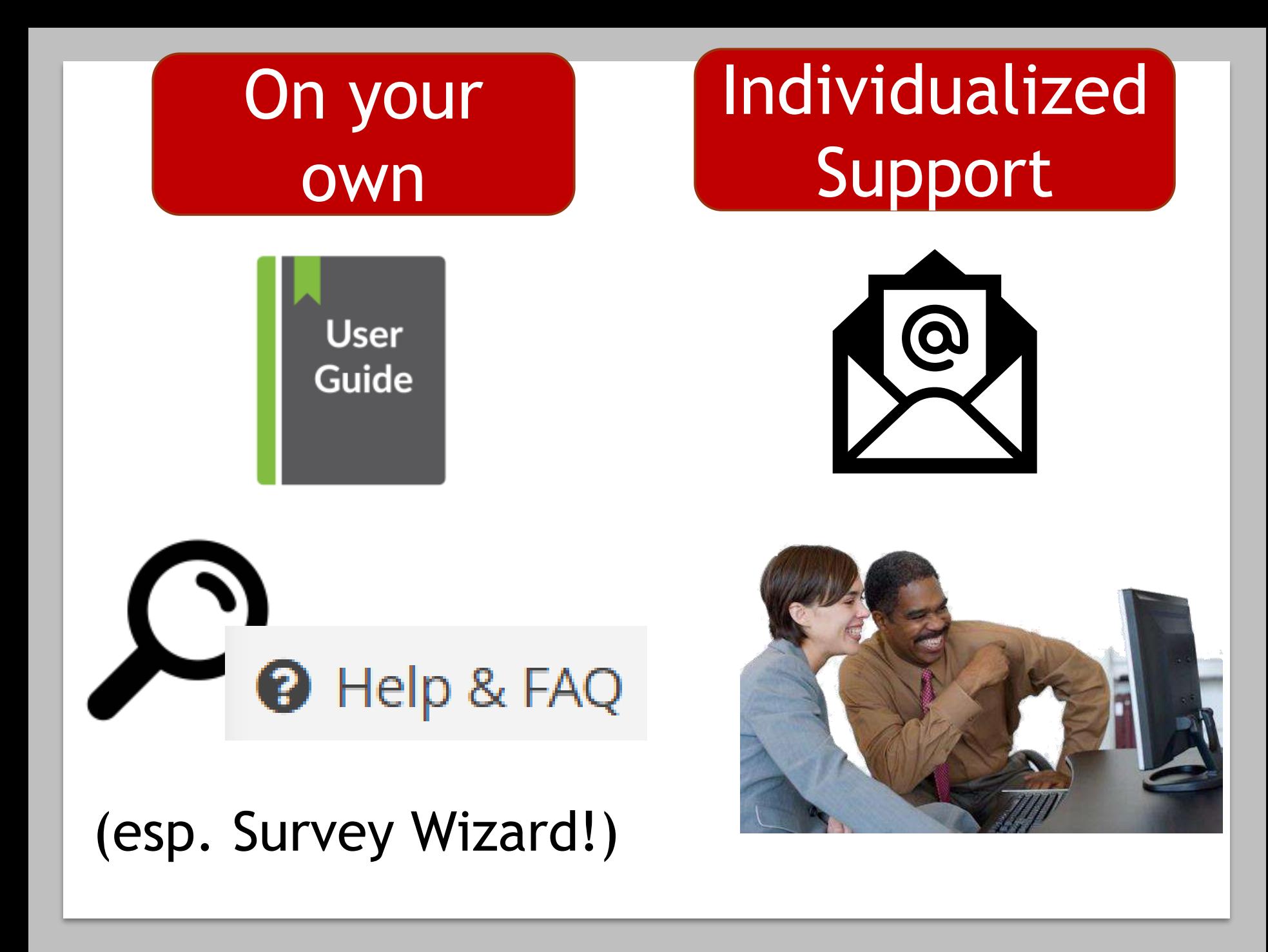
# Your role in a REDCap project

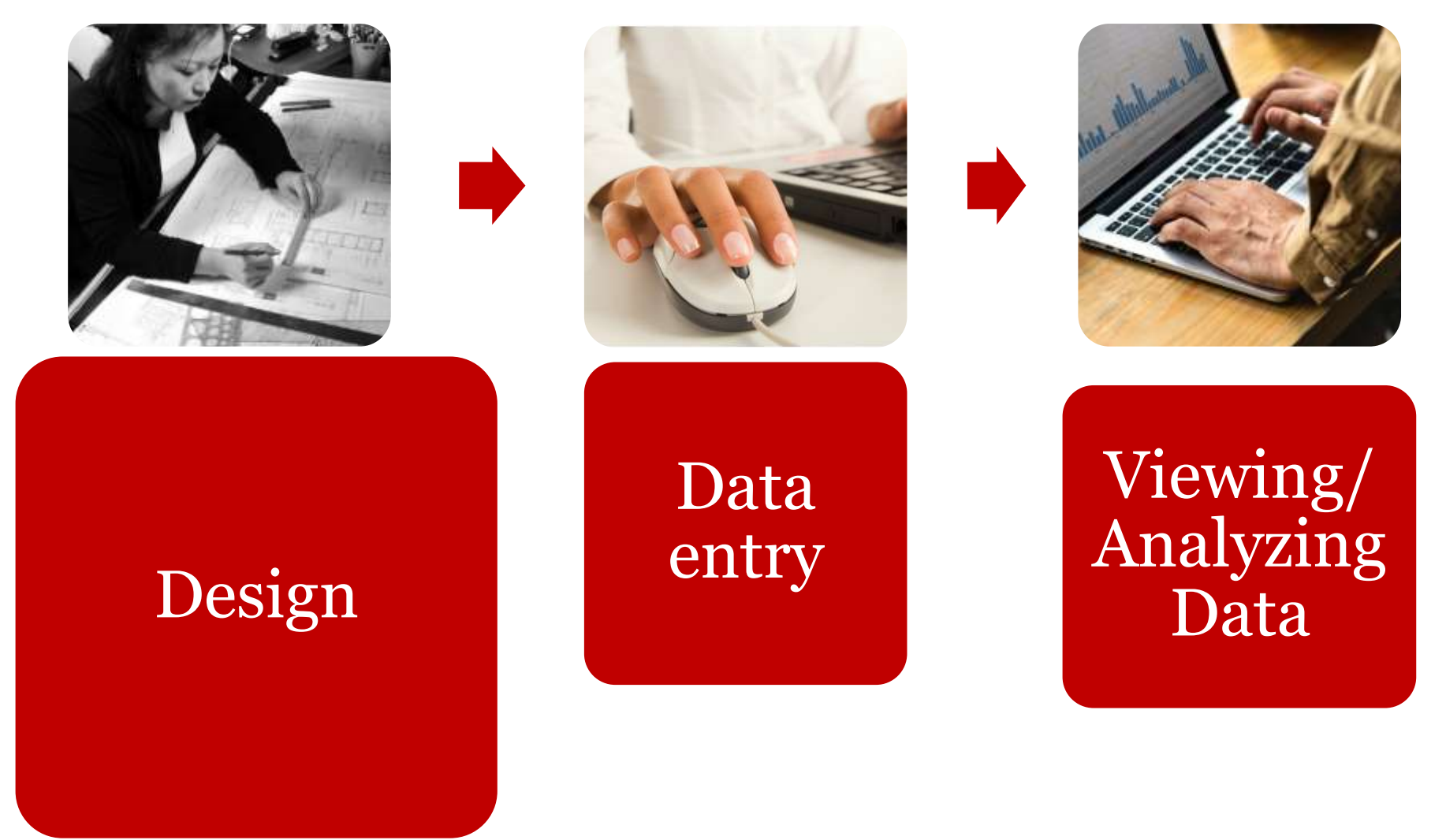

# Project Design

# Creating a project Adding and editing fields

# Create a project

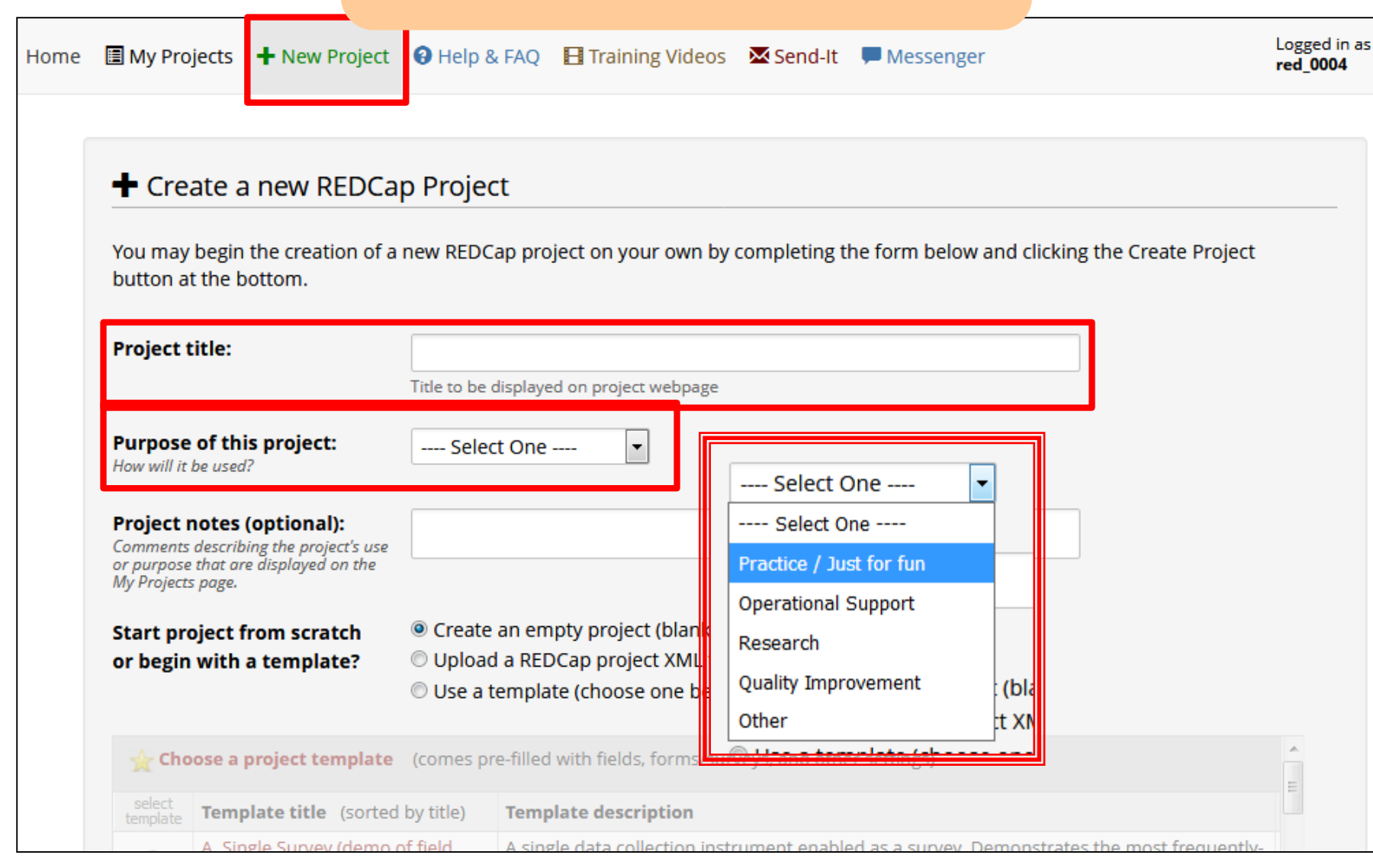

# Research project

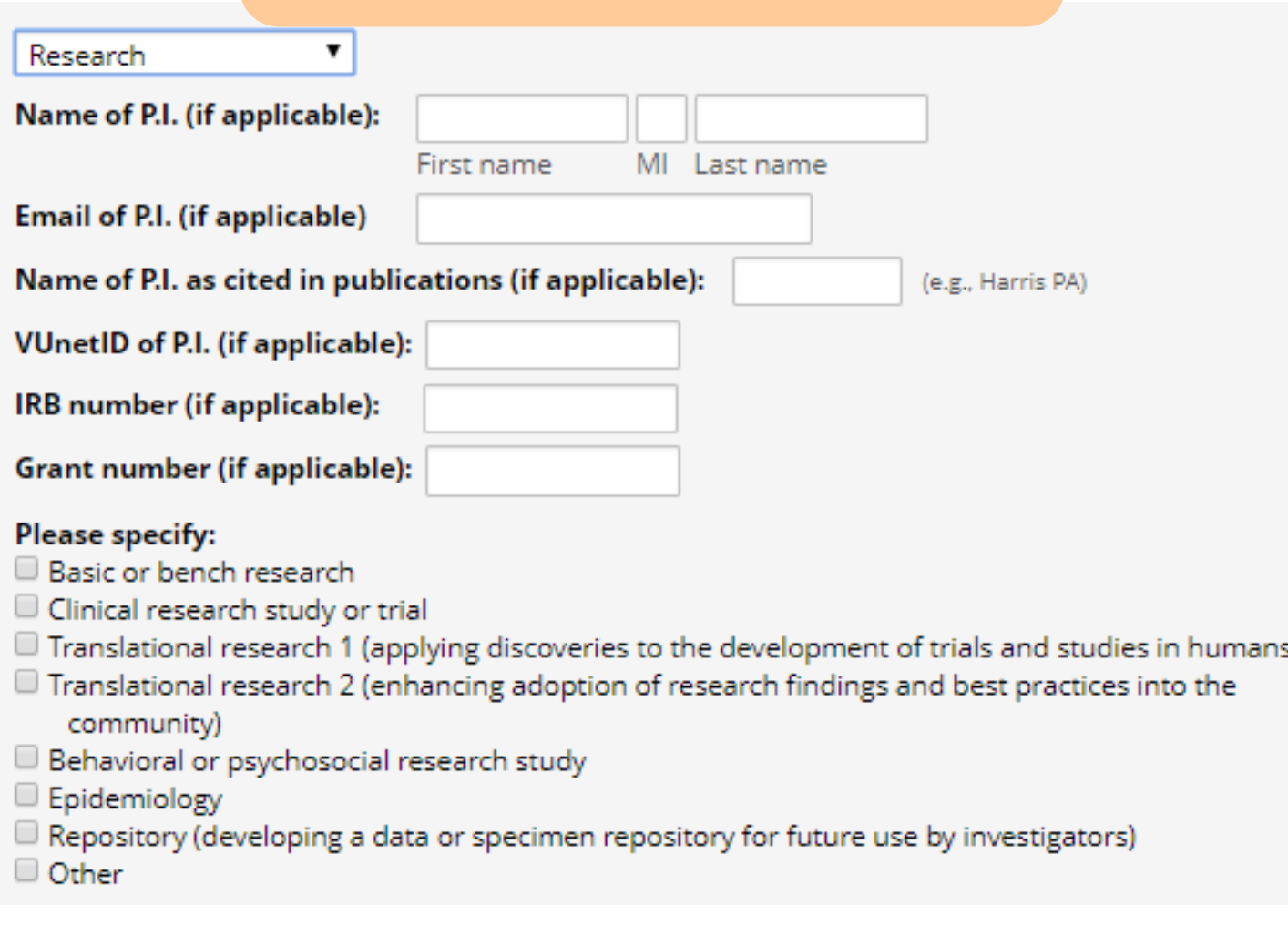

# Human Subjects Research

- IRB approval required
- Electronic consent framework is available

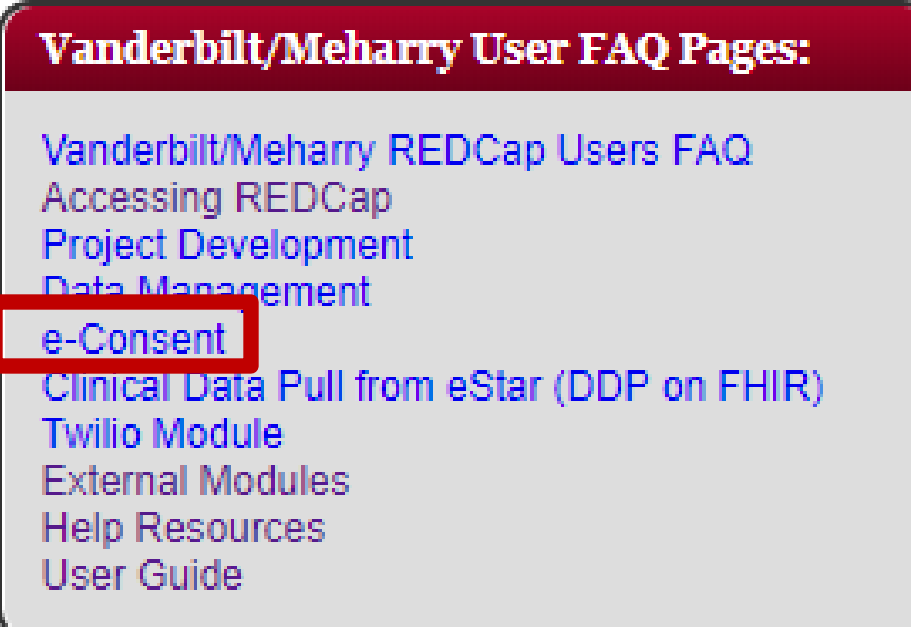

### *(Resource page for Vanderbilt/Meharry users)*

# Project Creation Options

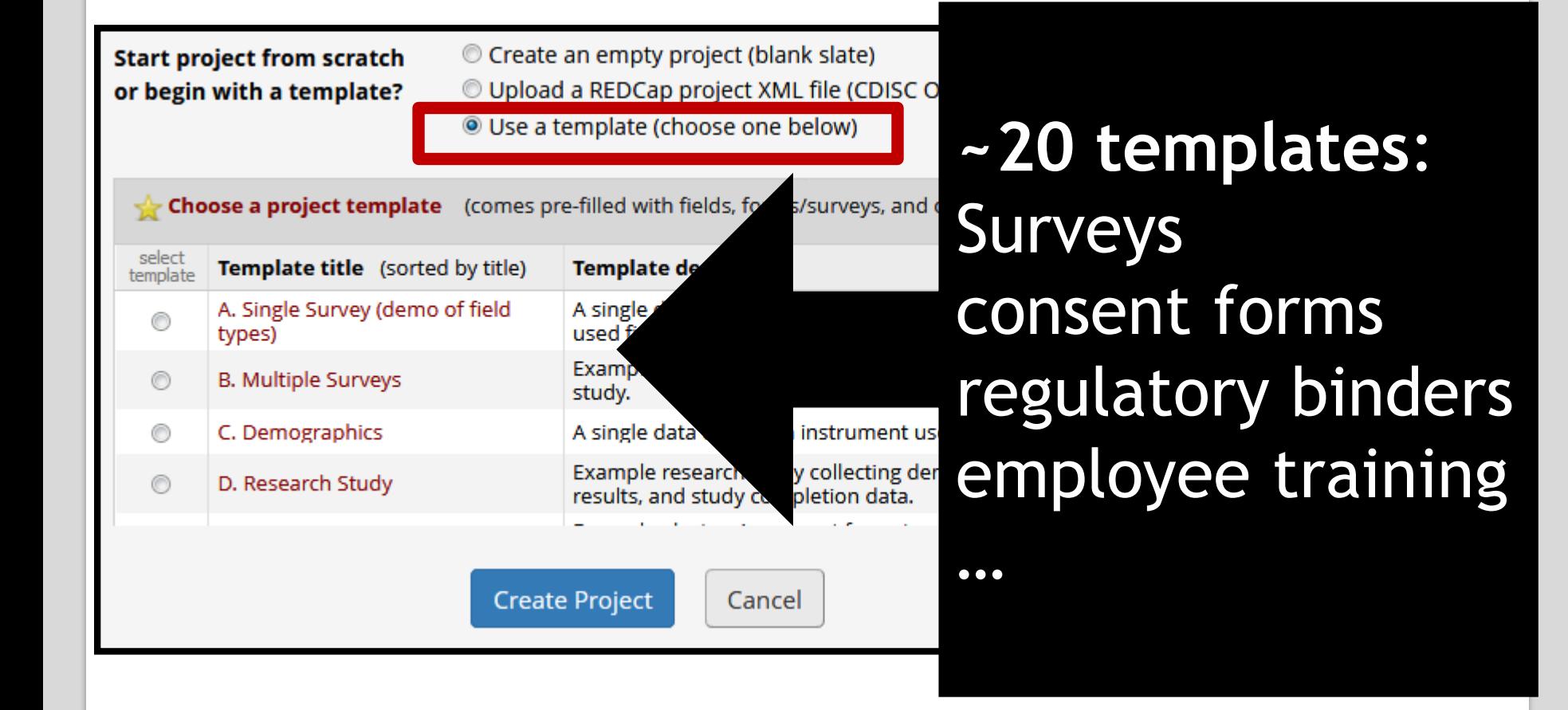

# Project Setup Page

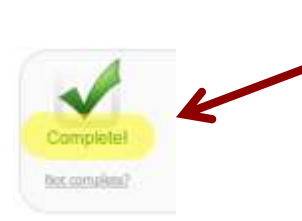

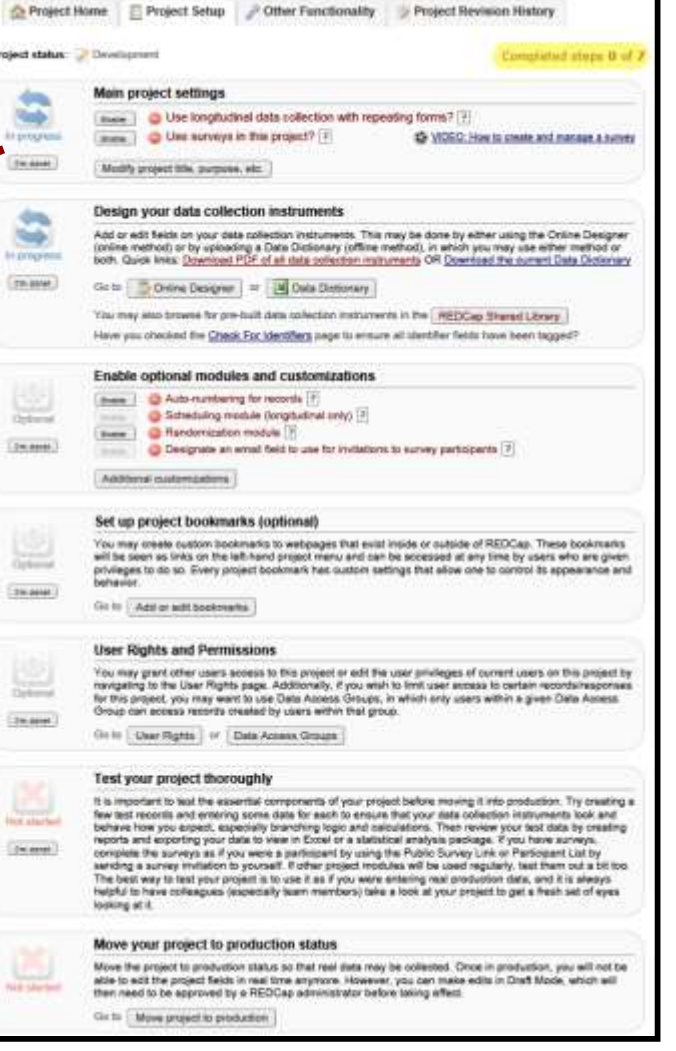

# Design Data Collection Instruments

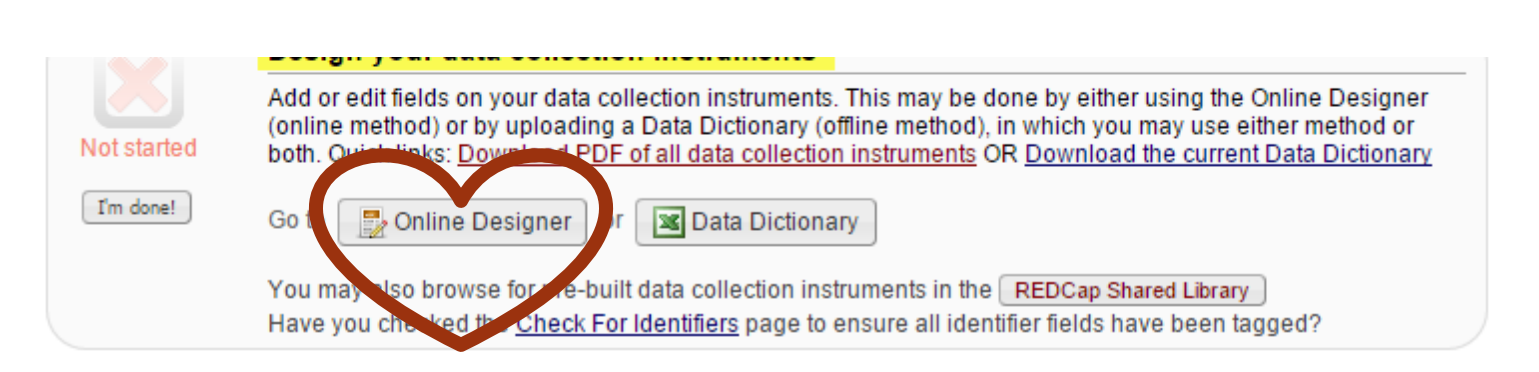

# Online Designer

### Current instrument: Baseline Data

Preview instrument

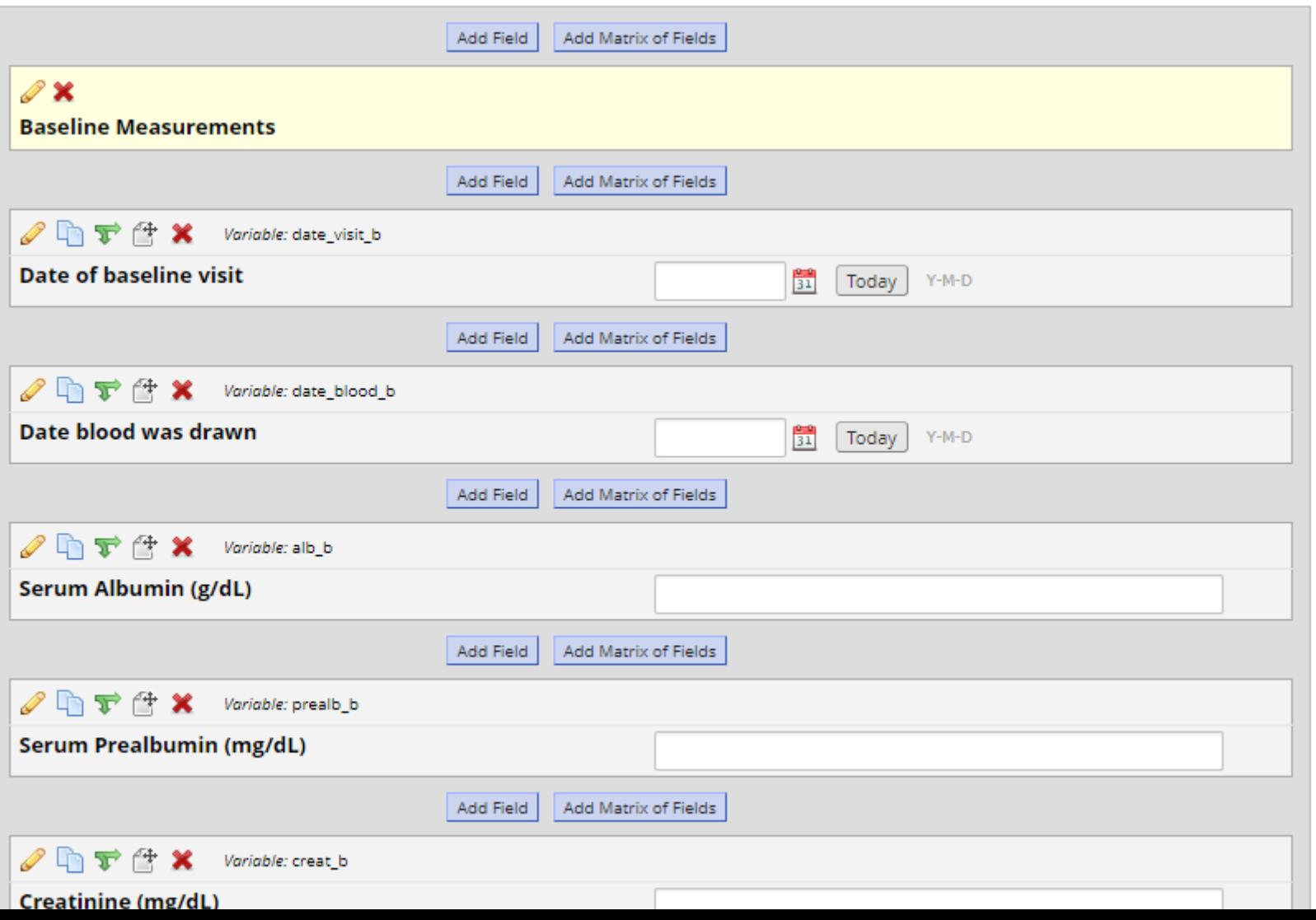

### Record Identifier

Project Home

Project Setup

**D**. Online Designer

Data Dictionary

\*\* VIDEO: How to use this page

### **Ready to add fields**

You may now begin adding fields to your data collection instrument below using the Online Designer. Alternatively, you may build your fields in the Data Dictionary (offline method) by clicking its tab above.

This module will allow you to create new data collection instruments/surveys or edit existing ones. Changes may be made by either using the Online Designer or Upload Data Dictionary (see tabs above), in which you may use either method or both. The Online Designer may help you get some initial fields/forms built quickly or to make quick edits, but using the Data Dictionary file may be more helpful if you will be adding a large number of fields for this project.

This page allows you to build and customize your data collection instruments one field at a time. You may add new fields or edit existing ones. New fields may be added by clicking the Add Field buttons. You can begin editing an existing field by clicking on the Cait icon. If you decide that you do not want to keep a field, you can simply delete it by clicking on the X Delete icon. To reorder the fields, simply drag and drop a field to a different position within the form below. NOTE: While in development status, all field changes will take effect immediately in real time.

Return to list of instruments

#### Current instrument: Demographics

Preview instrument

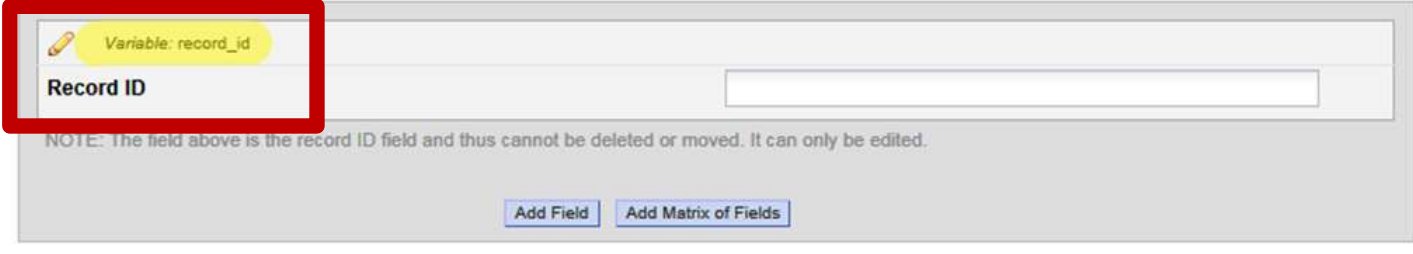

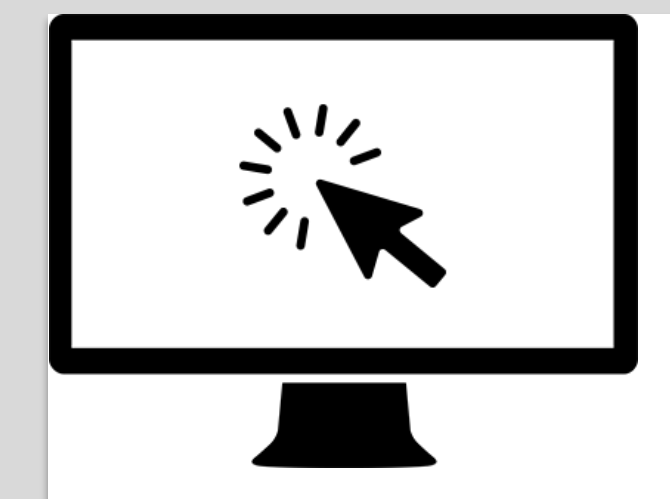

# Hands-on Demo

- Build a project test Employee **Directory**
- Learn how to navigate your project pages
- Rename instrument in Online Designer

# **Field (question) Types**

#### **Add New Field**

You may add a new project field to this data collection instrument by completing the fields below and clicking the Save button at the bottom. When you add a new field, it will be added to the form on this page. For an overview of the different field types available, you may view the  $\mathbb{S}^n$  Field Types video (4 min).

 $\boldsymbol{\varkappa}$ 

#### **Field Type:**

---- Select a Type of Field ---Text Box (Short Text, Number, Date/Time, ...) Notes Box (Paragraph Text) **Calculated Field** Multiple Choice - Drop-down List (Single Answer) Multiple Choice - Radio Buttons (Single Answer) **Checkboxes (Multiple Answers)** Yes - No True - False Signature (draw signature with mouse or finger) File Upload (for users to upload files) Slider / Visual Analog Scale Descriptive Text (with optional Image/Video/Audio/File Attachment) Begin New Section (with optional text)

What form will the answer be in?

How will the person entering the data enter the answer?

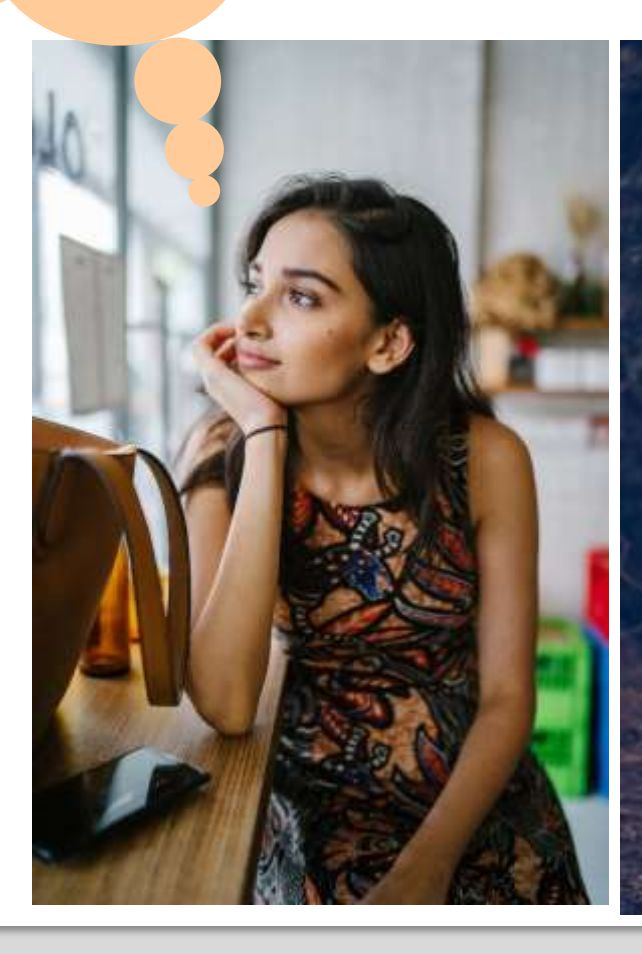

When possible, select a field type that will collect data in a quantitative manner

> Provide a list of choices rather than asking an open-ended question

If alpha-numeric text, add validation when possible to restrict the type of text entered

### Instead of open-ended (text box field type)...

山野佳  $\mathbf x$ 

Variable: insttext

### With which institution are you affiliated?

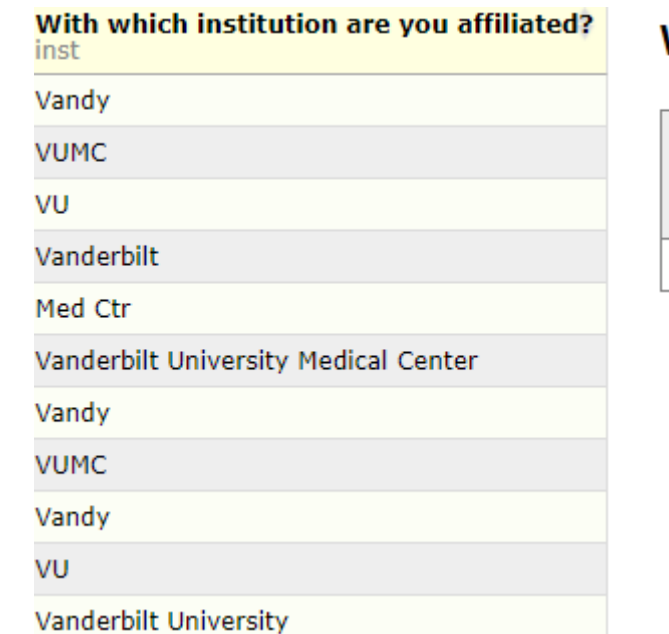

### With which institution are you affiliated?  $\textit{(inst)}$

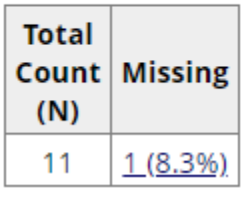

### ...use close-ended (multiple-choice):

**DF**  $\mathbb{F}^+$ Variable: inst **STOP** 

With which institution are you affiliated?

Vanderbilt University

Vanderbilt University Medical Center

Meharry Medical College

### Quantitative questions will yield graphical and statistical results

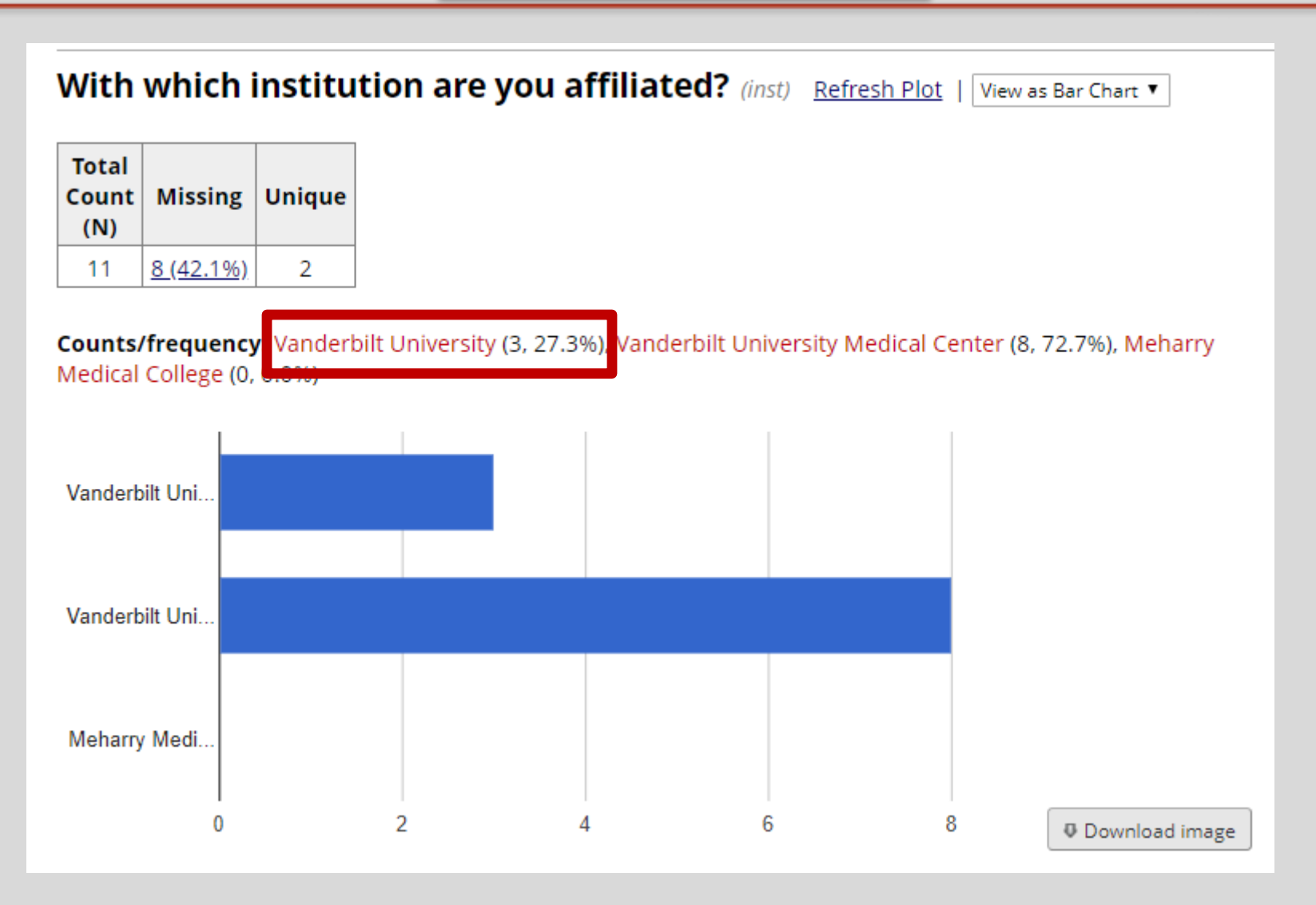

### When collecting this type of data...

Date Email Integer Number Phone (North America) Time Vanderbilt MRN Zip code (US)

### Instead of open-ended (text box field type)...

 $\mathscr{D} \mathbb{R} \nrightarrow \mathbb{R}$ Variable: date

#### What is today's date?

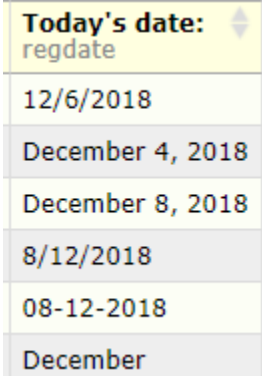

### ...use a text box field type with validation

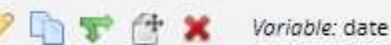

ó

### What is today's date?

証 Today

M-D-Y

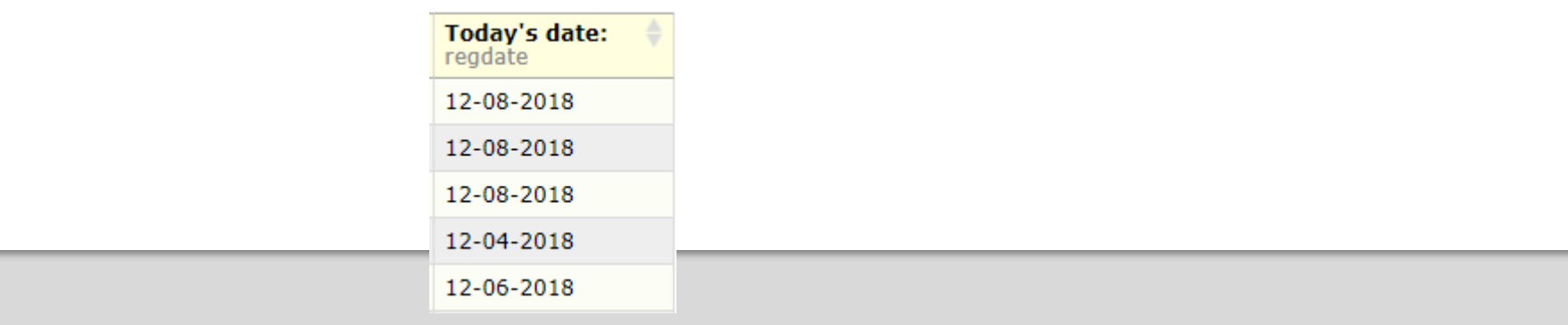

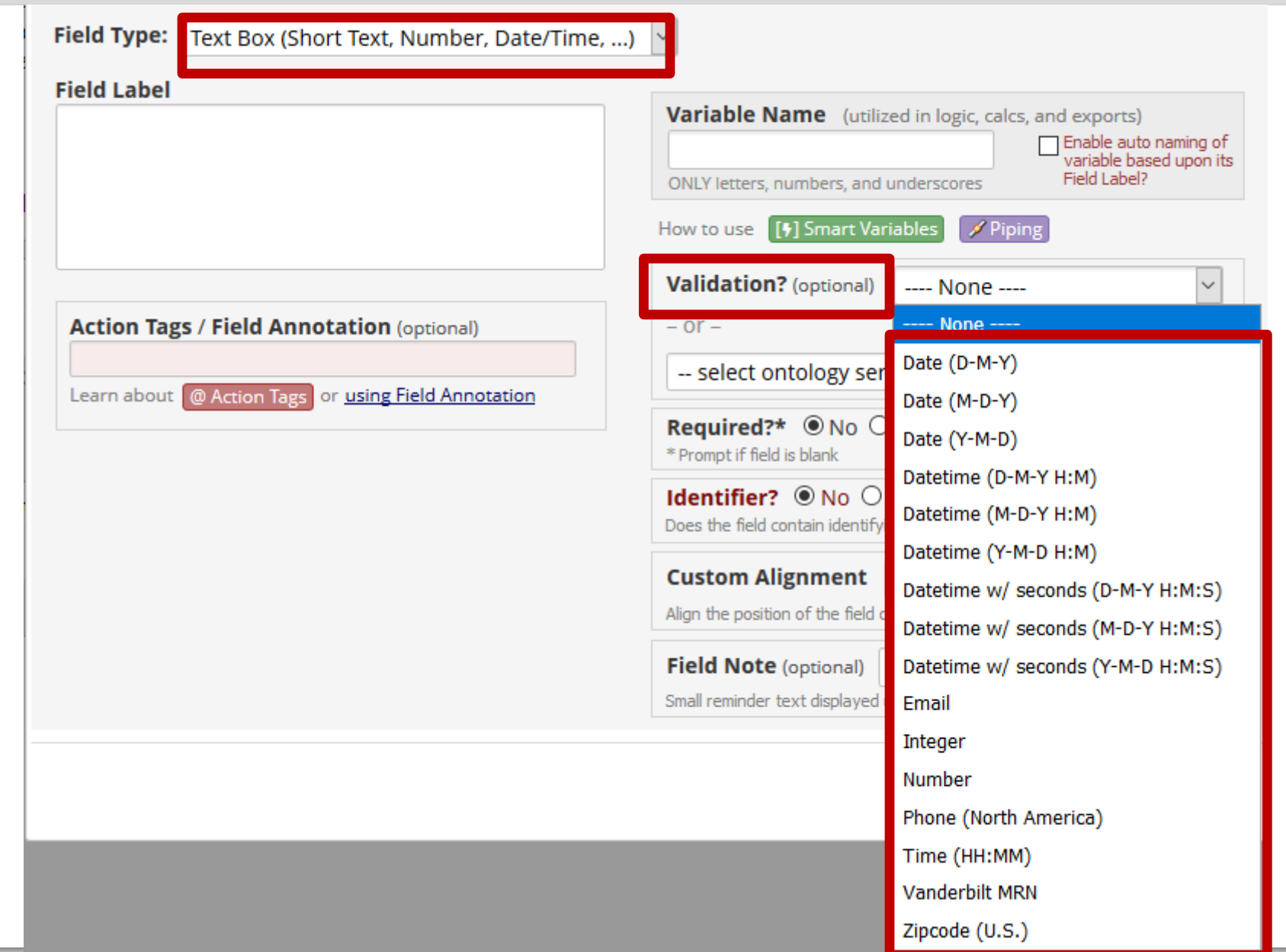

### BUT SOME FIELD TYPES ARE SIMILAR, THO...

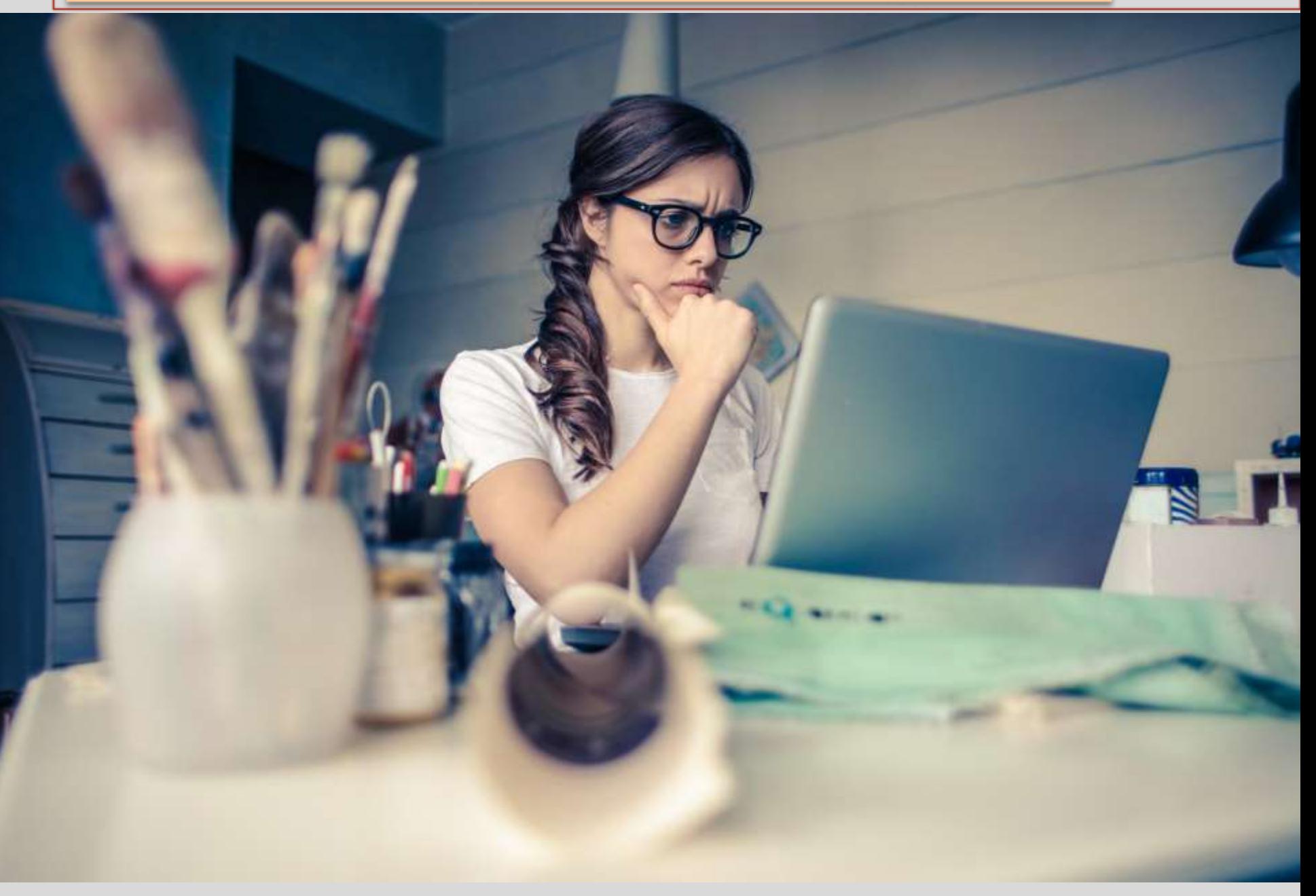

# **Multiple Choice options**

#### **Add New Field**

You may add a new project field to this data collection instrument by completing the fields below and clicking the Save button at the bottom. When you add a new field, it will be added to the form on this page. For an overview of the different field types available, you may view the **Solution** Field Types video (4 min).

**Field Type:** 

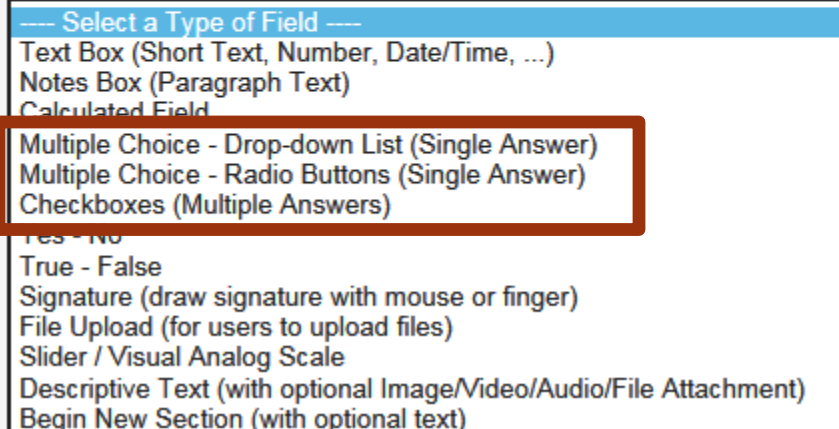

 $\boldsymbol{\varkappa}$ 

# Radio buttons – short list of choices

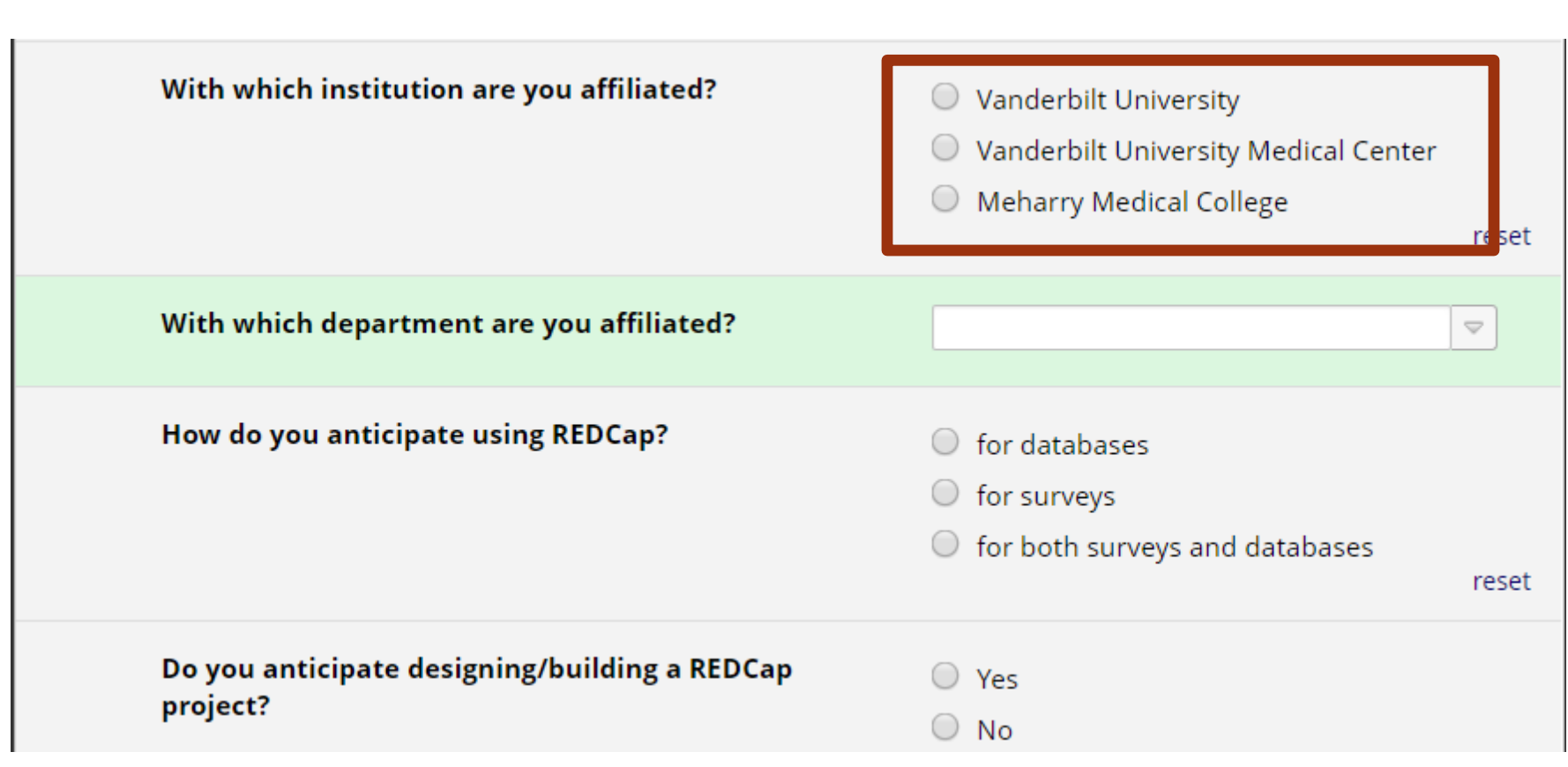

# Drop-down list: Long list of choices

### With which institution are you affiliated?

### Vanderbilt University

- O Vanderbilt University Medical Center
- Meharry Medical College

reset

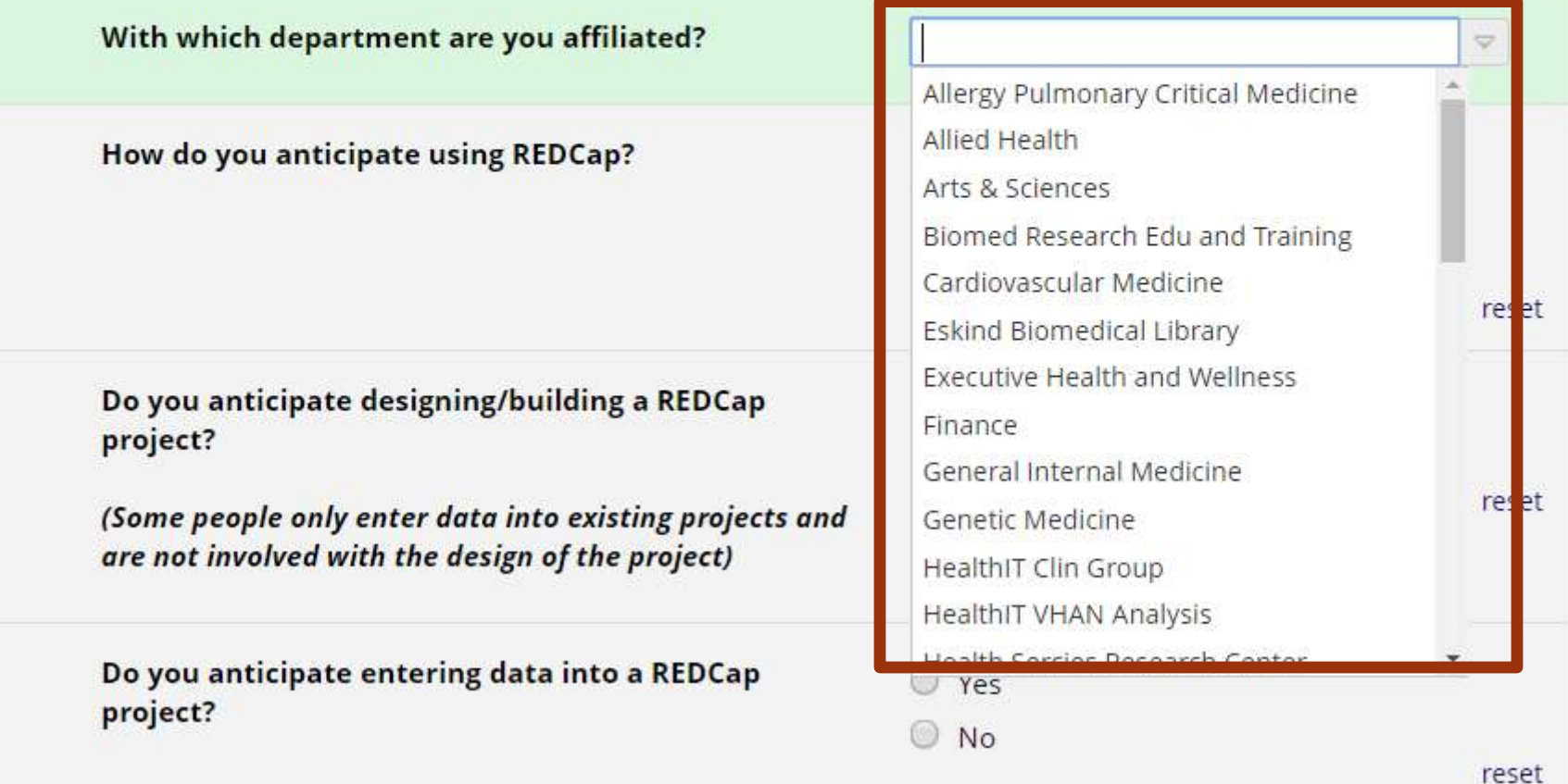

![](_page_59_Figure_0.jpeg)

# Checkboxes - to mark more than one choice

### What REDCap topics would you like to see covered in future trainings?

![](_page_60_Picture_27.jpeg)

Piping

Surveys

Data Dictionary - when to use

Using the Data Import Tool

Optional Modules and Customizations

Other

# Group questions or provide information

#### **Add New Field**

You may add a new project field to this data collection instrument by completing the fields below and clicking the Save button at the bottom. When you add a new field, it will be added to the form on this page. For an overview of the different field types available, you may view the  $\otimes$  Field Types video (4 min).

 $\mathbf{x}$ 

#### **Field Type:**

---- Select a Type of Field ----Text Box (Short Text, Number, Date/Time, ...) Notes Box (Paragraph Text) **Calculated Field** Multiple Choice - Drop-down List (Single Answer) Multiple Choice - Radio Buttons (Single Answer) **Checkboxes (Multiple Answers)** Yes - No True - False Signature (draw signature with mouse or finger) File Upload (for users to upload files) Slider / Visual Analog Scale Descriptive Text (with optional Image/Video/Audio/File Attachment) Begin New Section (with optional text)

![](_page_62_Picture_7.jpeg)

## Alpha-numeric text

#### **Add New Field**

You may add a new project field to this data collection instrument by completing the fields below and clicking the Save button at the bottom. When you add a new field, it will be added to the form on this page. For an overview of the different field types available, you may view the  $\otimes$  Field Types video (4 min).

Field Type:

Select a Tyne of Field Text Box (Short Text, Number, Date/Time, ...) Notes Box (Paragraph Text) Multiple Choice - Drop-down List (Single Answer) Multiple Choice - Radio Buttons (Single Answer) **Checkboxes (Multiple Answers)** Yes - No True - False Signature (draw signature with mouse or finger) File Upload (for users to upload files) Slider / Visual Analog Scale Descriptive Text (with optional Image/Video/Audio/File Attachment) Begin New Section (with optional text)

 $\boldsymbol{\varkappa}$ 

### Notes - more room

 $\Box$ 

Expand

Do you have any suggestions for changes to the presentation?

This could be:

- the order in which the material was presented

-material that could have been omitted

-material that should have been presented that wasn't

### Compared to text box...

Do you have any suggestions for changes to the presentation?

This could be:

- the order in which the material was presented

-material that could have been omitted

-material that should have been presented that wasn't

-length of the session, etc.

![](_page_65_Picture_0.jpeg)

# Signature

Please sign your name with your finger or mouse:

Add signature

![](_page_66_Picture_22.jpeg)

Please sign your name with your finger or mouse:

signature 2019-02-04 1353.png (0.01 MB)

Remove file

# Field label = your question

#### **Add New Field**

You may add a new project field to this data collection instrument by completing the fields below and clicking the Save button at the bottom. When you add a new field, it will be added to the form on this page. For an overview of the different field types available, you may view the to Field Types video (4 min).

 $\boldsymbol{\times}$ 

![](_page_67_Picture_20.jpeg)

# Choices

#### **Euit Field**

You may add a new project field to this data collection instrument by completing the fields below and clicking the Save button at the bottom. When you add a new field, it will be added to the form on this page. For an overview of the different field types available, you may view the to Field Types video (4 min).

 $\mathcal{R}$ 

![](_page_68_Picture_17.jpeg)

### Variable Name

#### **Add New Field**

You may add a new project field to this data collection instrument by completing the fields below and clicking the Save button at the bottom. When you add a new field, it will be added to the form on this page. For an overview of the different field types available, you may view the **S** Field Types video (4 min).

 $\mathcal{H}$ 

**Save** 

Cancel

![](_page_69_Picture_25.jpeg)

Name Fax number Phone number Email address Account numbers Social Security Number Medical Record Number Health Plan number Certificate/license numbers

…

# Identifier

 $\boldsymbol{\varkappa}$ 

**Save** 

Cancel

#### **Ado**

You may add a new project field to this data collection instrument by completing the fields below and clicking the Save button at the bottom. When you add a new field, it will be added to the form on this page. For an overview of the different field types available, you may view the **S** Field Types video (4 min).

![](_page_71_Picture_25.jpeg)
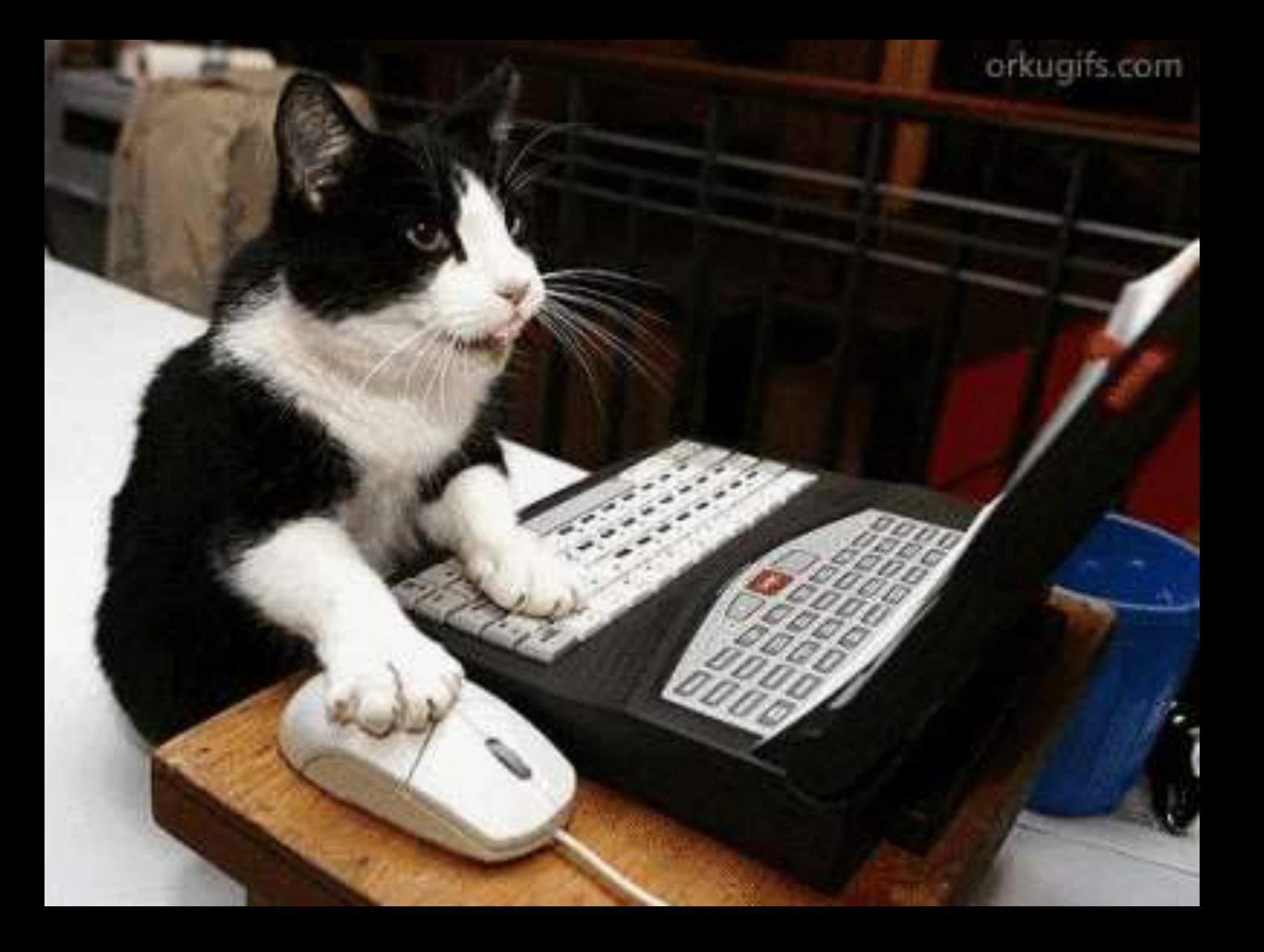

#### Edit/Copy/Move/Delete fields

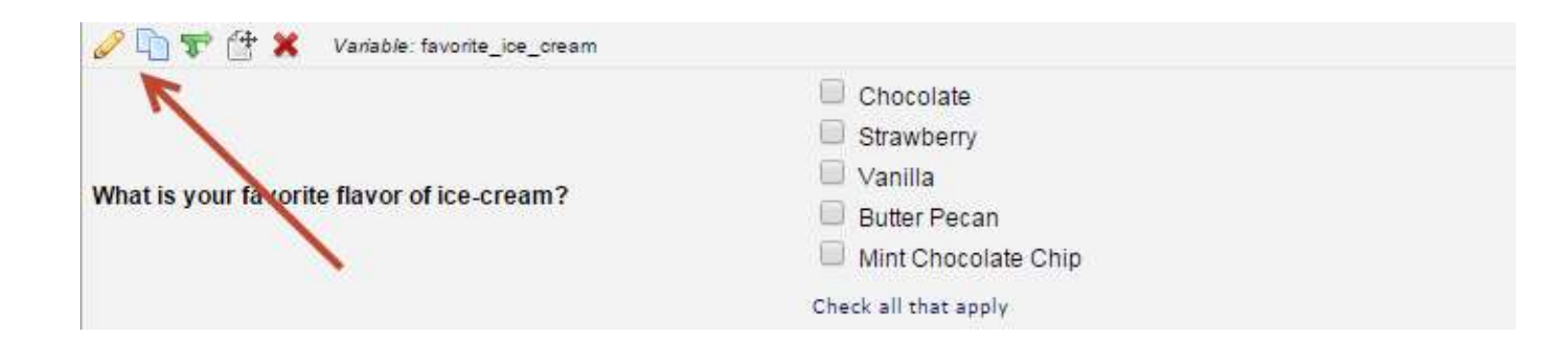

### Branching Logic

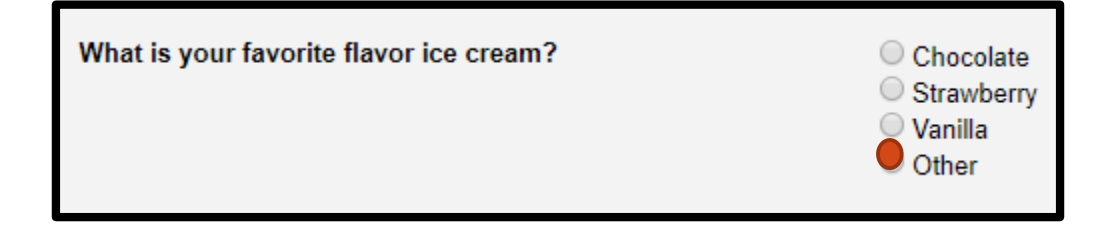

Please specify:

# Apply Branching Logic to the follow-up question

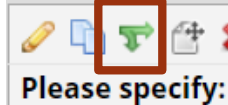

Variable: othericecream

### **Branching Logic Builder**

#### Add/Edit Branching Logic

Branching Logic may be employed when fields/questions need to be hidden under certain conditions. If branching logic is defined, the field will only be visible if the conditions provided are true (i.e. show the field only if...). You may specify those conditions in the text box below for the Advanced Branching Logic Syntax or by choosing the Drag-N-Drop Logic Builder method, which allows you to build your logic in a much easier fashion by simply dragging over the options you want. You may switch back and forth between each method if you wish, but please be aware that since the advanced logic allows for greater complexity, it may not be able to be switched over to the Drag-N-Drop method if it becomes too complex.

Choose method below for the following field: otherflavor - Please specify:

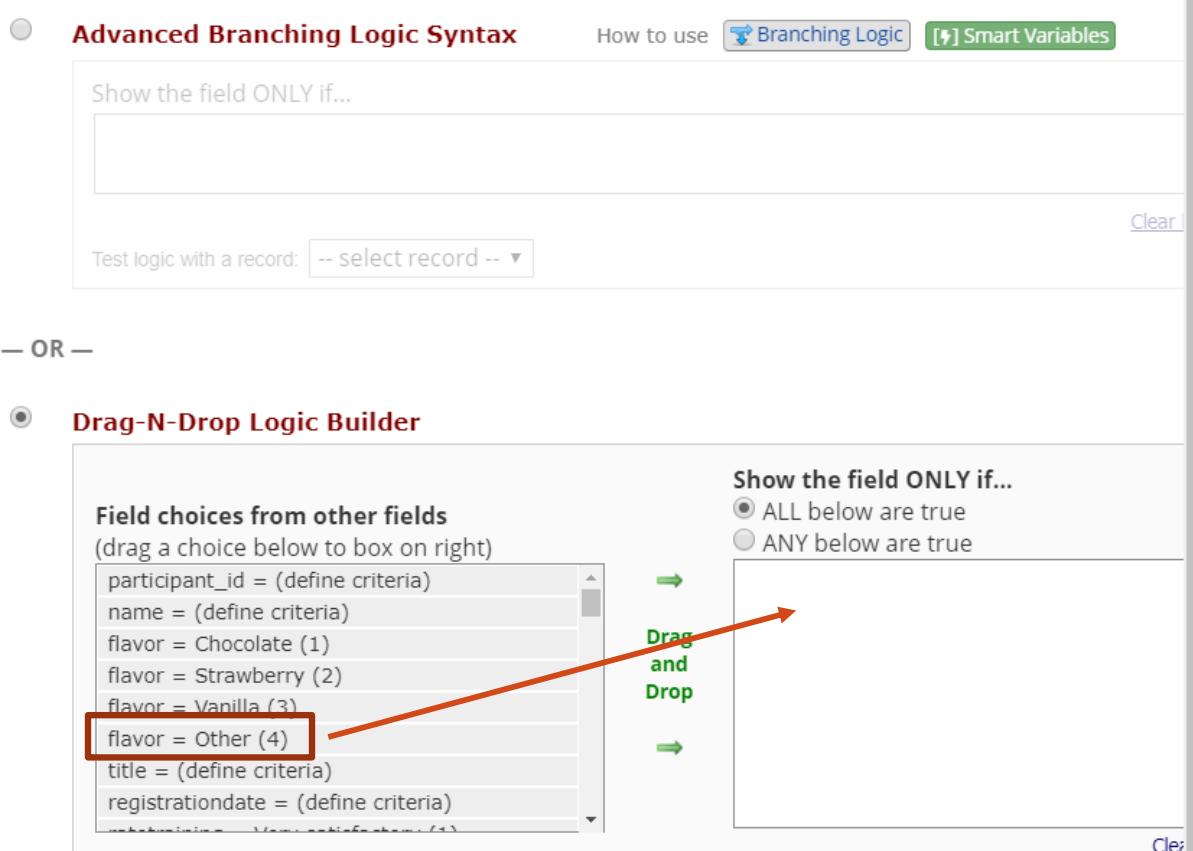

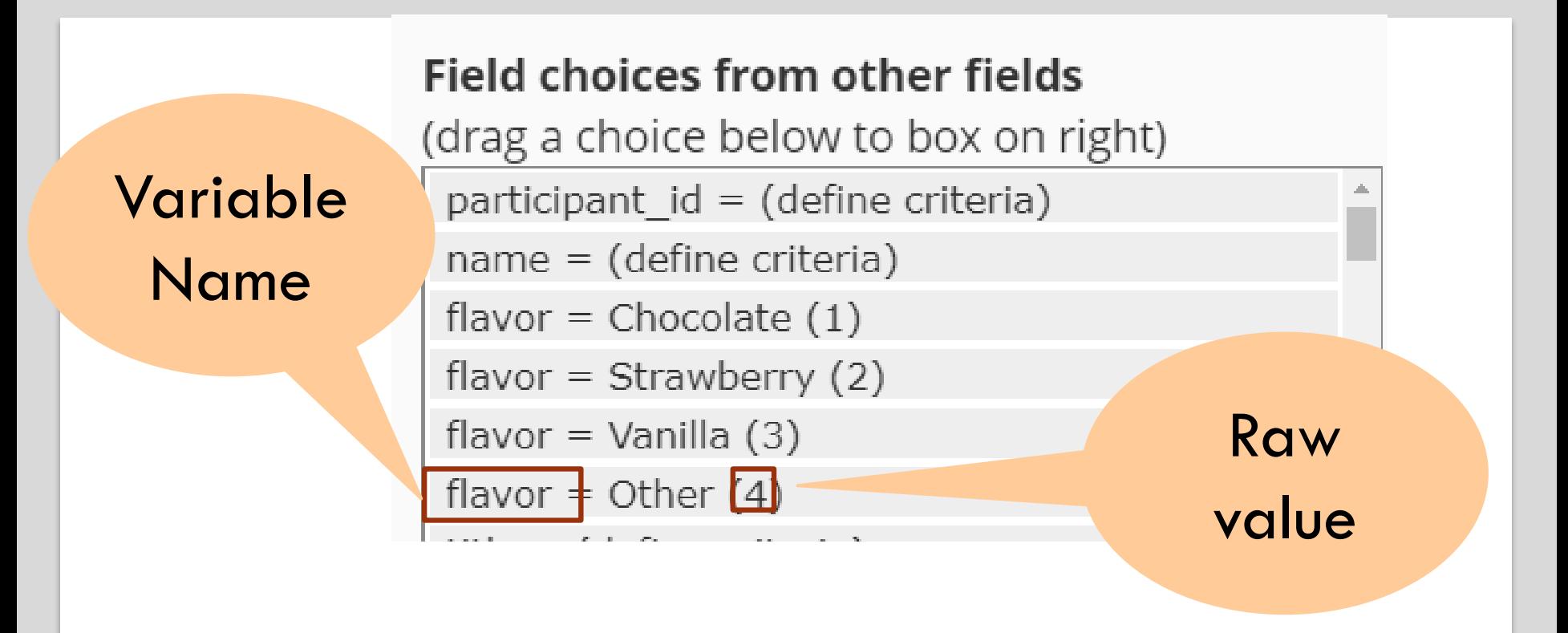

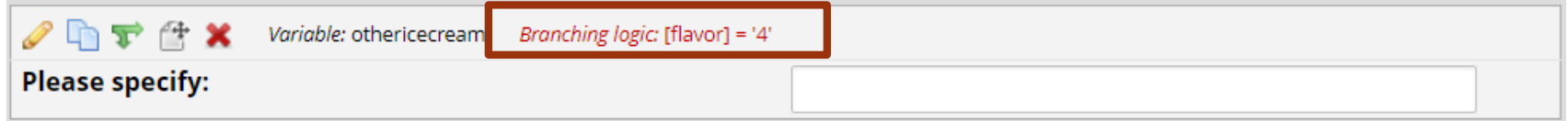

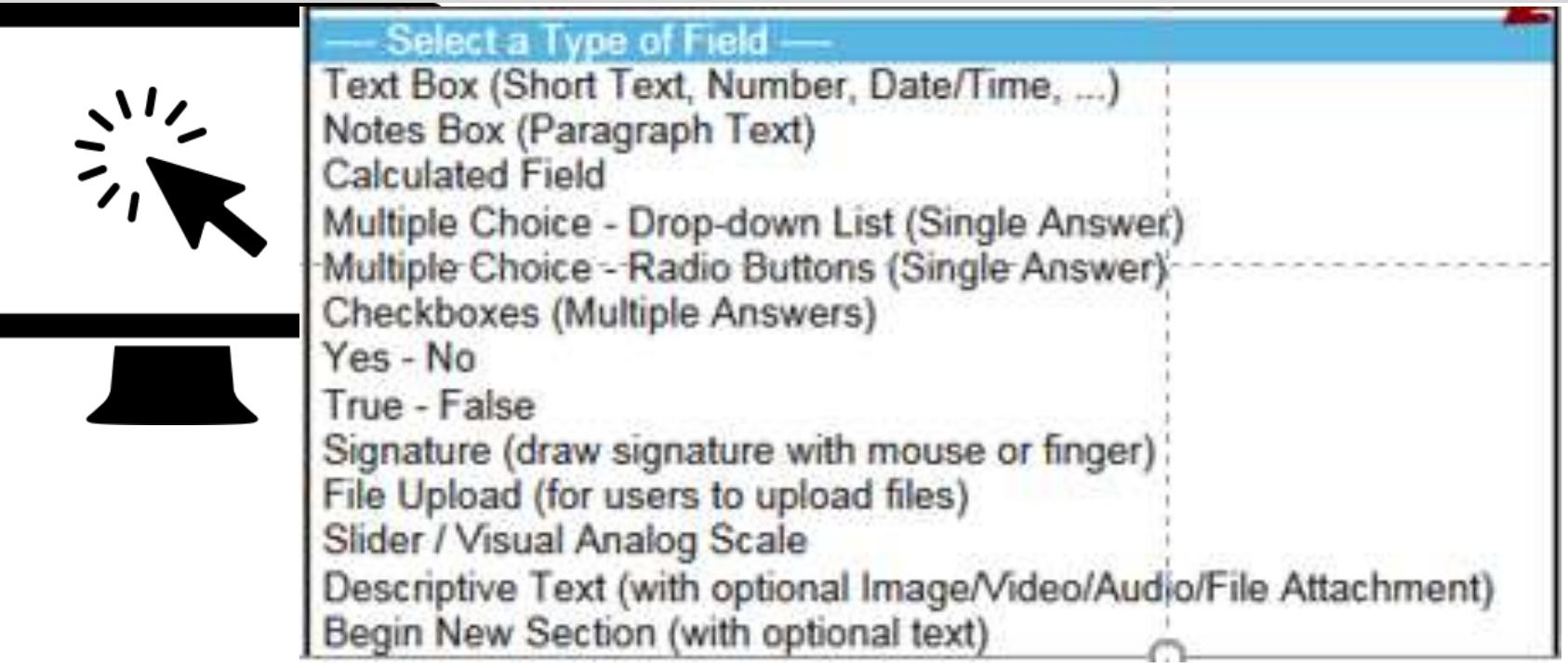

- Employee name
- Employment status
- Employee email address
- Name of employee's supervisor

# Entering Data

# Data Entry Form – accessed by REDCap users

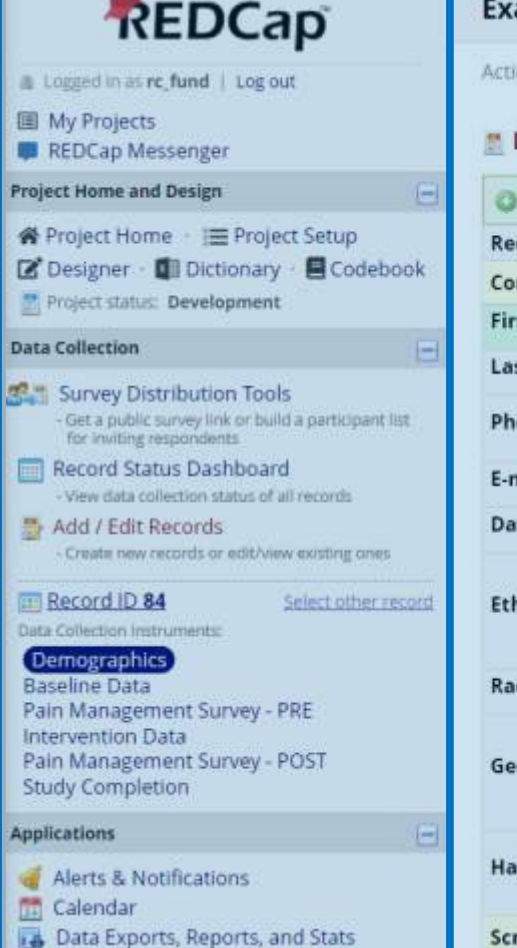

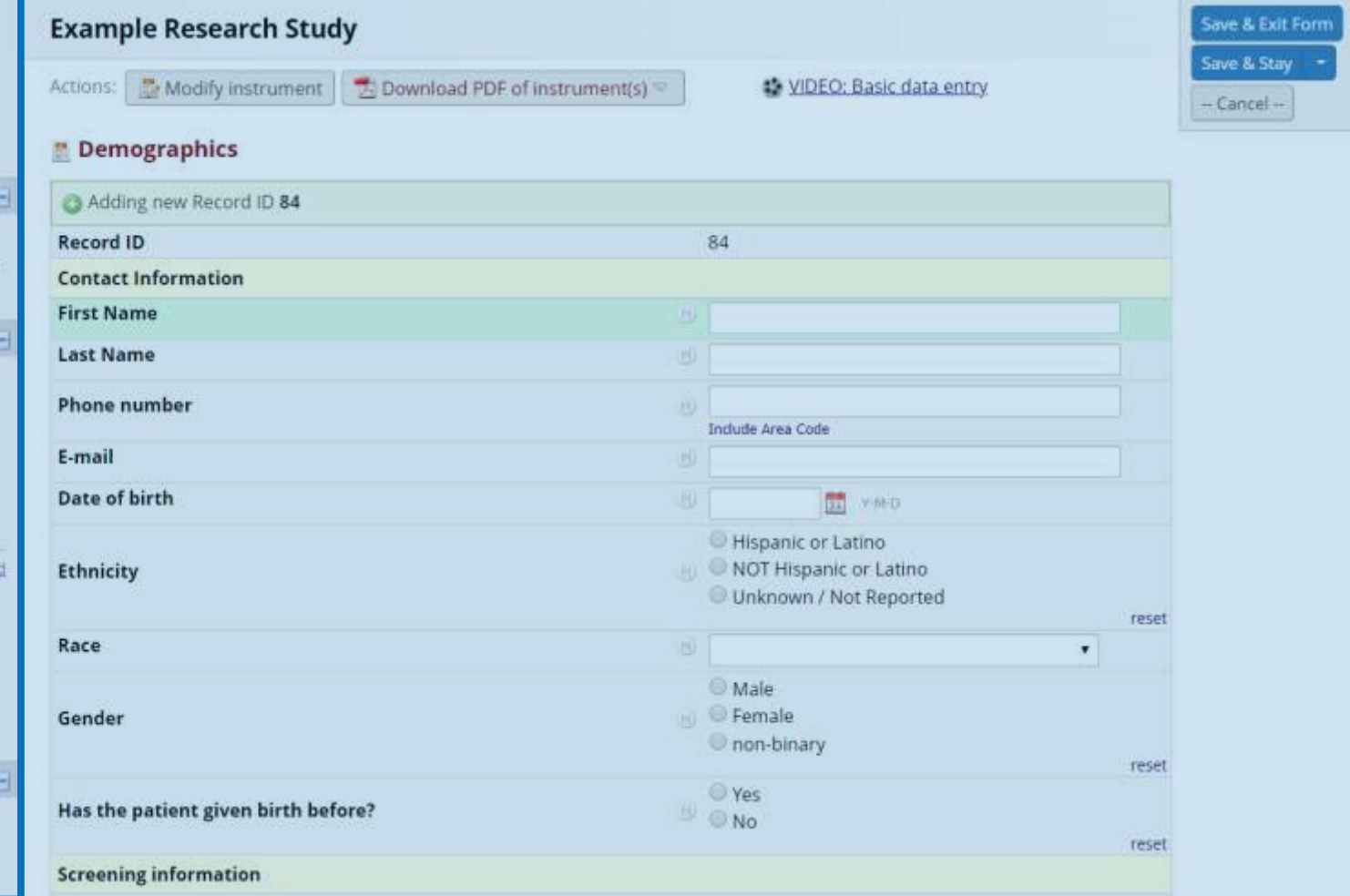

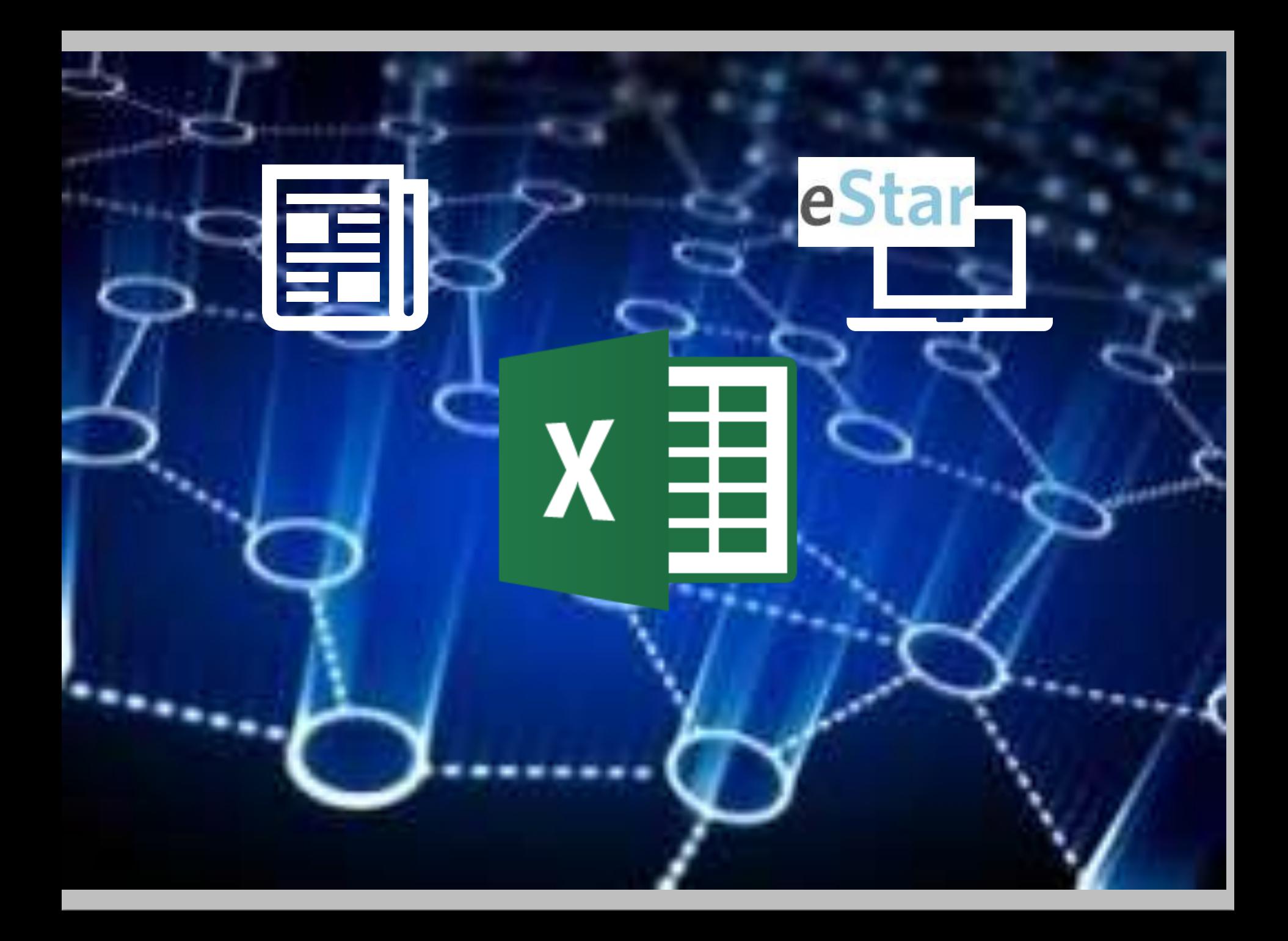

# Clinical Data Pull

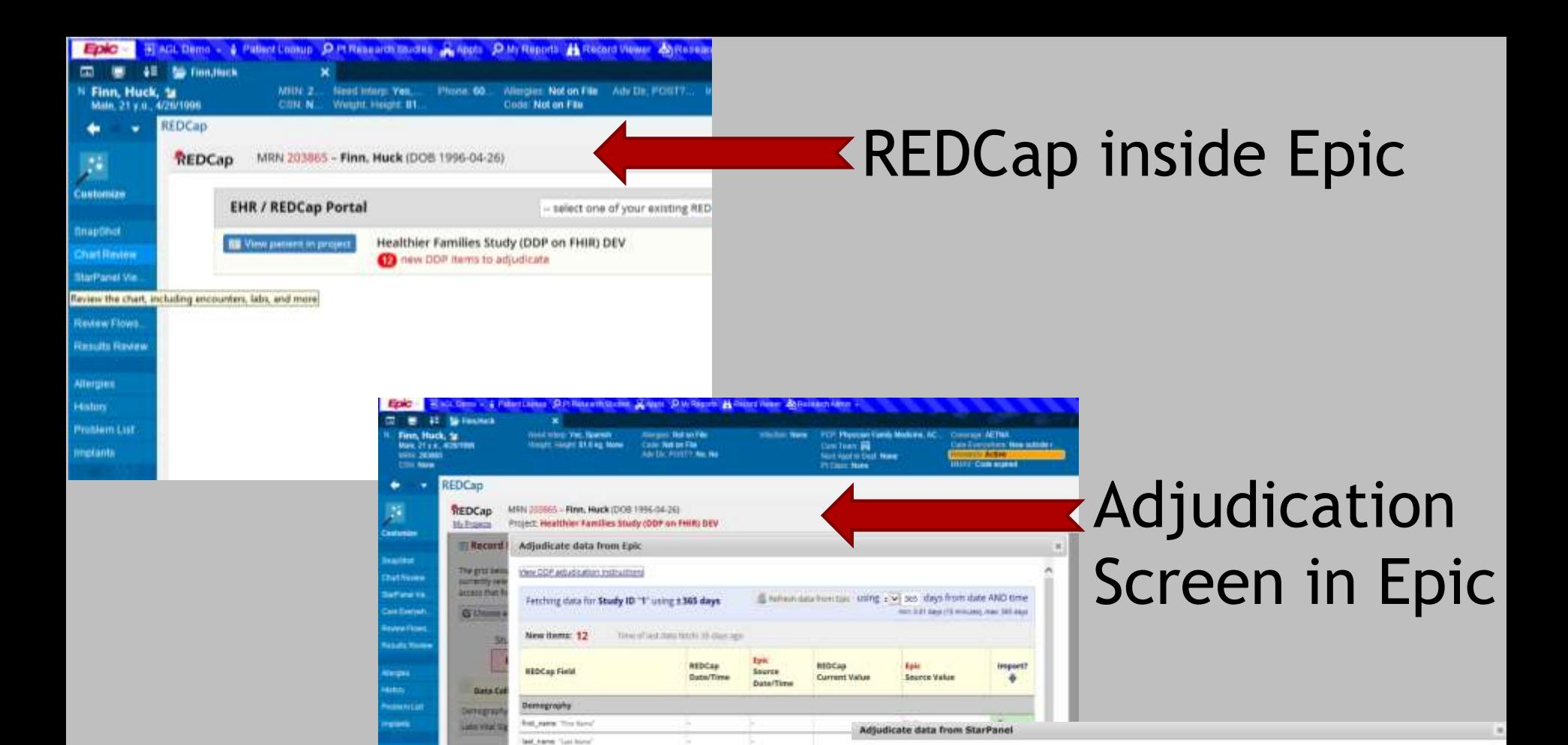

#### Adjudication Screen in REDCap

**Semigriph** 

units Natus

**A** Customs

stas.

**WOCar** 

**MY Term** 

cars New Ark Then of Links

attends' Venezu

althm, the Summittel

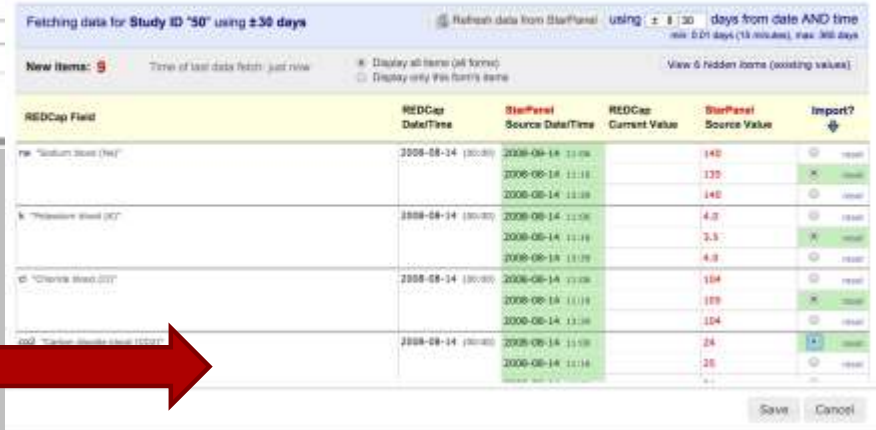

Displayed below is the date fatched from the enternal epuros system. It will display at the mapped REDCap faids that have assets idea returned. To inspect the source date vehicle that sources date

into REDCan, select the anuma salue by dicking the patio bullon for the degree value in the row. Some fields your team y allole values returned, so you must choose the best or

most correct value. Once you made all your selections, press the Save button below to save the course values into REDCap.

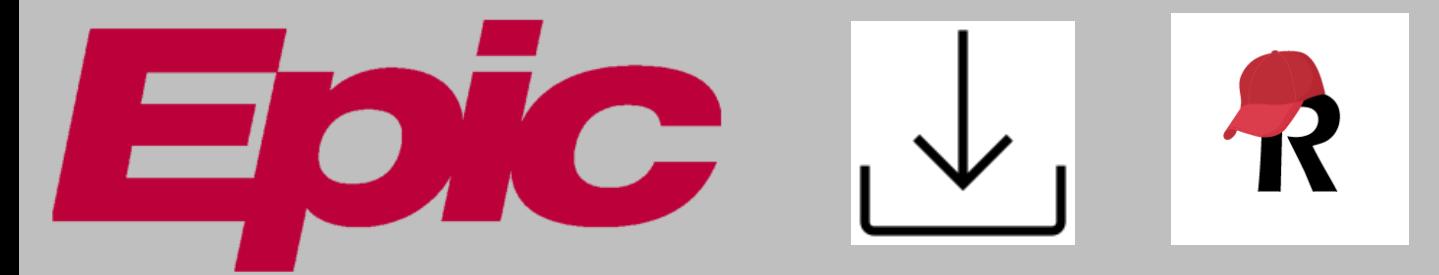

Demographics

Condition

**Medications** 

Allergy Intolerance

Vital Signs

Laboratory

# Resource page for Vanderbilt/Meharry users

#### **Vanderbilt/Meharry REDCap Users FAQ**

#### How to use this page

Welcome to the Vanderbilt/Meharry REDCap user FAQ space.

Several pages are displayed to the right, in the "Vanderbilt/Meharry User FAQ Pages" section. You may access the frequently asked questions (FAQ) about each specific topic by clicking on the links in that section or by clicking on the topic category below.

The current content of these pages falls into the following categories:

- Accessing REDCap: user access, login and account information, accessibility on mobile devices and offline
- . Project Development: getting started, system security, survey-specific features
- . Data Management: production mode, deleting and exporting data concent: electronic concent forms for human subjects research
- Clinical Data Pull (CDP): a utomated import from eStar data; formerly known as DDP on FHIR ale, voice calling and text messaging services for surveys
- External Modules: background about unofficial add-ons available in local REDCap projects
- Help Resources
- User Guide

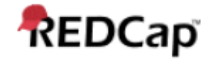

#### **Vanderbilt/Meharry User FAO Pages:**

Vanderbilt/Meharry REDCap Users FAQ Accessing REDCap **Project Development** Data Management e-Consent Clinical Data Pull from eStar (DDP on FHIR) **Twilio Module External Modules Help Resources User Guide** 

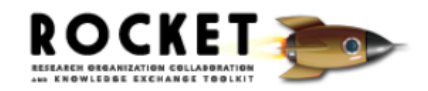

Powered by W VANDERBILT

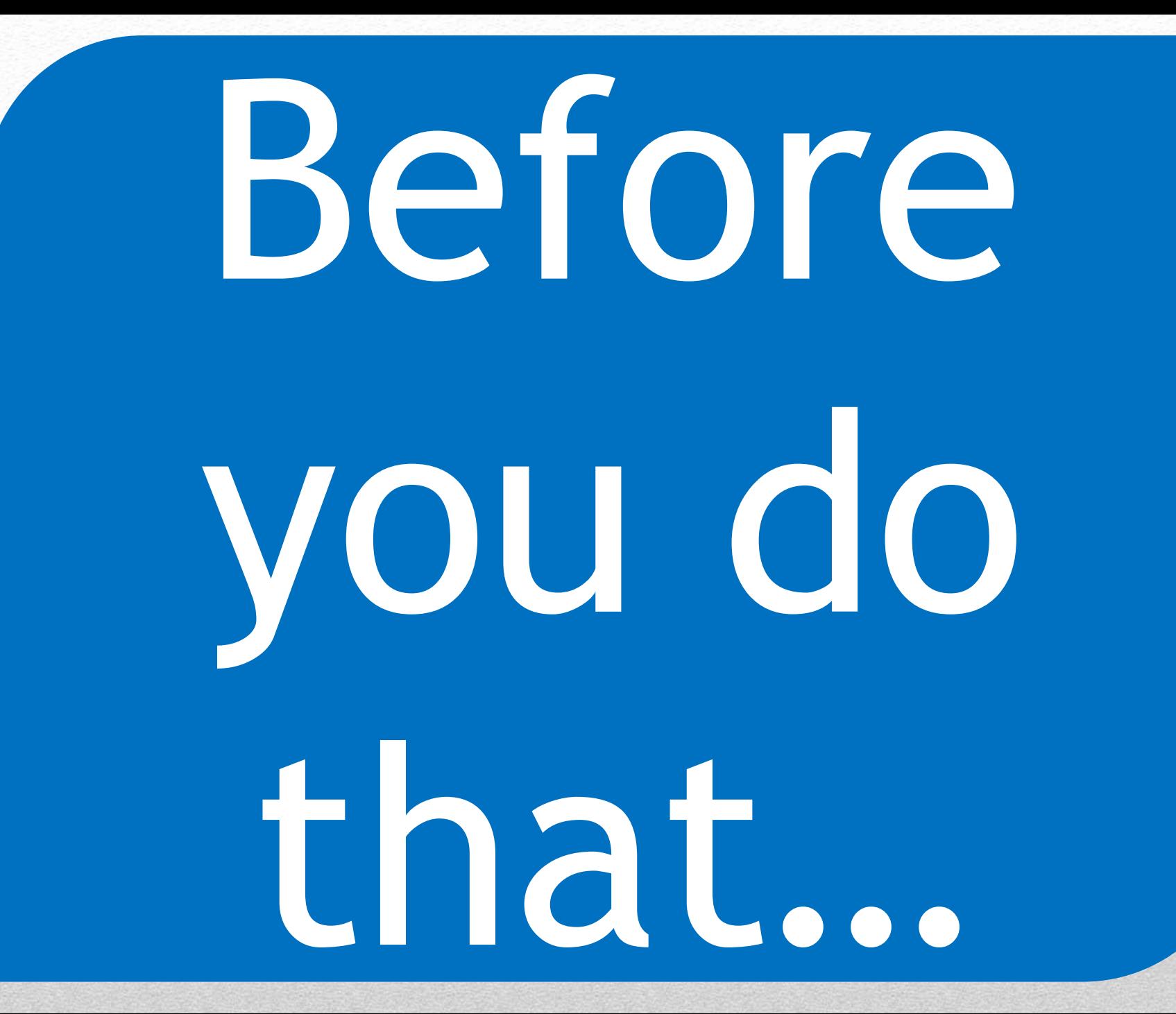

#### Test your project!

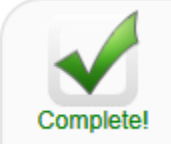

Not complete?

**Test your project thoroughly** 

It is important to test the essential components of your project before moving it into production. Try creating a few test records and entering some data for each to ensure that your data collection instruments look and behave how you expect, especially branching logic and calculations. Then review your test data by creating reports and exporting your data to view in Excel or a statistical analysis package. If you have surveys, complete the surveys as if you were a participant by using the Public Survey Link or Participant List by sending a survey invitation to yourself. If other project modules will be used regularly, test them out a bit too. The best way to test your project is to use it as if you were entering real production data, and it is always helpful to have colleagues (especially team members) take a look at your project to get a fresh set of eyes looking at it.

# Enter test data!

#### Why enter test data?

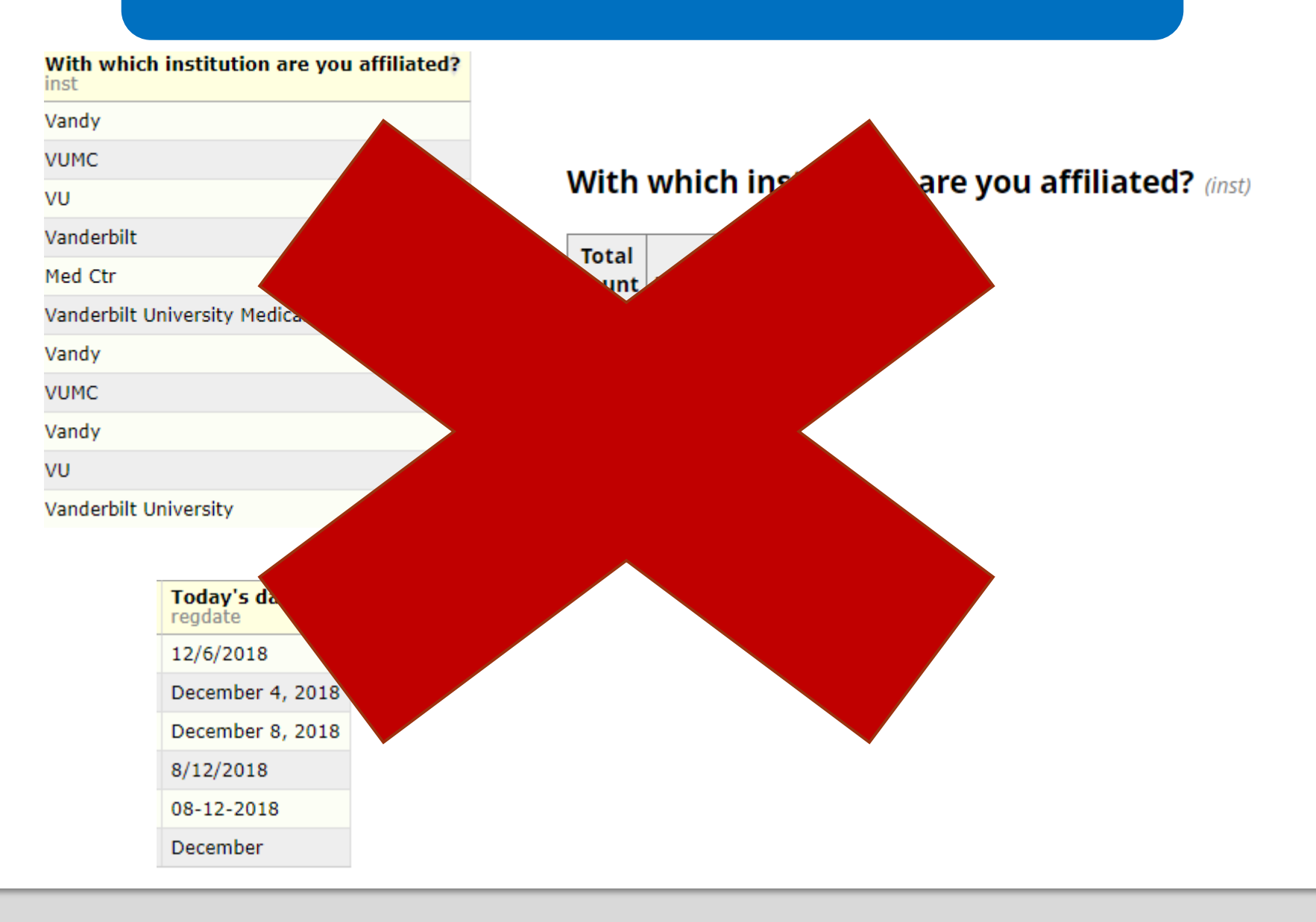

#### Add a test record

Logged in as rc\_fund | Log out

**III** My Projects

REDCap Messenger

**Project Home and Design**  $\blacksquare$ <mark>谷</mark> Project Home · | Project Setup Designer · **Ill** Dictionary · **E** Codebook Project status: Development

 $\Box$ 

**Data Collection** 

Survey Distribution Tools - Get a public survey link or build a participant list for inviting respondents

**Record Status Dashboard** ឝ

- View data collection status of all records

Add / Edit Records

- Create new records or edit/view existing ones

Hide data collection instruments

Demographics **Baseline Data** Pain Management Survey - PRE **Intervention Data** Pain Management Survey - POST **Study Completion** 

#### **B** Add / Edit Records

You may view an existing record/response by selecting it from the drop-down lists below. To create button below.

**O NOTICE:** This project is currently in Development status. Real data should NOT be entered has been moved to Production status.

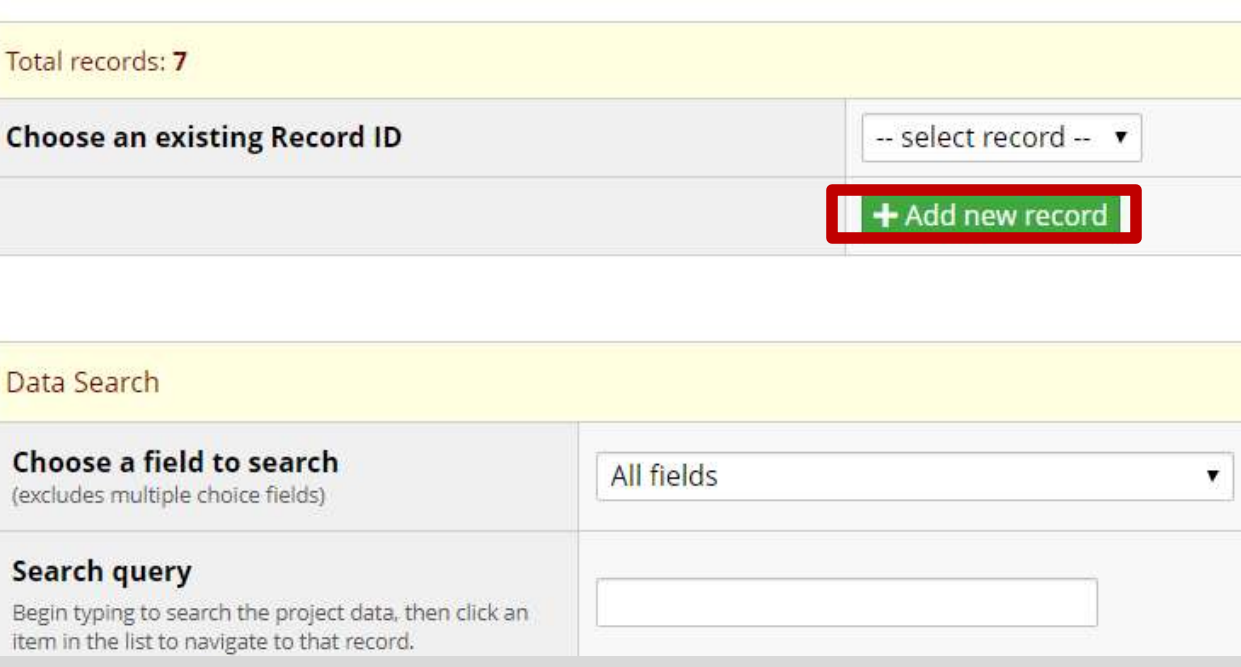

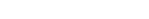

#### **Baseline Data**

View

 $\mathsf{of}$ 

blank

record

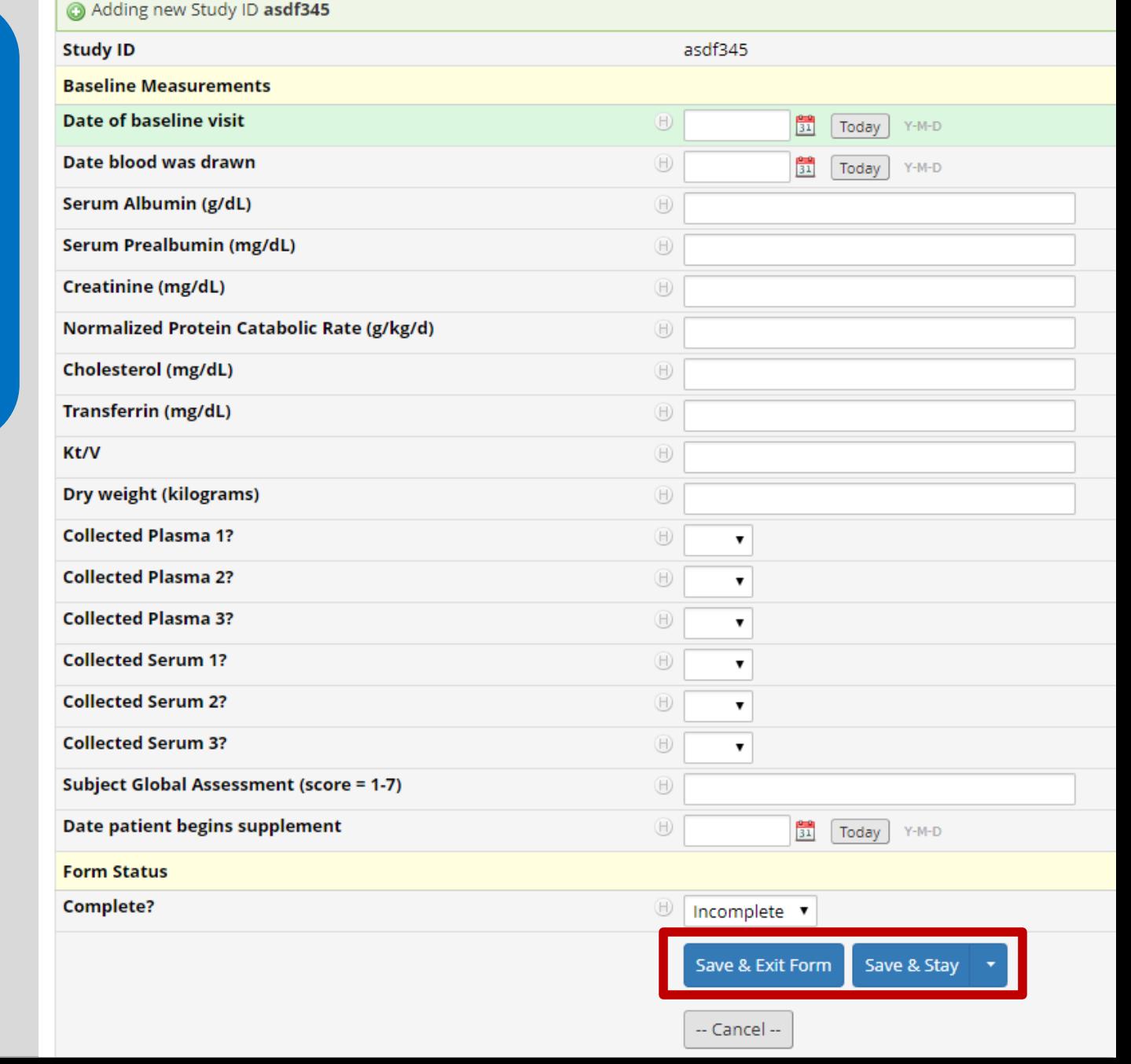

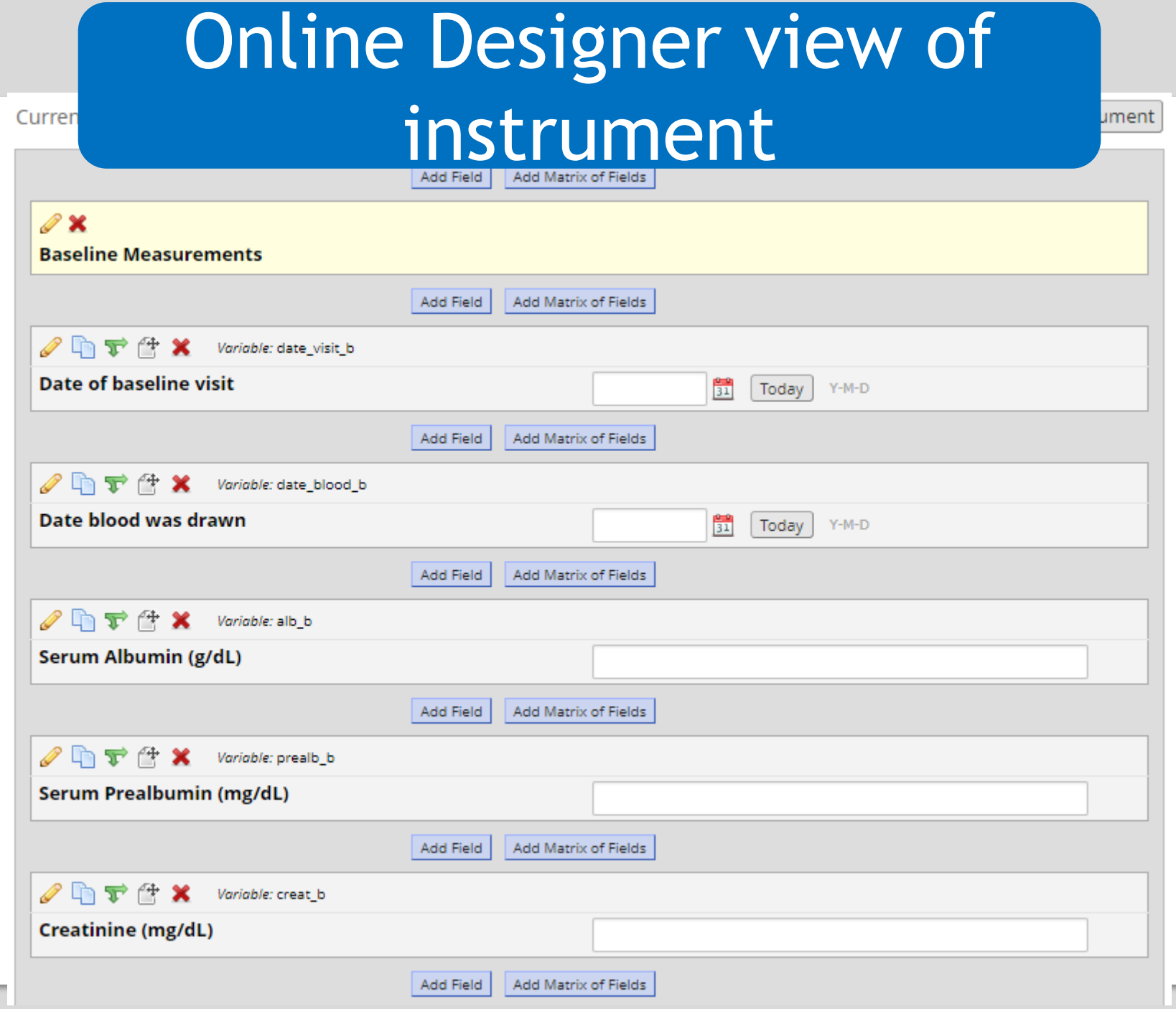

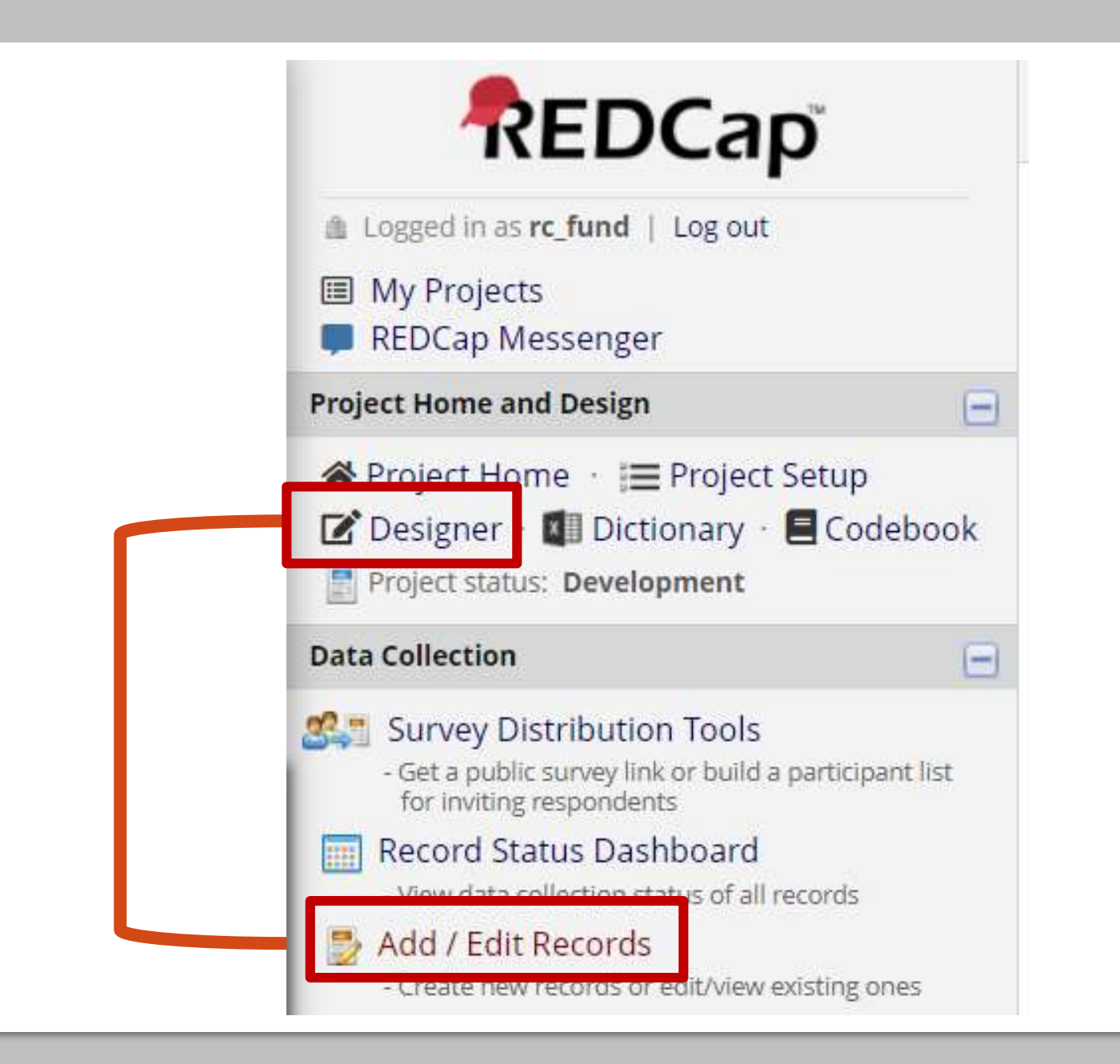

#### Data Entry

- You can use the tab key to move from one question to the next
- Validation will force you to enter data enter a specific way
- Branching logic will determine what questions you see
- Required questions force you to enter an answer for those questions in order to save
- Each entry creates a record

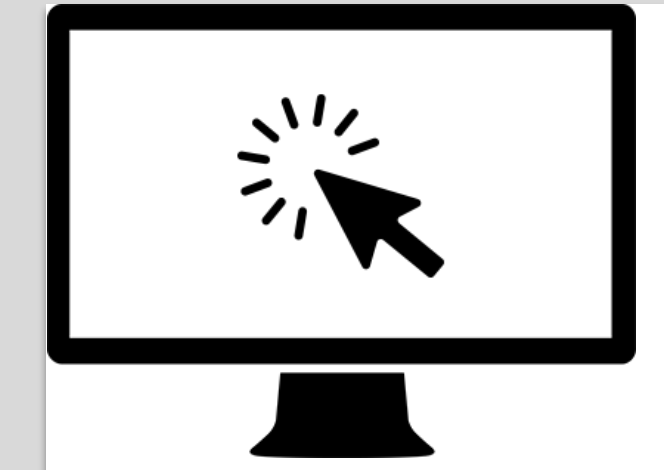

# Hands-on Demo

#### Add test data to your project

# Viewing Data

- Individual records
- Aggregate Data Sub-sets of Data

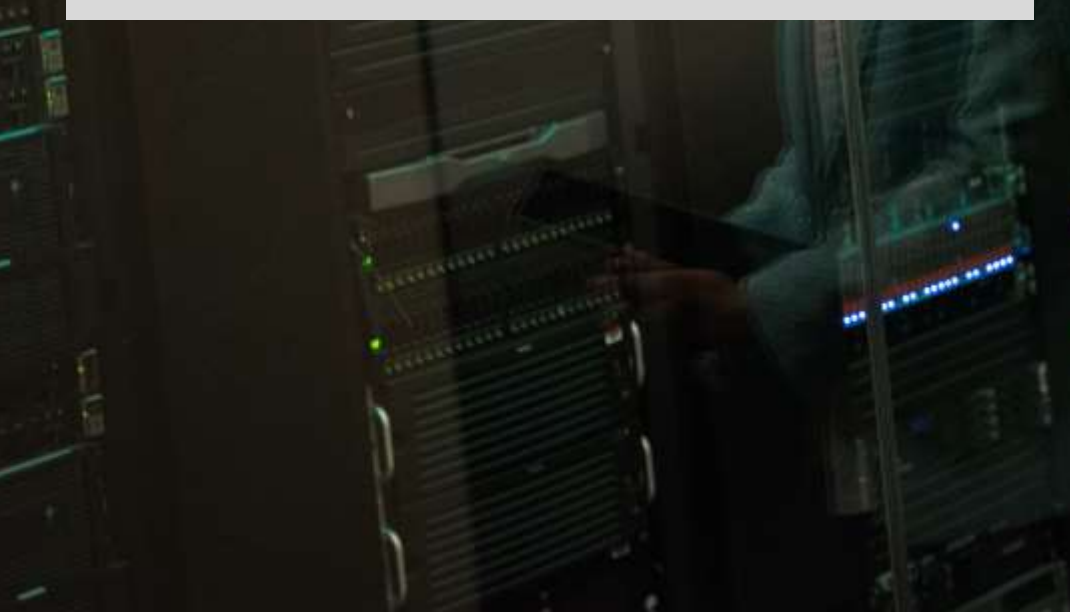

### Record Status Dashboard

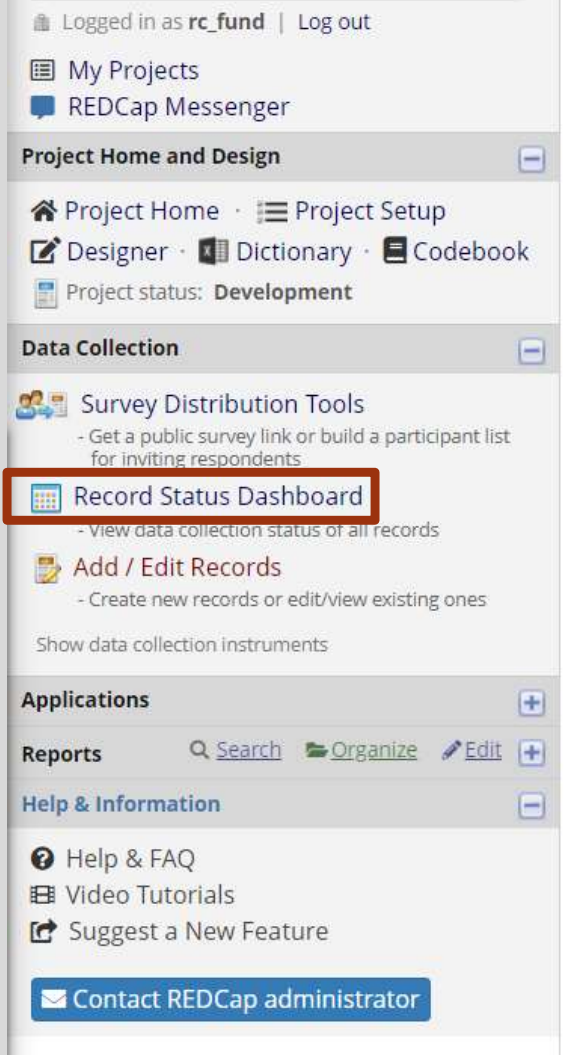

#### Record Status Dashboard (all records)

Displayed below is a table listing all existing records/responses and their status for every data collection instrument (and if longitudinal, for every event). You may click any of the colored buttons in the table to open a new tab/window in your browser to view that record on that particular data collection instrument. Please note that if your form-level user privileges are restricted for certain data collection instruments, you will only be able to view those instruments, and if you belong to a Data Access Group, you will only be able to view records that belong to your group.

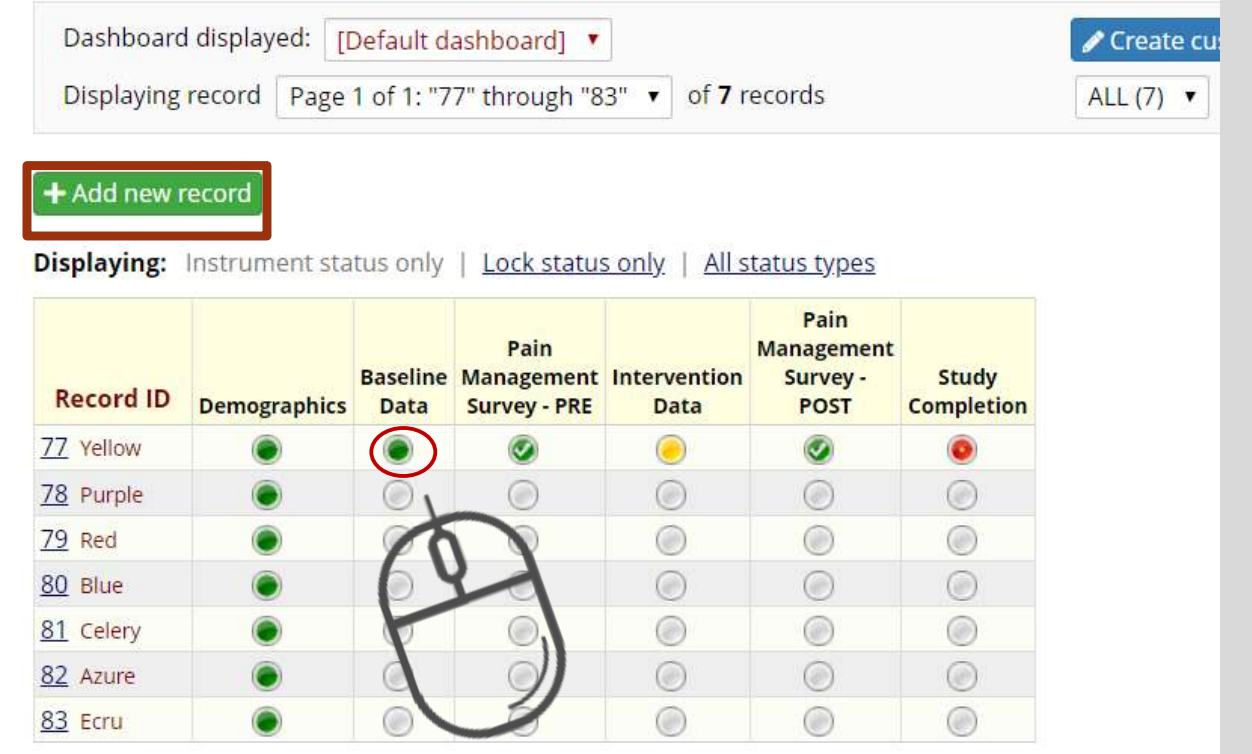

#### Add/Edit Records

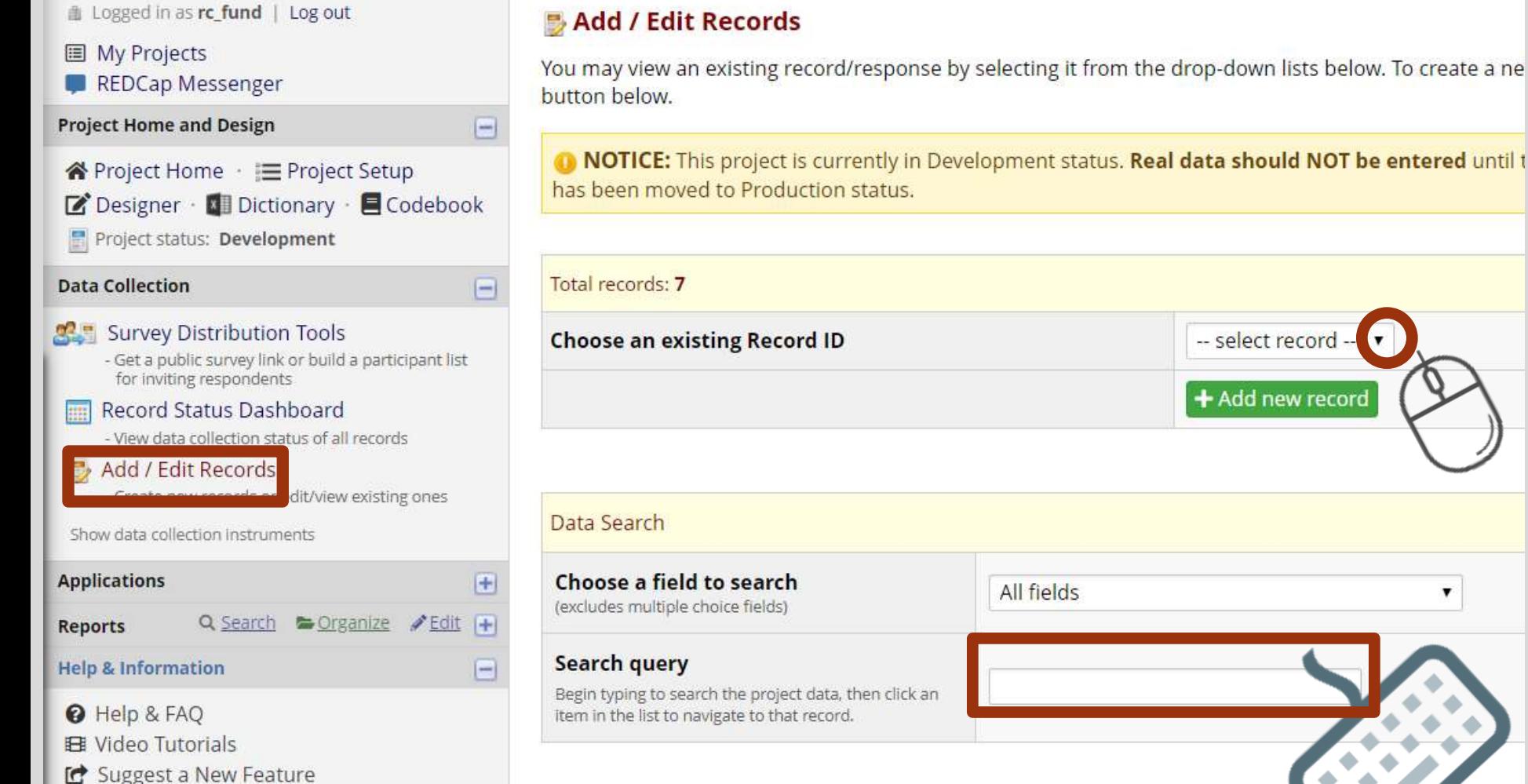

Contact REDCap administrator

#### **In NOTICE:** This project is currently in Development status. Real data should NOT be entered until t has been moved to Production status. **Choose an existing Record ID** -- select record --+ Add new record All fields Begin typing to search the project data, then click an item in the list to navigate to that record.

#### **Record Home page**

#### Record Home Page

The grid below displays the form-by-form progress of data entered for the currently selected record. You may click on the colored status icons to access that form/event.

 $\mathbf Z$  Choose action for record  $\mathbf \nabla$ 

#### Study ID EKG543 (Yellow, Yolanda)

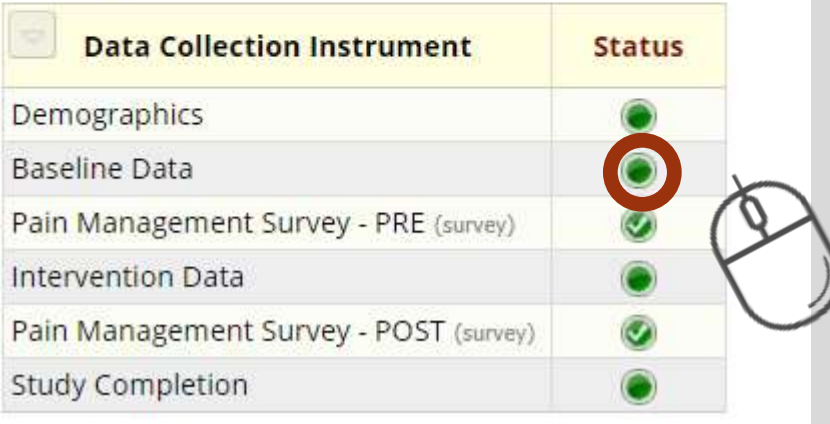

## Individual record

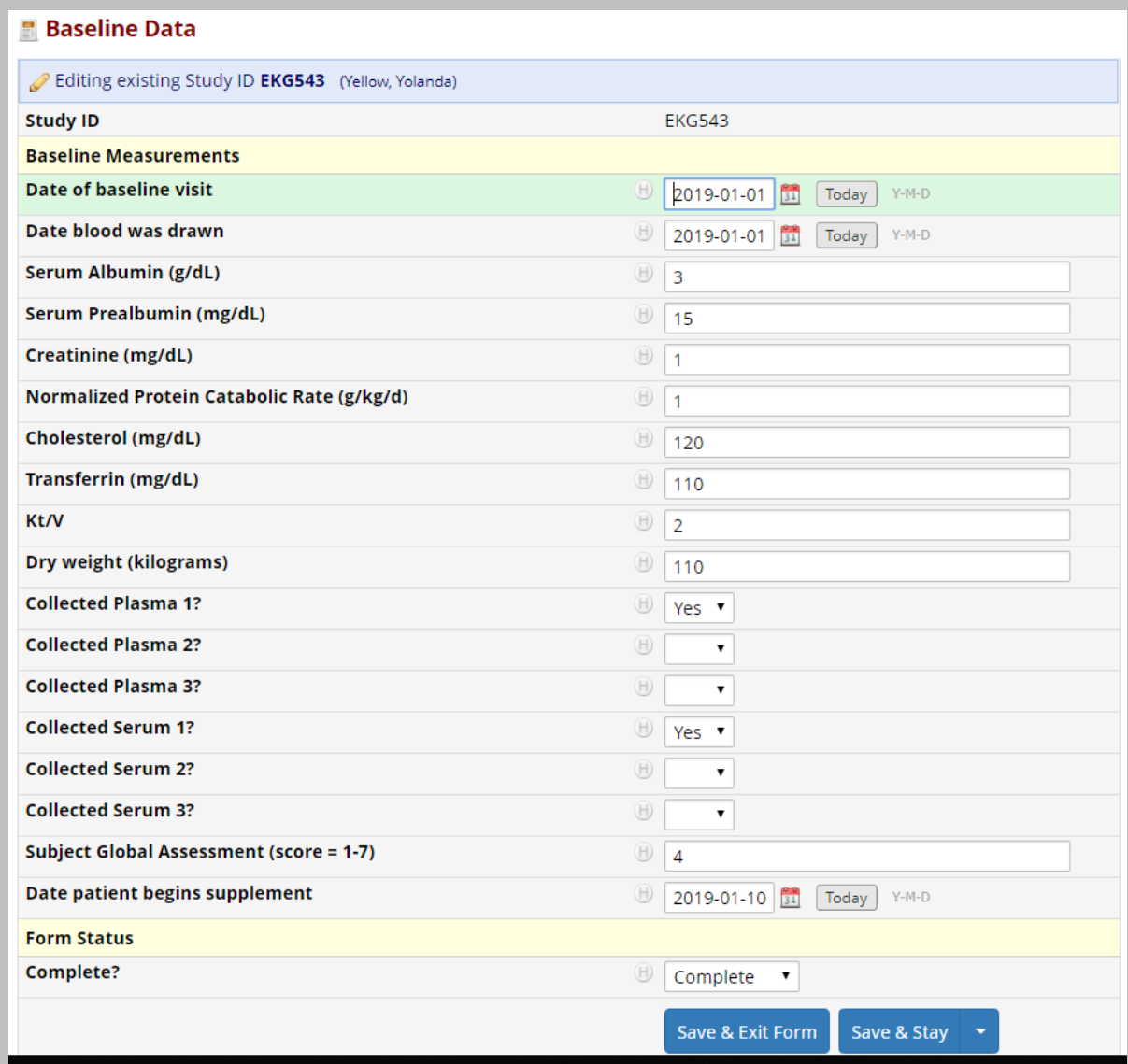

### Viewing multiple records

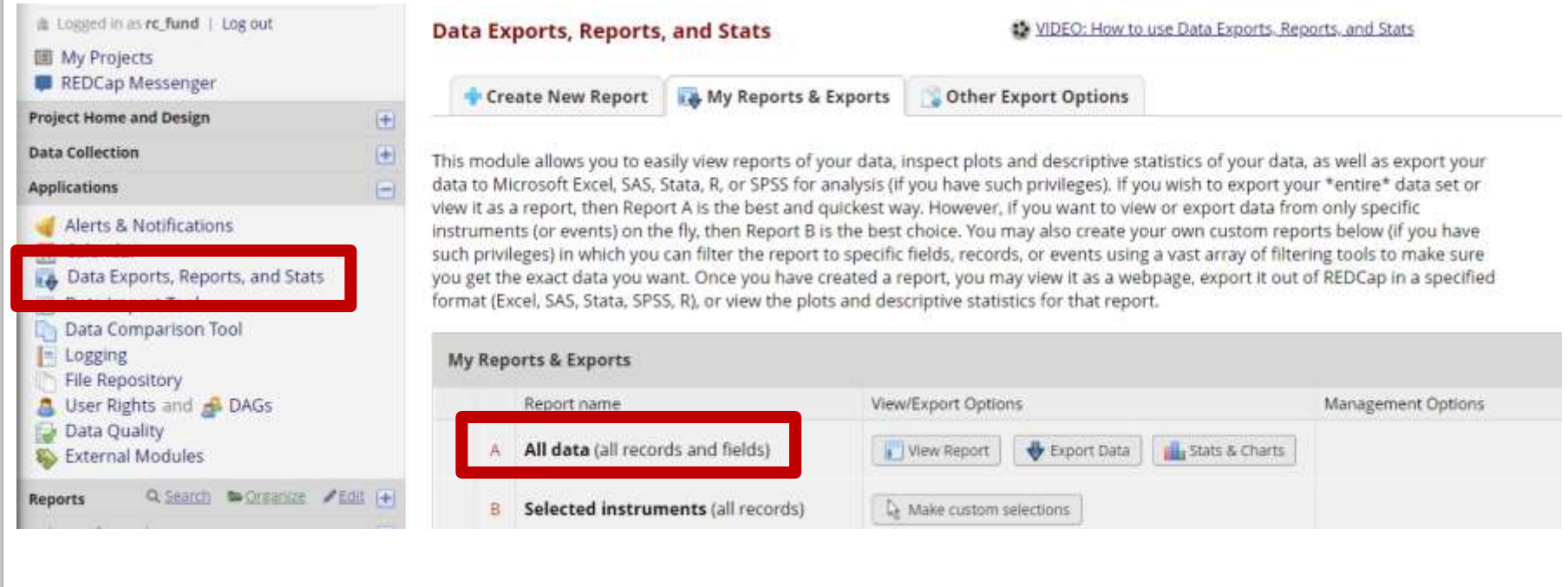

## Aggregate Data (all data)

Number of results returned: 11 Total number of records queried: 11

Export Report **D**a Stats & Charts

Print Page

All data (all records and fields)

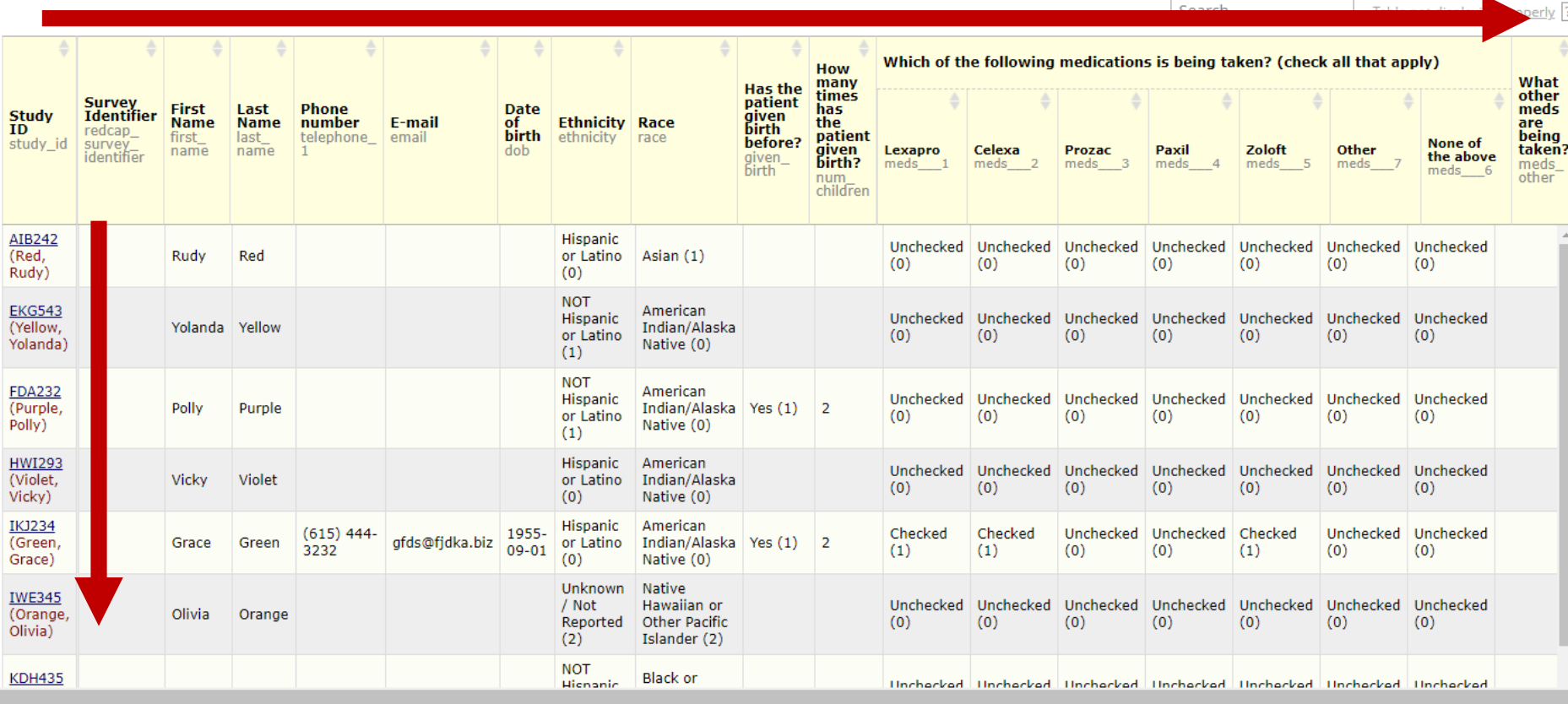

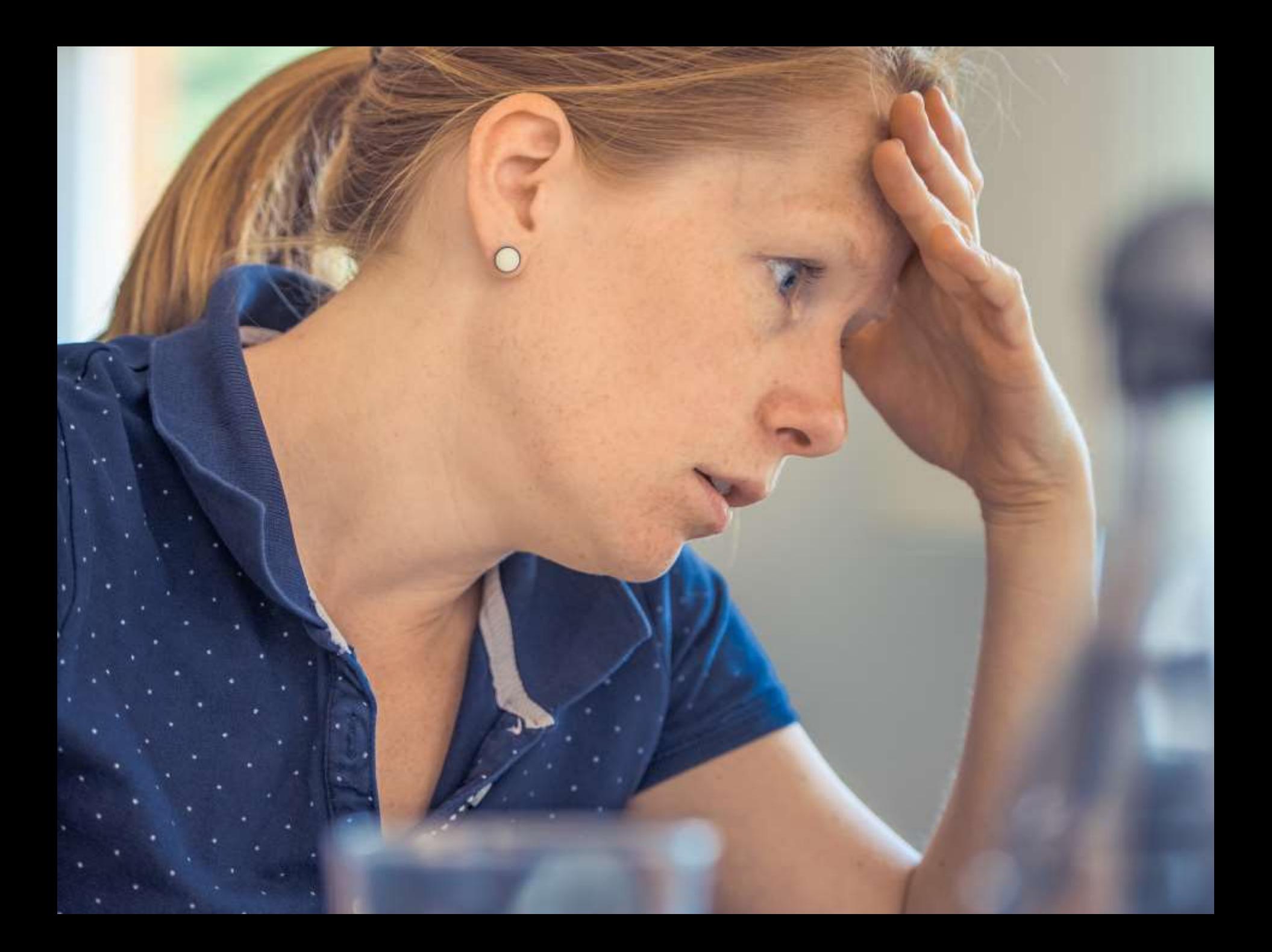

#### Sub-sets of Data

**Example Research Study** 

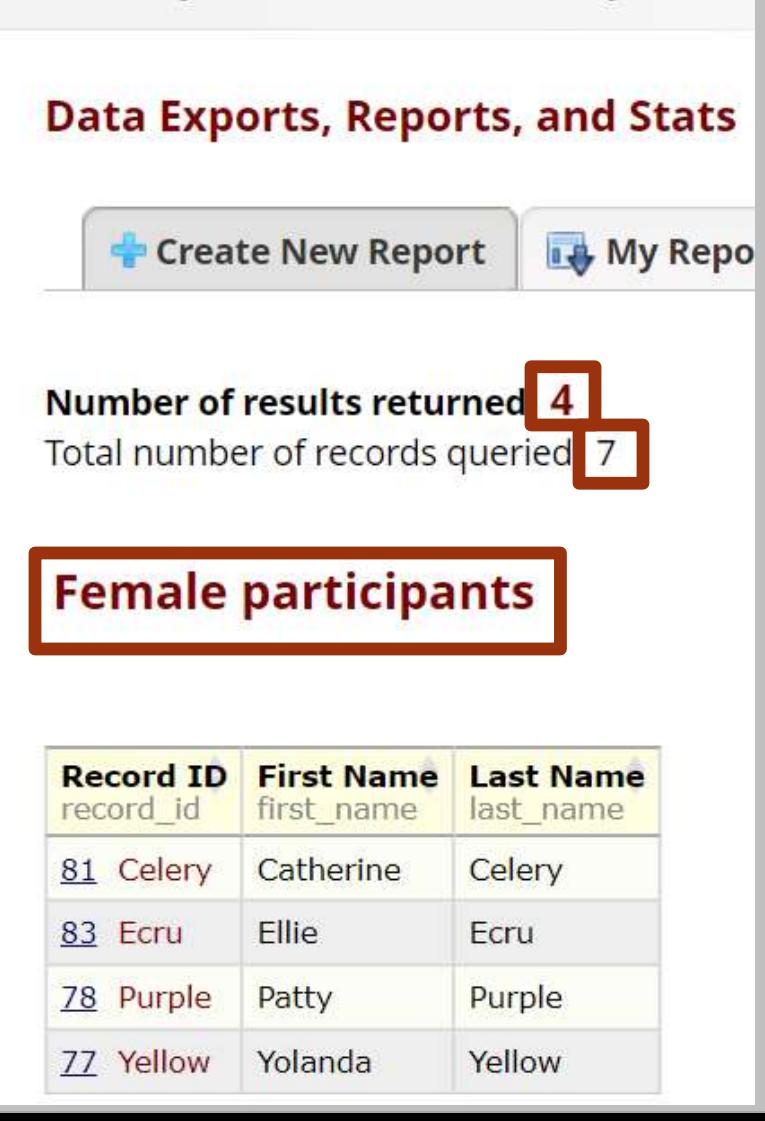

#### Create

# a custom report

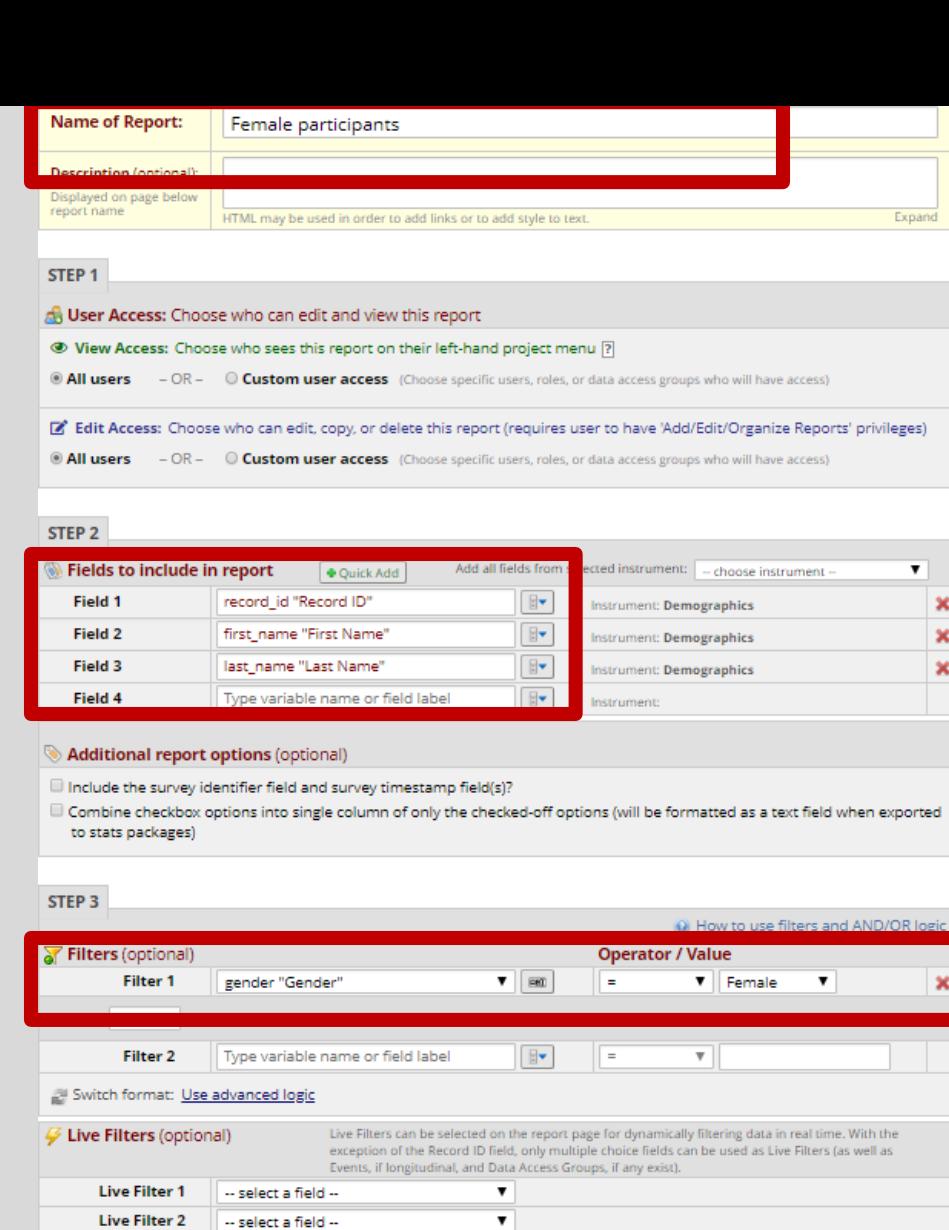

#### STEP 4

**Live Filter 3** 

-- select a field --

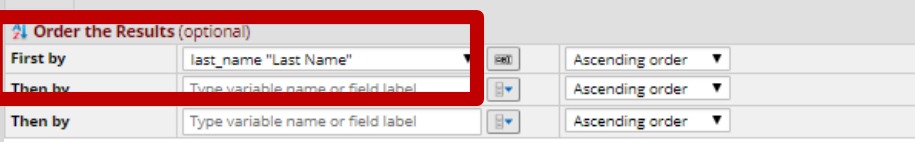

Cancel

Save Report

 $\overline{\mathbf{v}}$ 

# **Reports are** bookmarked on the navigation bar

#### Logged in as rc fund | Log out

**E** My Projects

**B)** Female participants

**O** Help & FAO **El** Video Tutorials G Suggest a New Feature

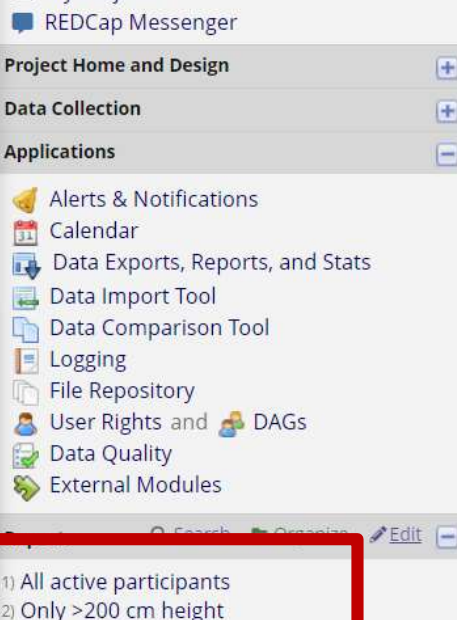

#### **Data Exports, Reports, and Stats**

\*\* VIDEO: How to use Data Exports, Reports, and Stats

Create New Report

My Reports & Exports

Other Export Options

This module allows you to easily view reports of your data, inspect plots and descriptive statistics of your data, as well as export your data to Microsoft Excel, SAS, Stata, R, or SPSS for analysis (if you have such privileges). If you wish to export your \*entire\* data set or view it as a report, then Report A is the best and quickest way. However, if you want to view or export data from only specific instruments (or events) on the fly, then Report B is the best choice. You may also create your own custom reports below (if you have such privileges) in which you can filter the report to specific fields, records, or events using a vast array of filtering tools to make sure you get the exact data you want. Once you have created a report, you may view it as a webpage, export it out of REDCap in a specified format (Excel, SAS, Stata, SPSS, R), or view the plots and descriptive statistics for that report.

#### **My Reports & Exports**

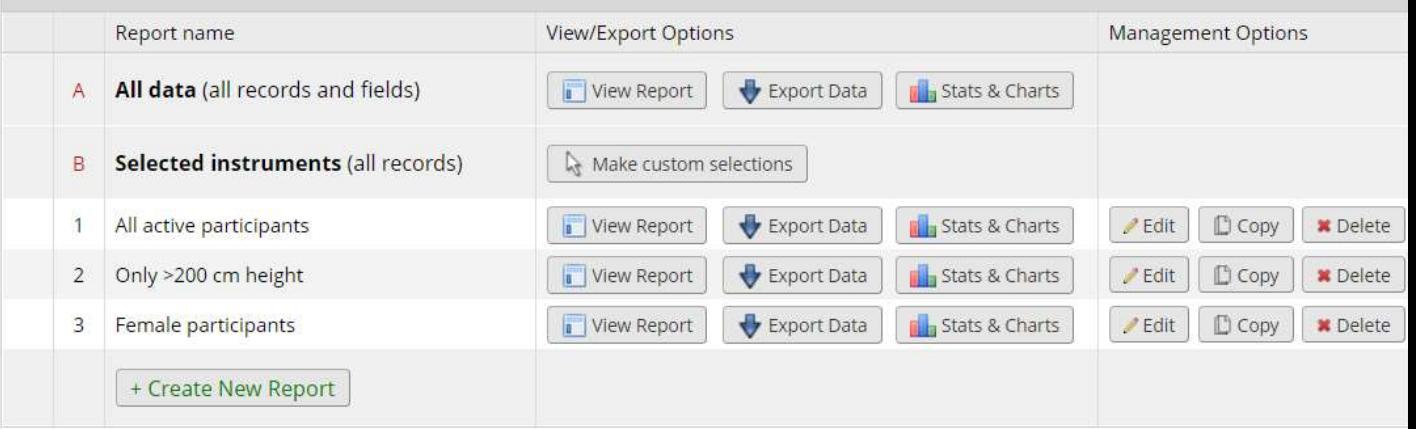

#### Statistics and Graphs/Charts

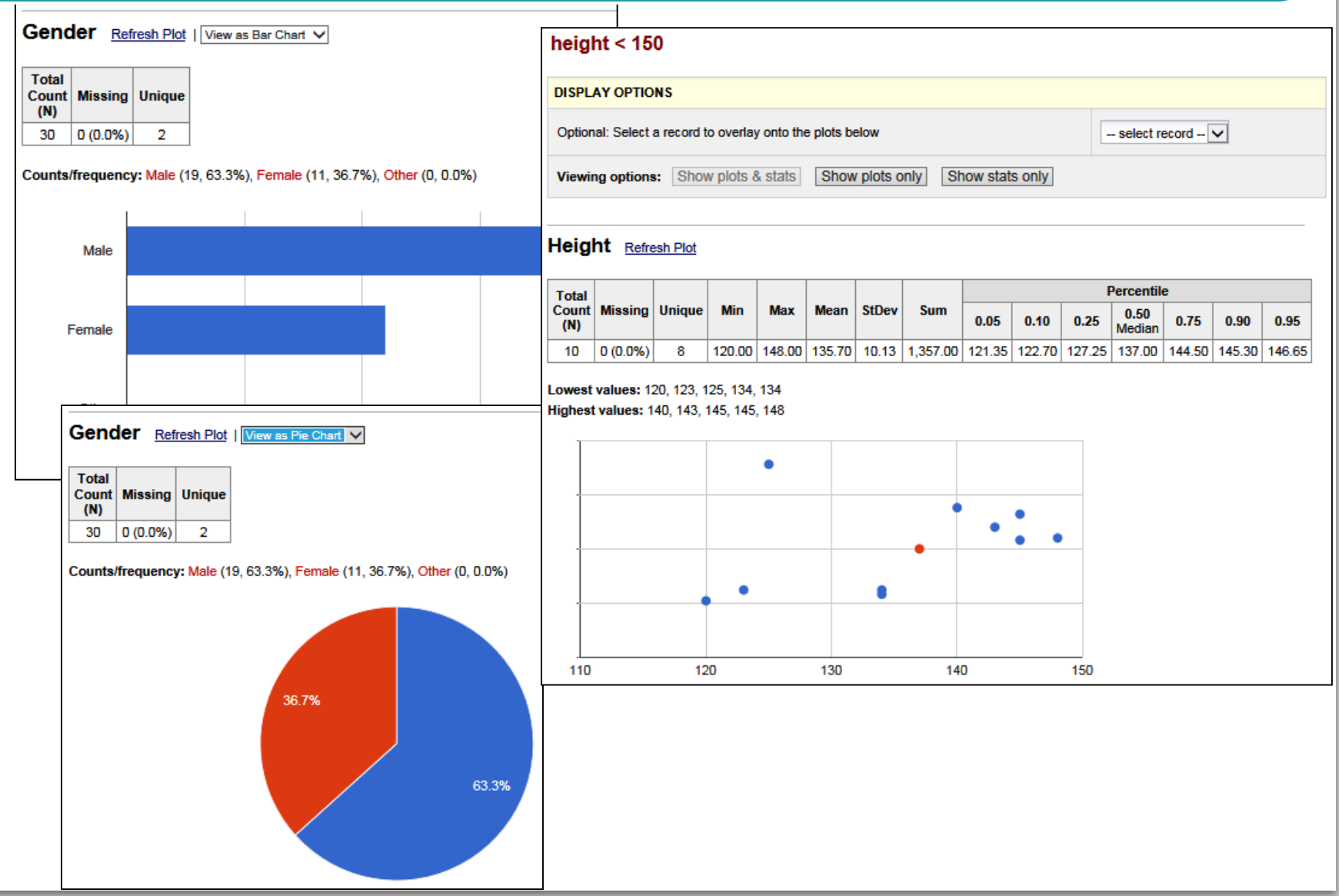
#### Export

#### Exporting "All data (all records and fields)"

Select your export settings, which includes the export format (Excel/CSV, SAS, SPSS, R, Stata) and whether or not to perform de-identification on the data set.

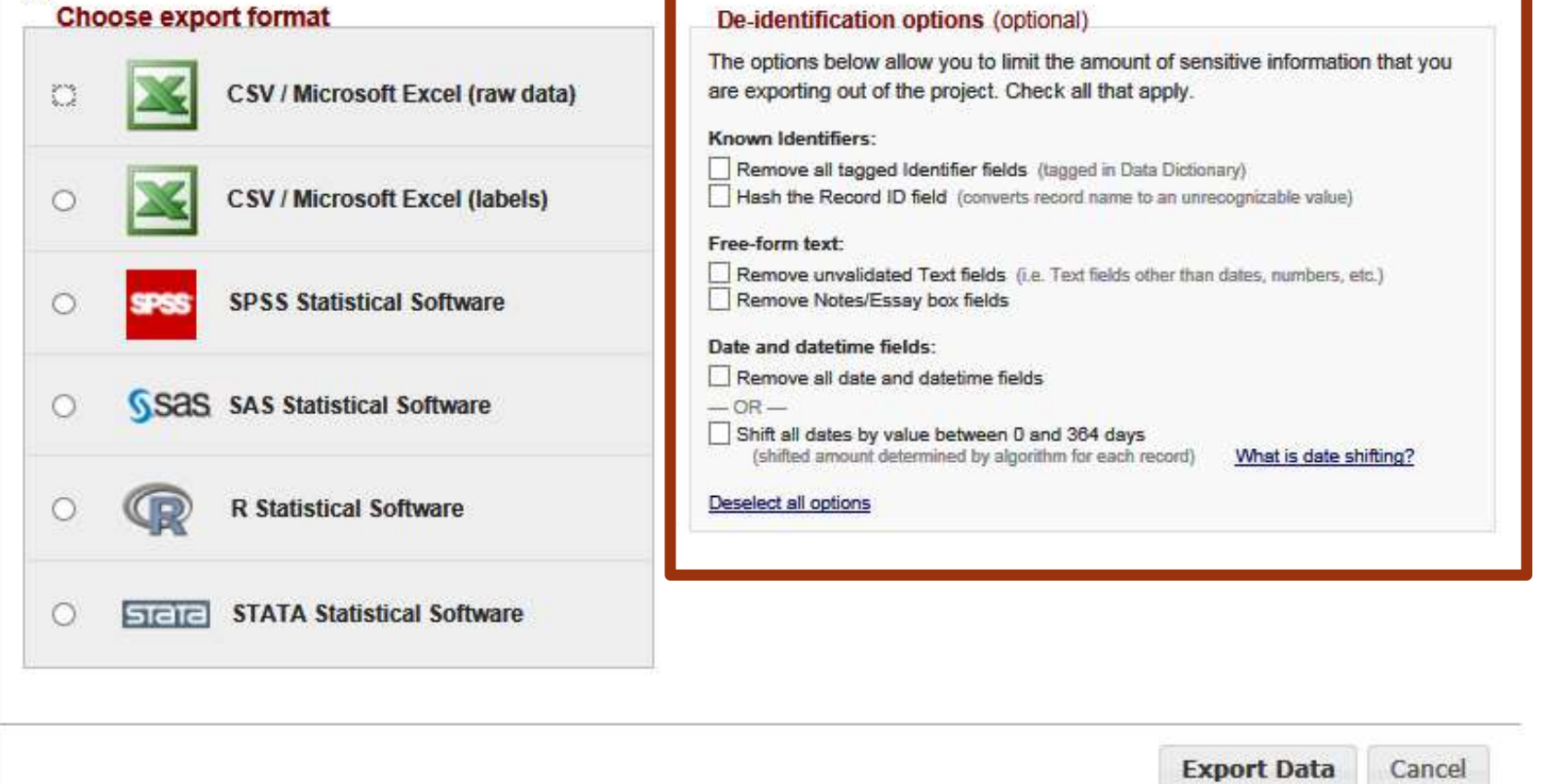

×

Viewing and exporting reports is a great way to TEST YOUR PROJECT

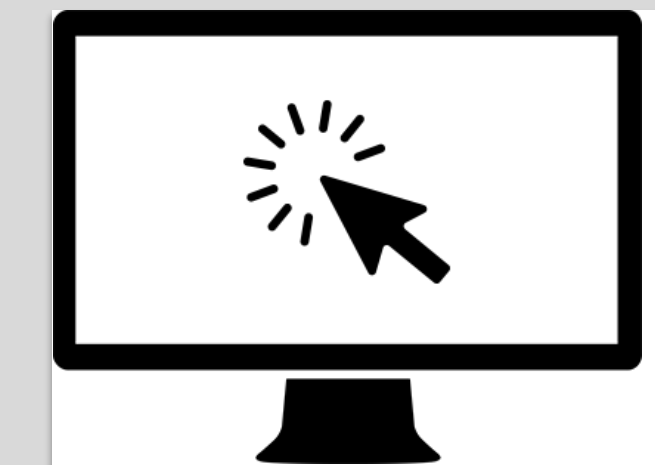

# Hands-on Demo

#### View data Create Custom Report

# Collaborating in REDCap

Storer Jauney

#### Project Access

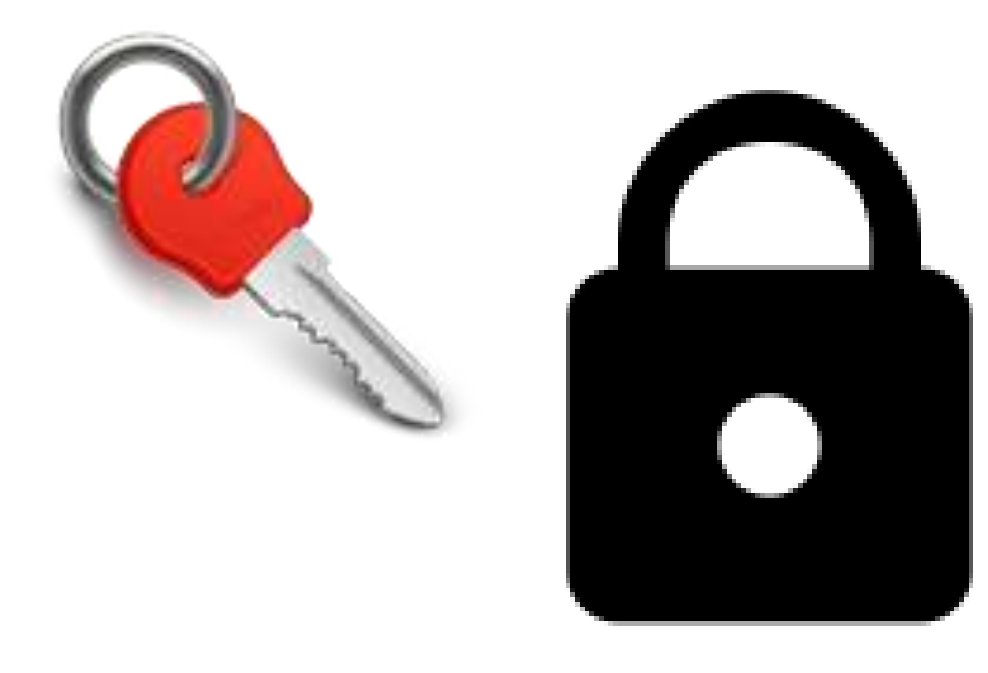

## User Rights

ss Groups

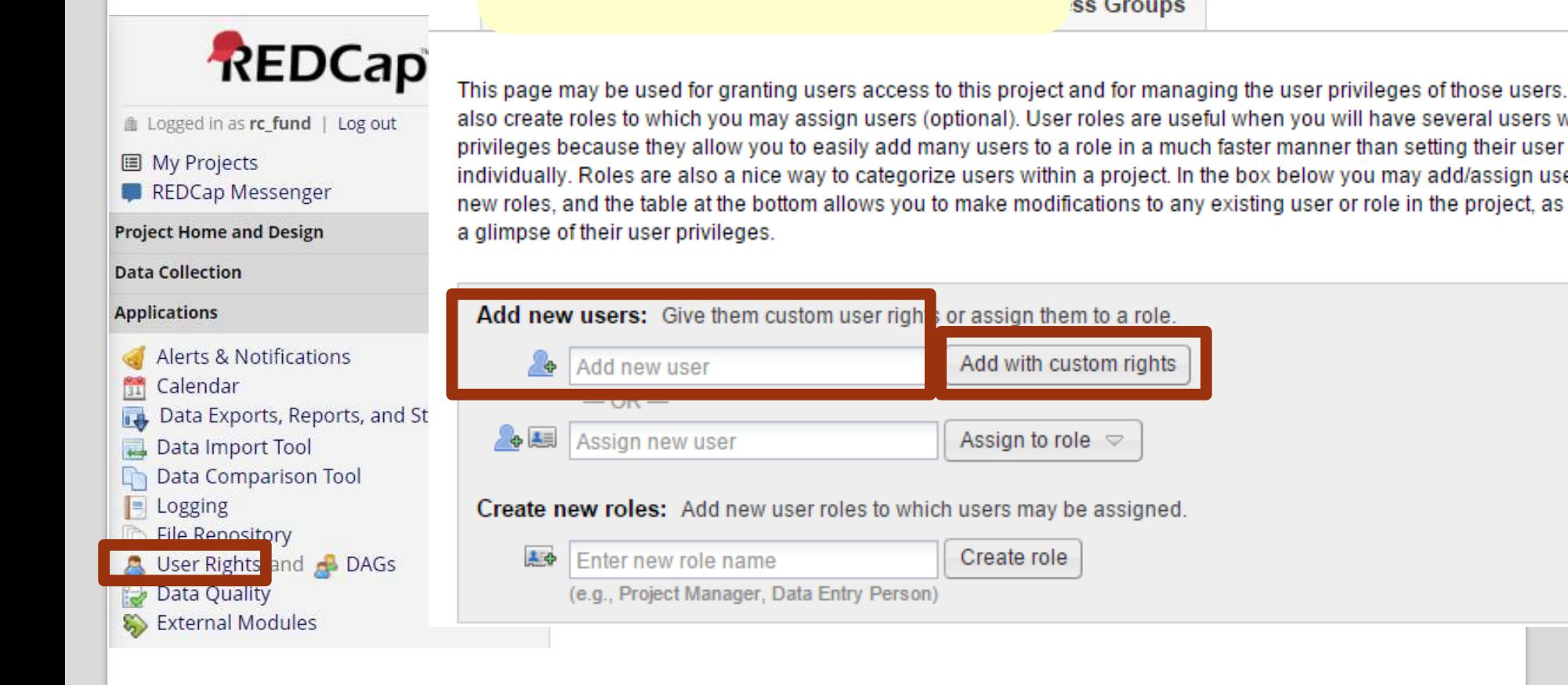

### Two quick notes:

- 1. To request an external user account (for someone outside Vanderbilt/Meharry), see instructions in User Guide
- 2. A REDCap administrator can create a REDCap account for someone, but it is the USER who adds their colleagues to the project

#### Defining Access Level

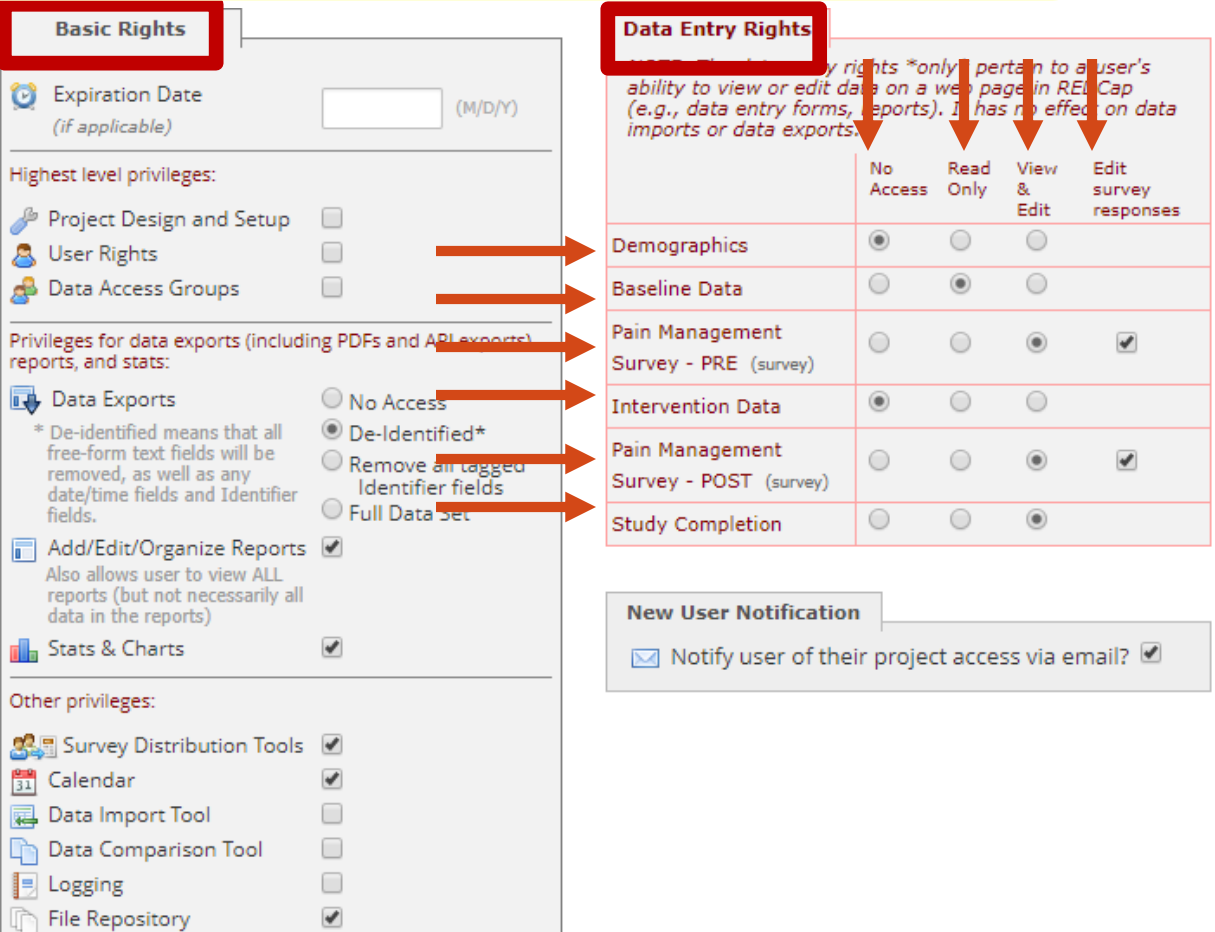

#### The case for multiple instruments

NOTE: The data entry rights \*only\* pertain to a user's ability to view or edit data on a web page in REDCap (e.g., data entry forms, reports). It has no effect on data imports or data exports.

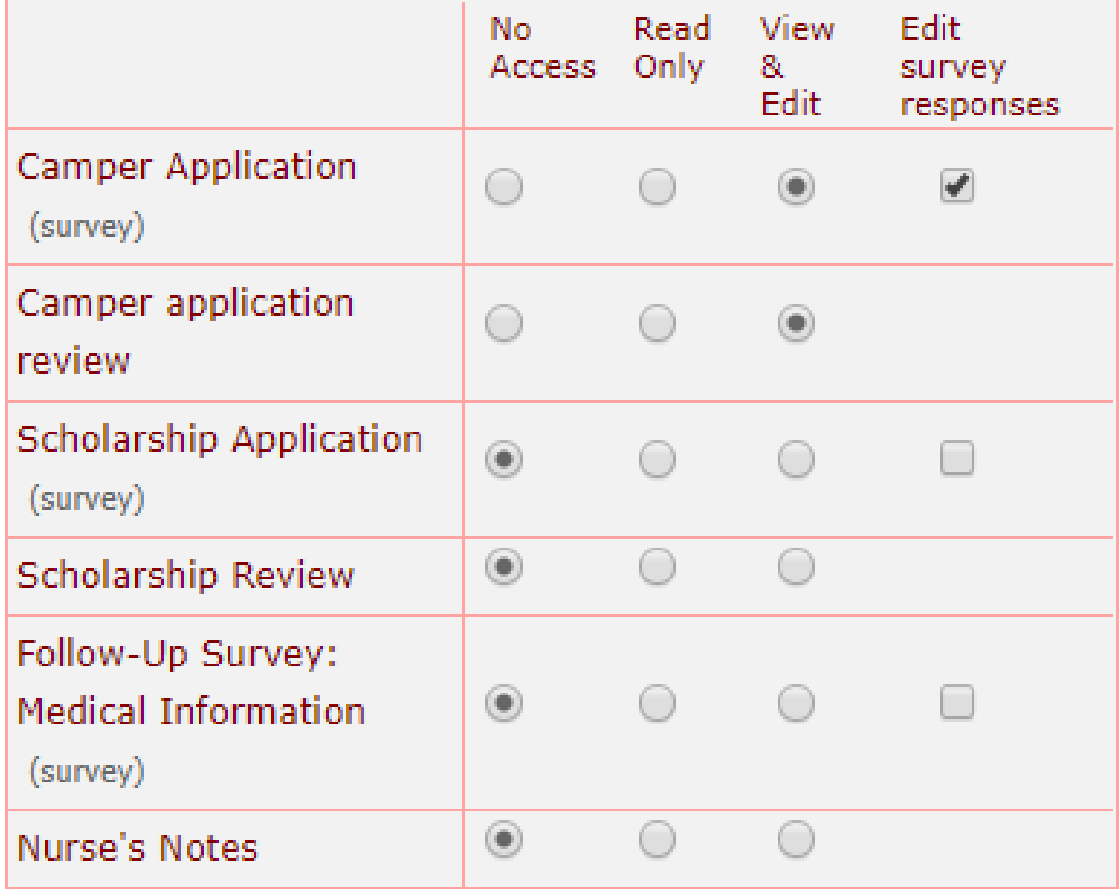

Adding team members to the project to enter test data/view data is a great way to TEST YOUR PROJECT

# Safeguarding your data

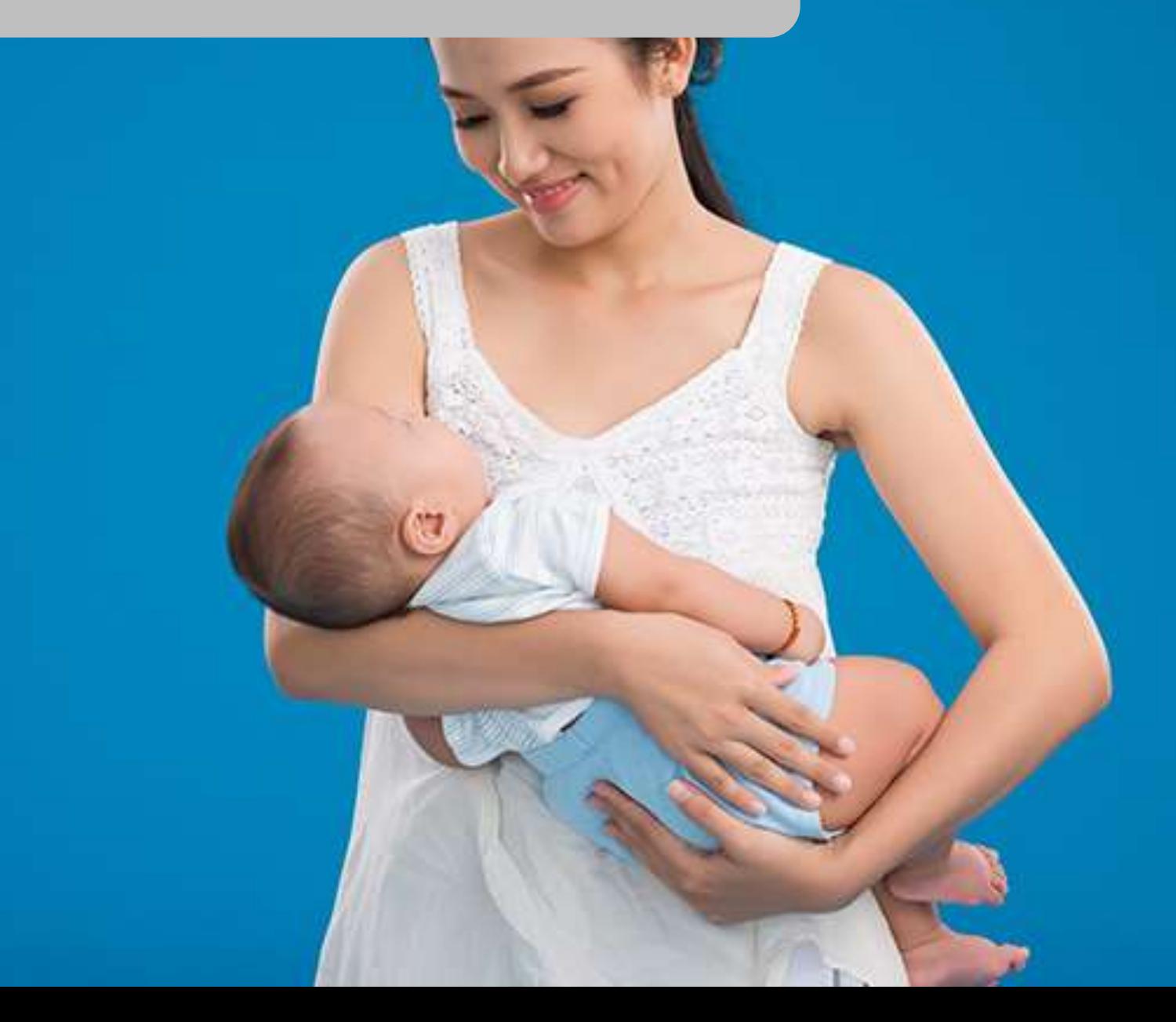

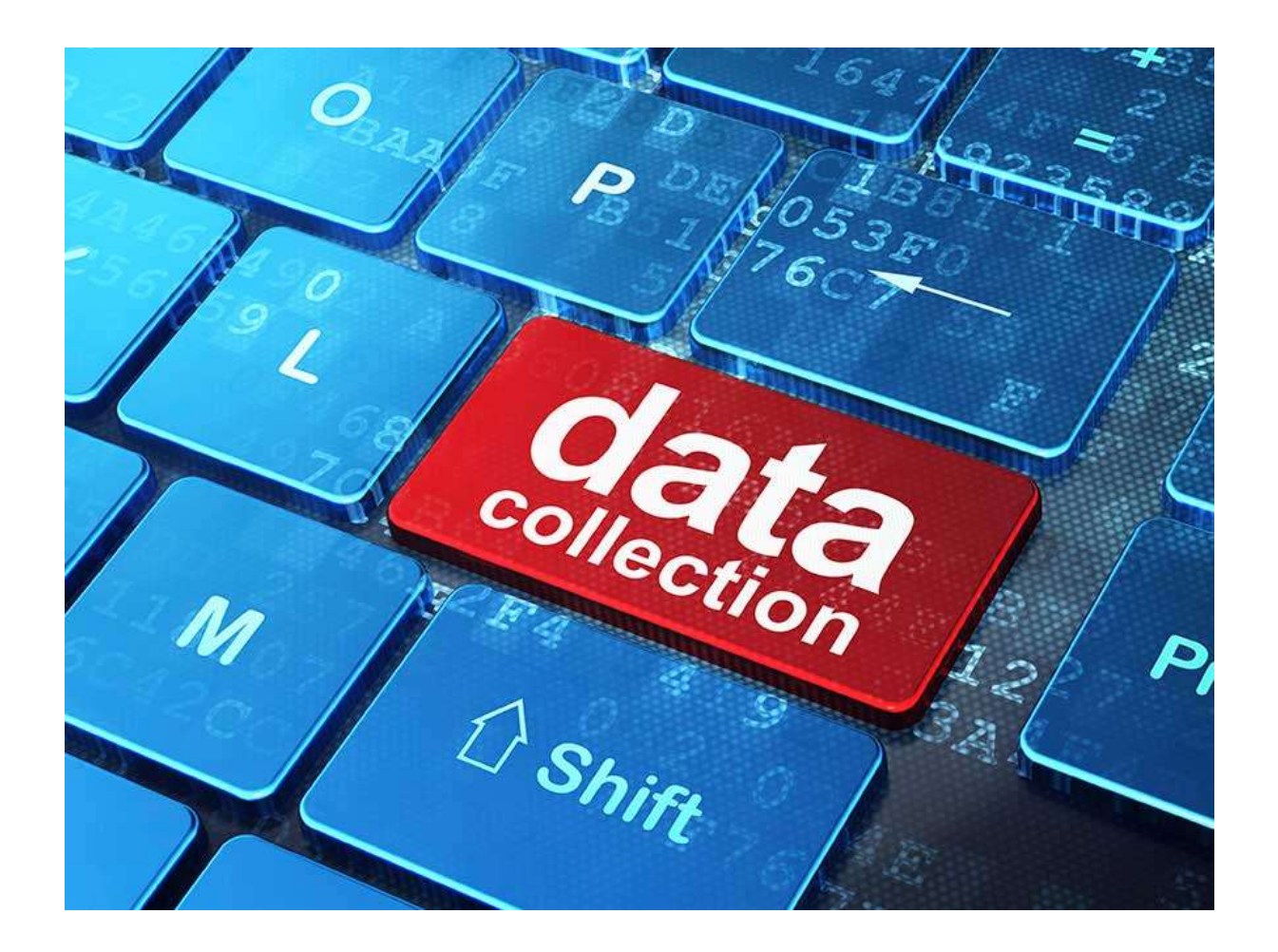

#### Move to Production

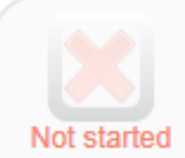

#### Move your project to production status

Move the project to production status so that real data may be collected. Once in production, you will not be able to edit the project fields in real time anymore. However, you can make edits in Draft Mode, which will then need to be approved by a REDCap administrator before taking effect.

Go to Move project to production

#### **Production mode puts into place safeguards to protect your real data against loss or damage**

#### After moving to Production

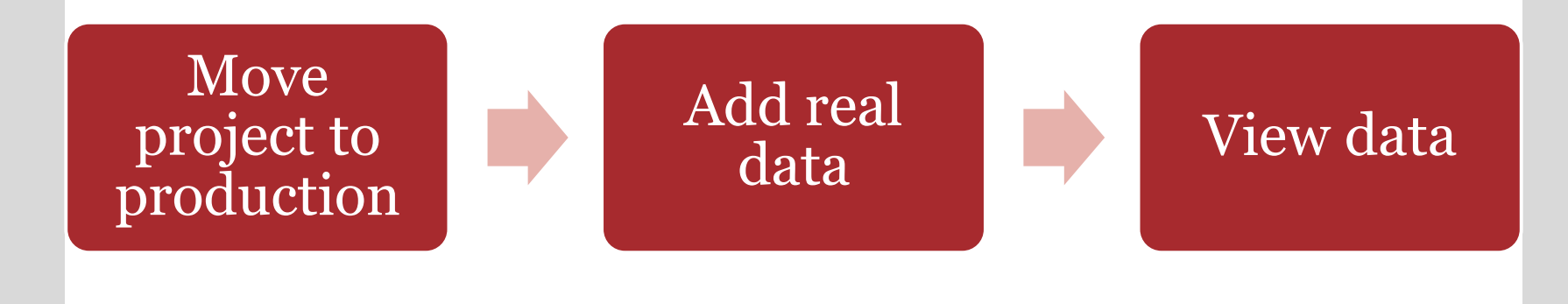

#### Later stages of a project

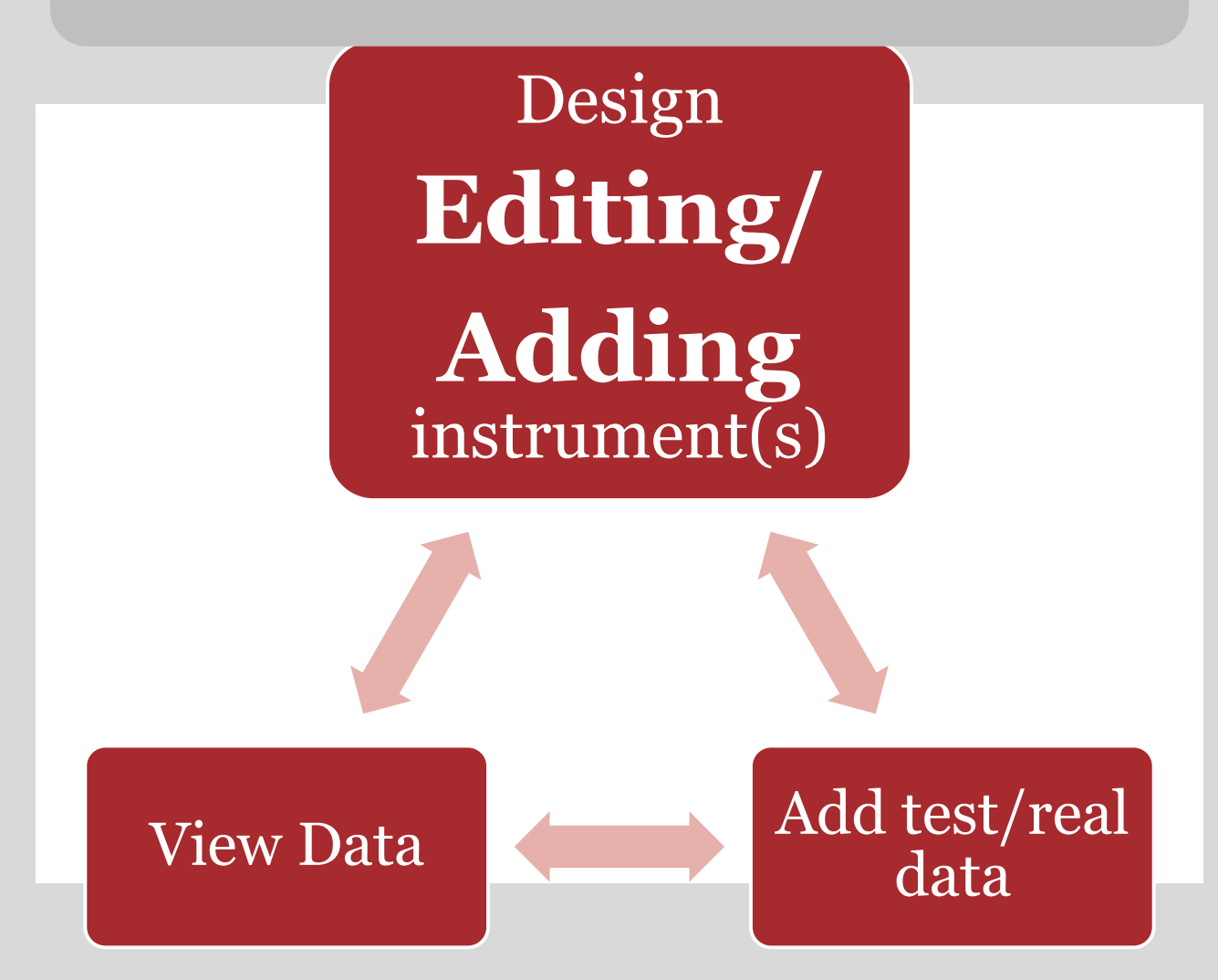

#### Making changes in Production

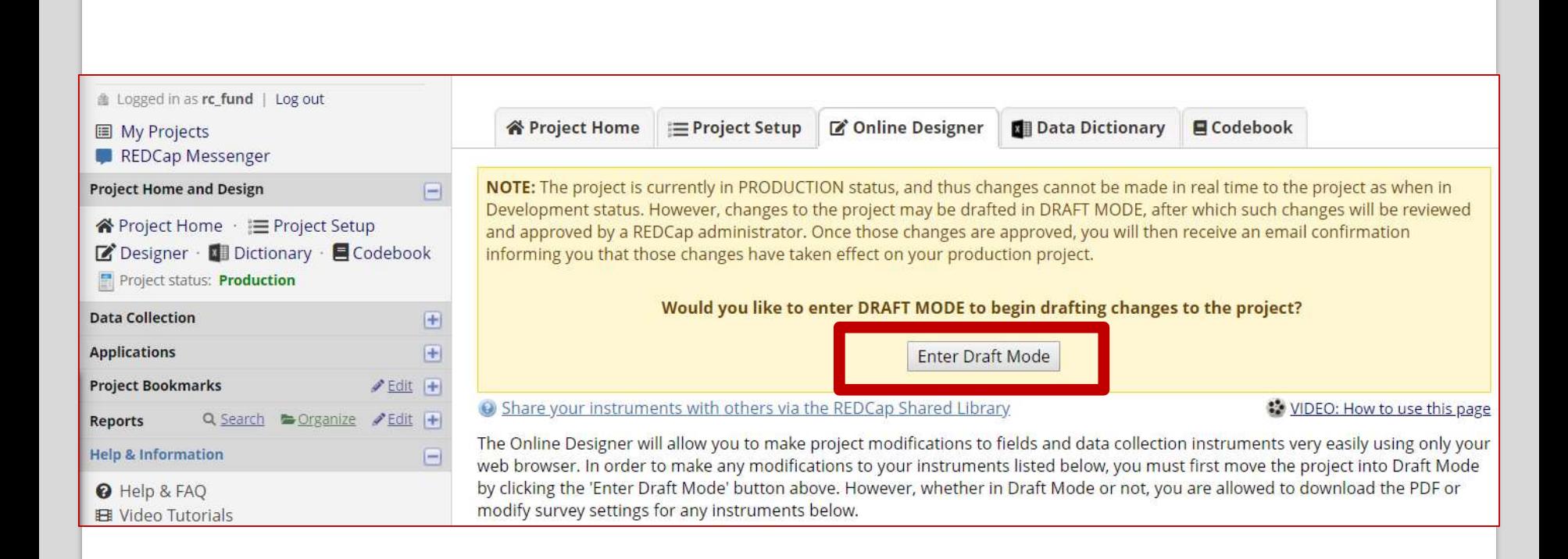

#### Submitting changes

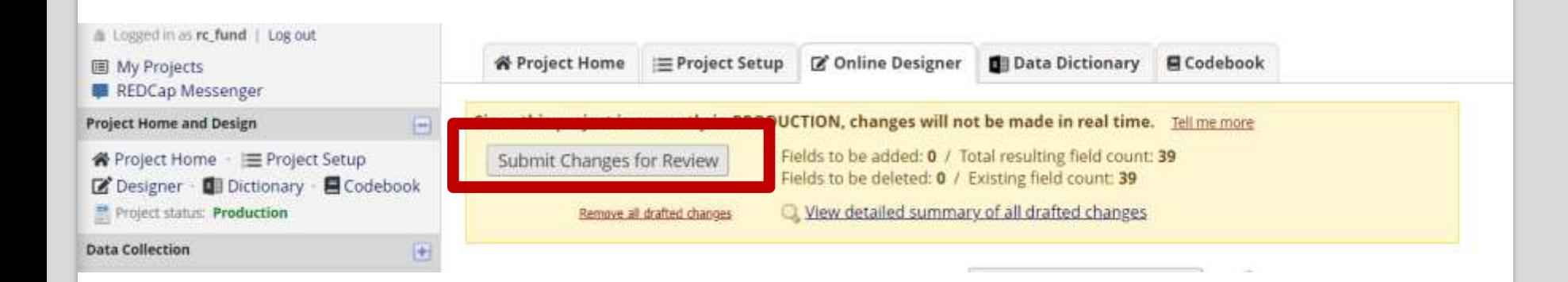

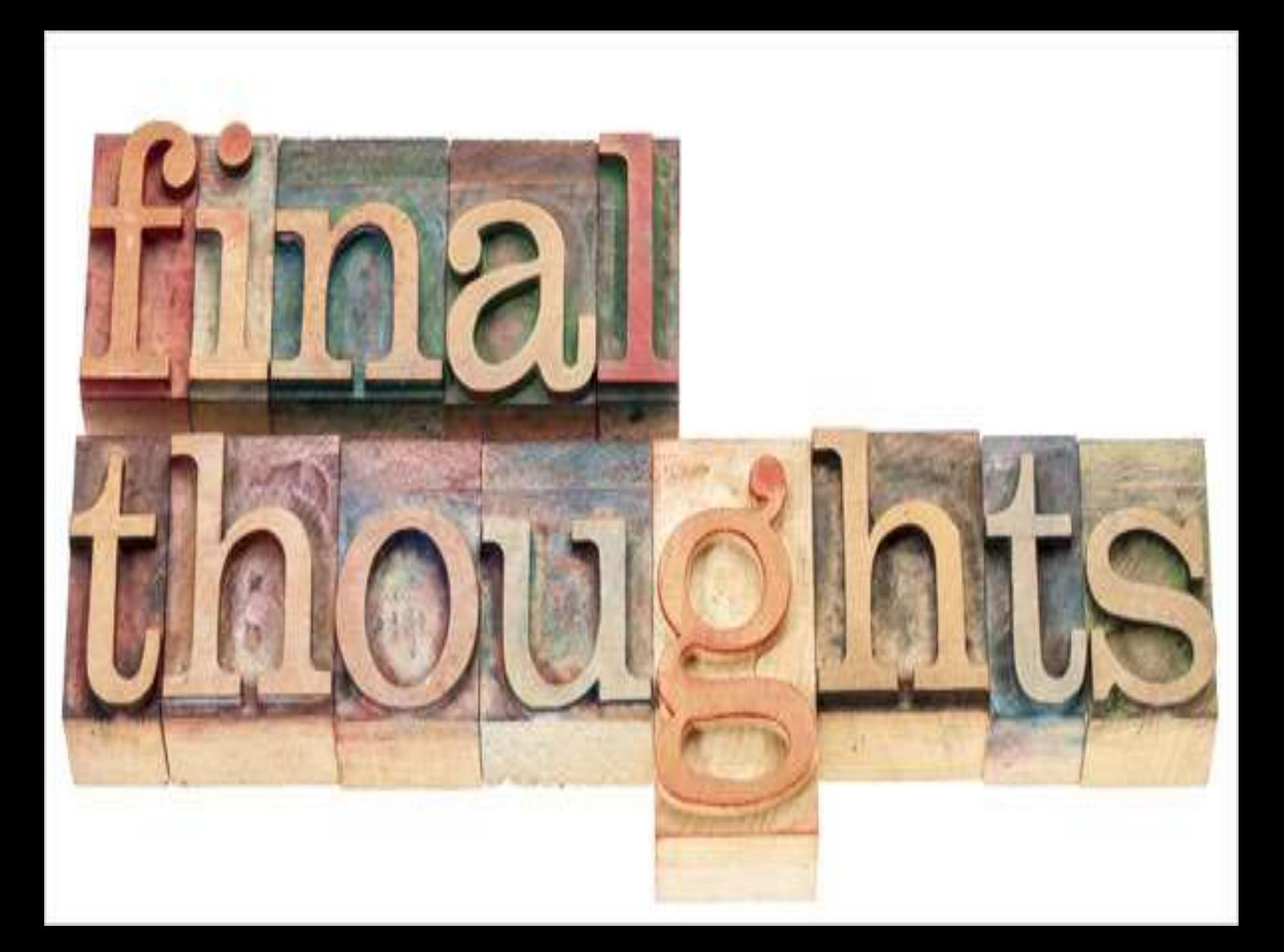

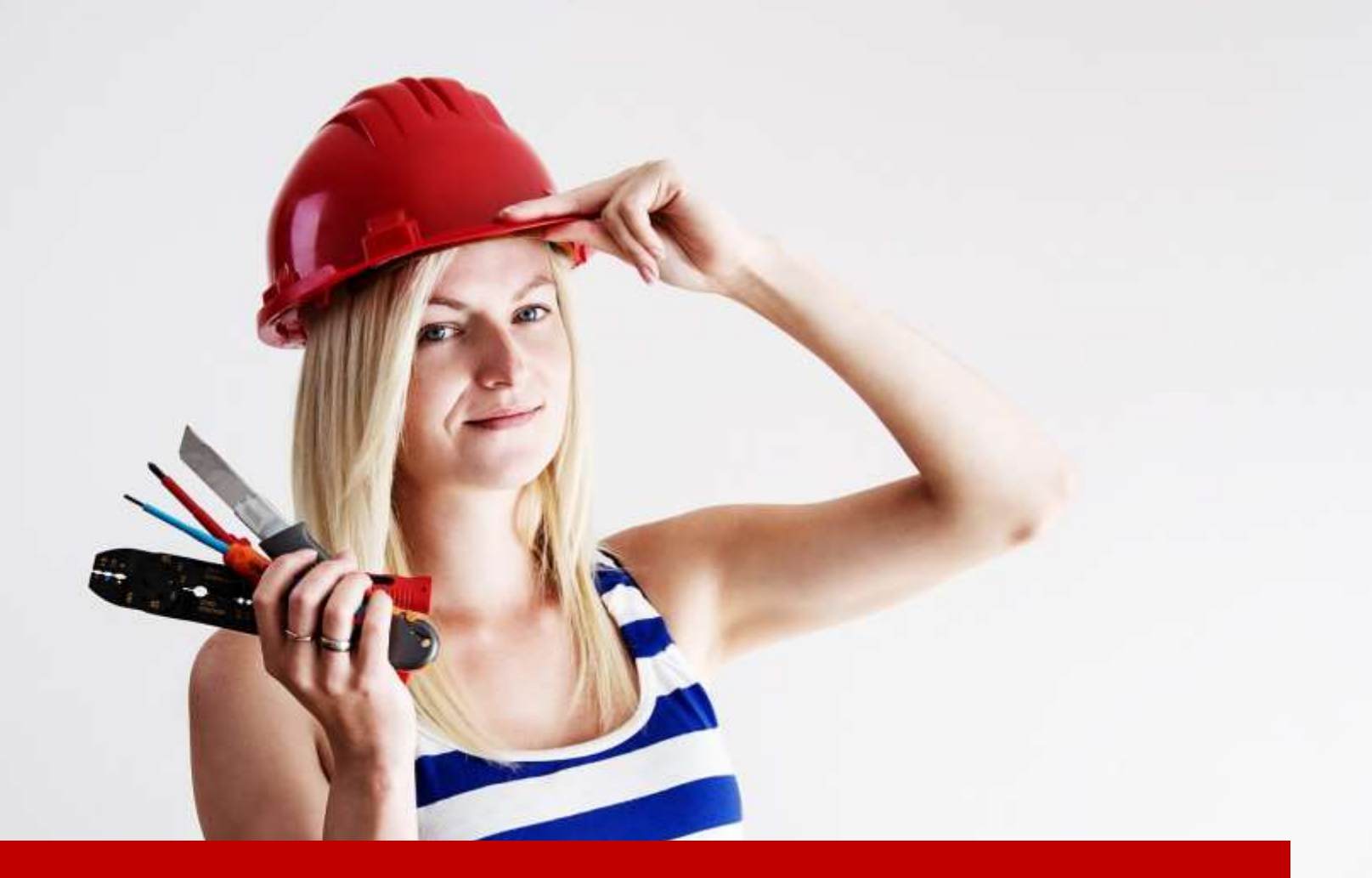

## Become a REDCap Mentor!

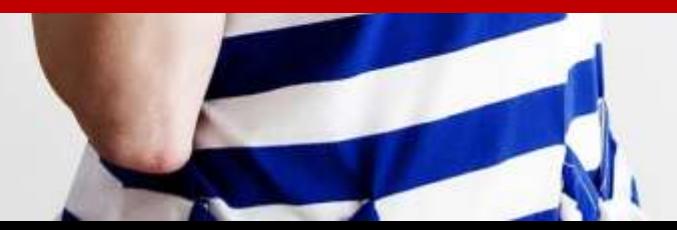

### **Upcoming Events – please tell your colleagues!**

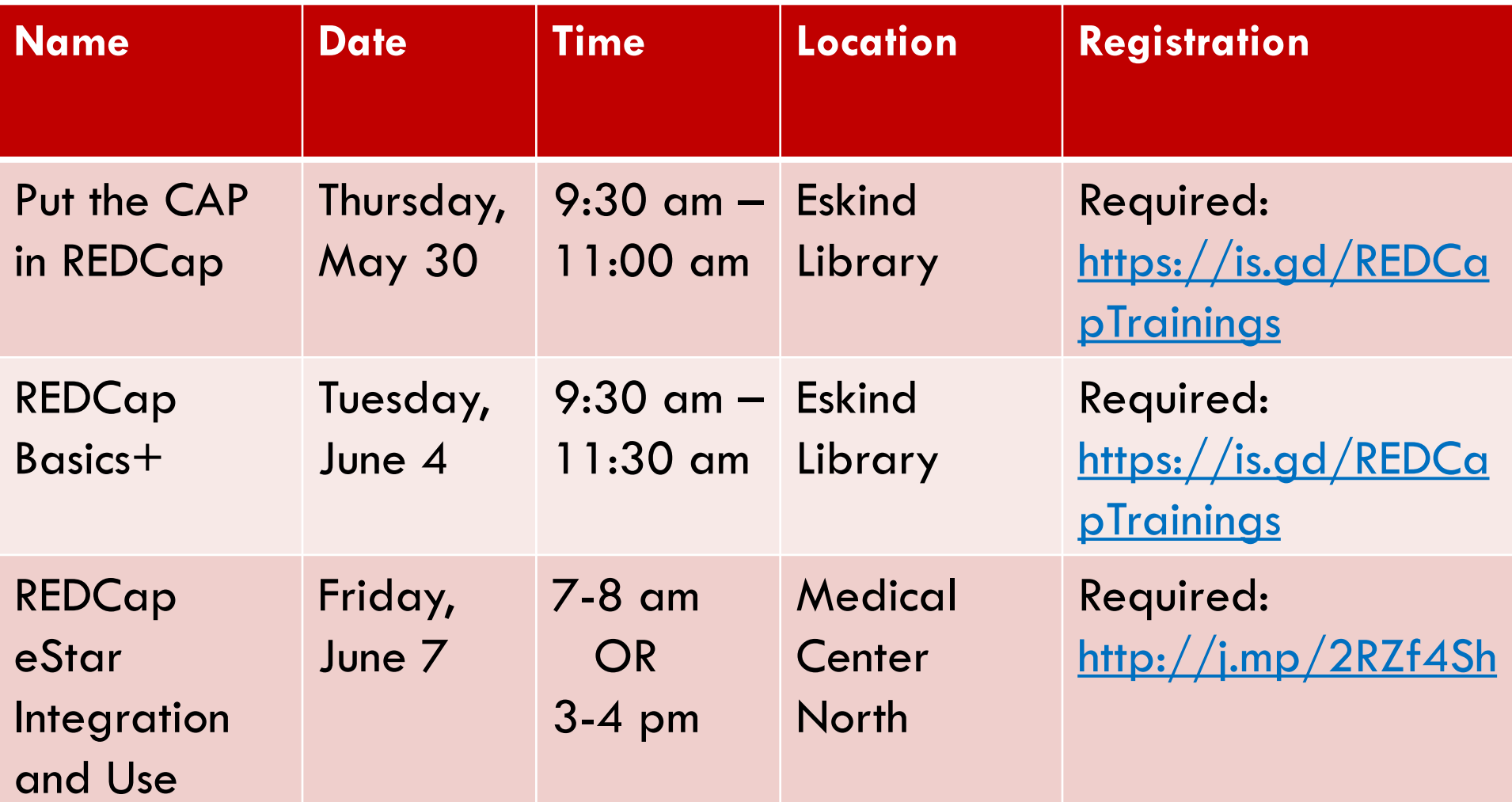

#### **Sign in if you haven't already!**

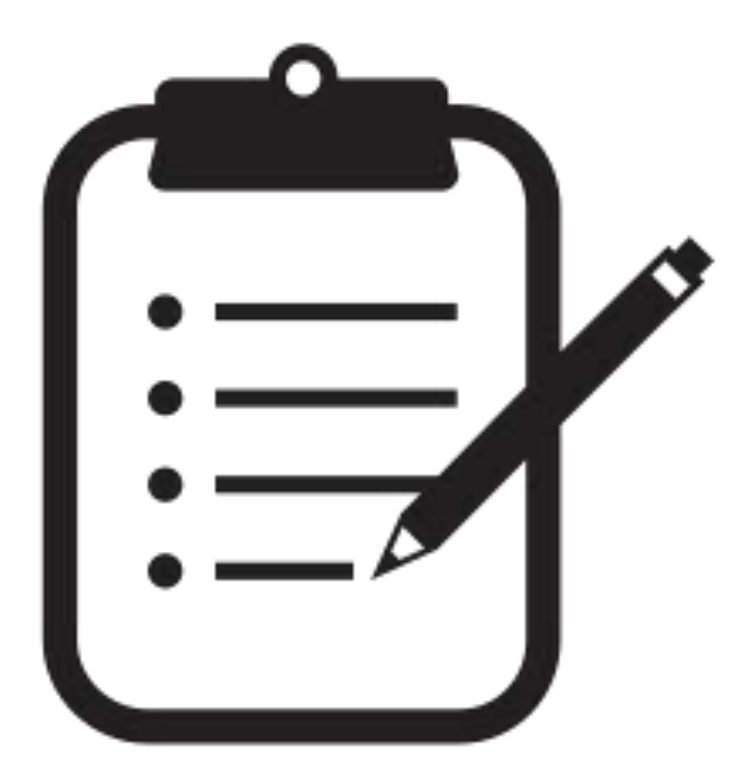

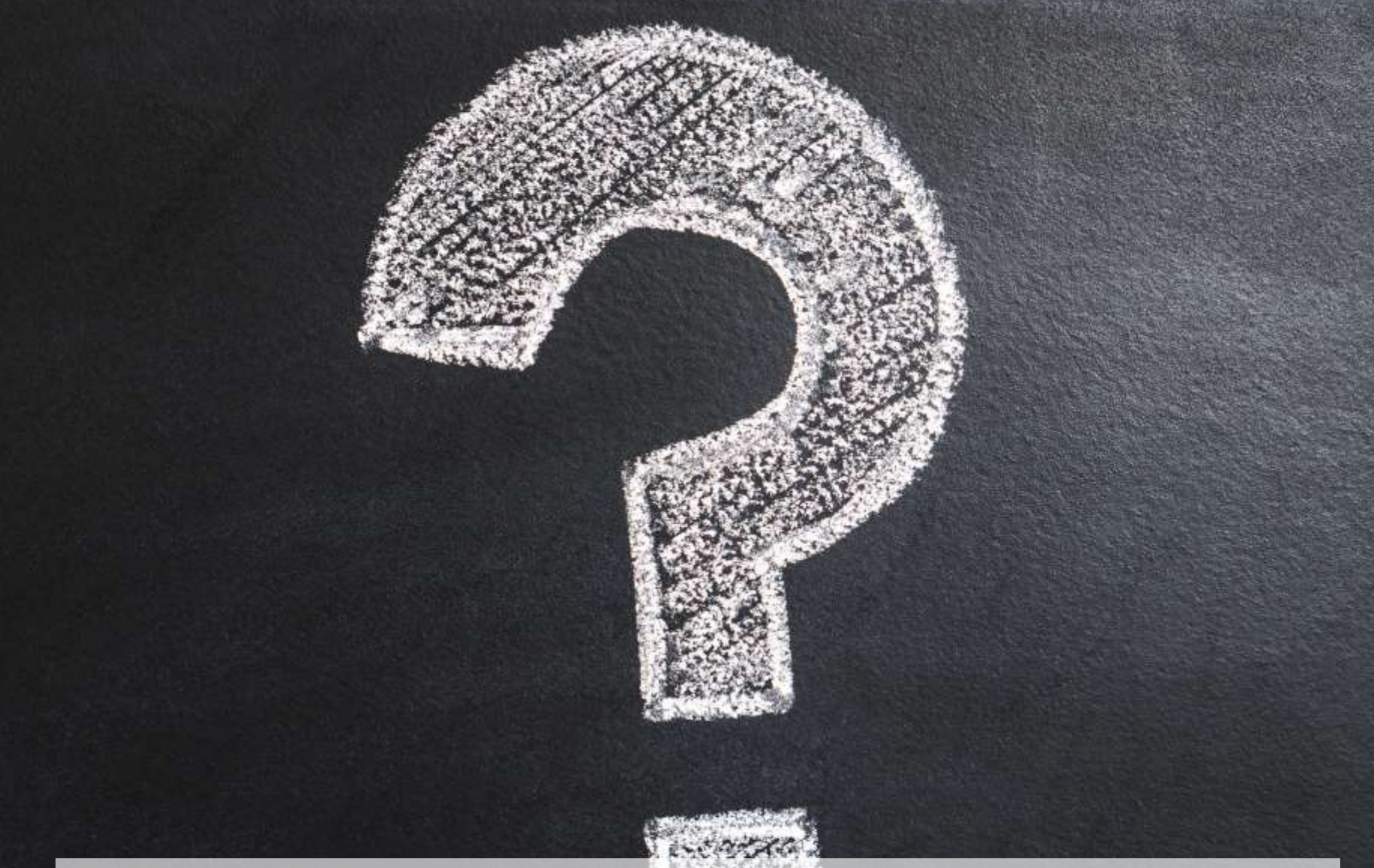

*These slides were adapted from a presentation developed by REDCap Administrator Julissa Acevedo of the University of Chicago and include content from REDCap administrator Jeff Hawley/Duke University*